# **86BDL3012T** V1.01

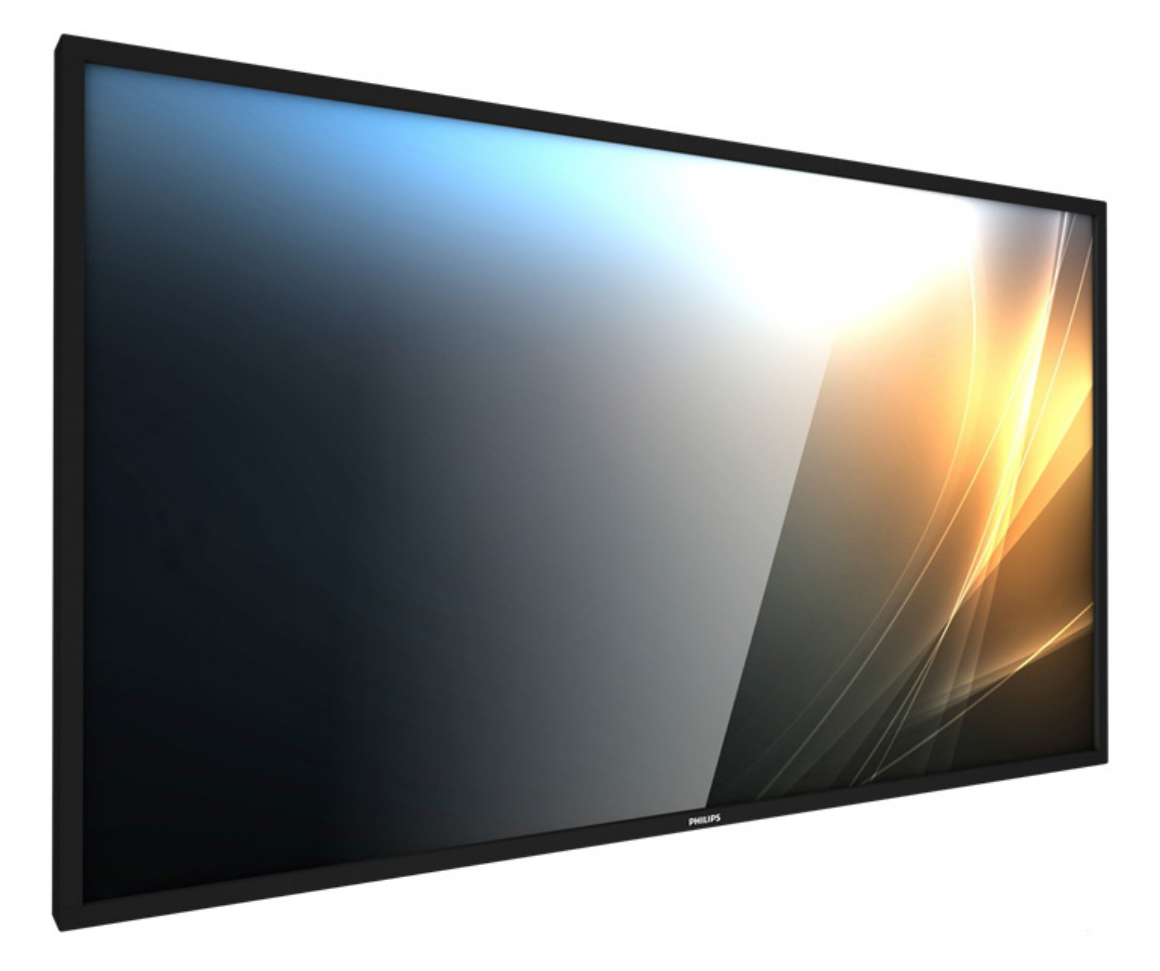

www.philips.com/welcome Manuel de l'utilisateur (Français)

# **PHILIPS SignageSolutions**

### **Instructions de sécurité**

### **Précautions de sécurité et d'entretien**

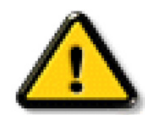

AVERTISSEMENT : L'utilisation de touches de réglages, d'ajustements ou de procédures différentes de celles qui sont décrites dans ce manuel pourrait présenter un risque de choc électrique, d'électrocution et/ou mécanique.

#### **Lisez et suivez ces instructions lorsque vous connectez et utilisez votre écran :**

#### **Utilisation :**

- Gardez le moniteur à l'abri du soleil et des poêles ou toute autre source de chaleur.
- Éloignez tout objet pouvant tomber dans les orifices de ventilation ou empêcher le refroidissement correct des composants électroniques de l'écran.
- N'obstruez pas les fentes de ventilation du boîtier.
- Lors de la mise en place du moniteur, veillez à ce que la fiche d'alimentation et la prise soient facilement accessibles.
- Si vous éteignez l'écran en débranchant le cordon d'alimentation, attendez au moins 6 secondes avant de rebrancher le cordon d'alimentation pour l'utiliser.
- Assurez-vous de n'utiliser qu'un cordon d'alimentation fourni par Philips. Si le cordon d'alimentation est manquant, veuillez contacter votre centre de service local.
- Ne soumettez pas l'écran à de fortes vibrations ou à des impacts violents lorsque vous l'utilisez.
- Ne pas cogner ni faire tomber l'écran pendant l'utilisation ou le transport.
- L'anneau de levage est destiné à une utilisation dans les tâches de maintenance et d'installation de courte durée. Nous conseillons de ne pas utiliser l'anneau de levage pendant plus d'une heure. Une utilisation prolongée est interdite.Veuillez conserver une zone de sécurité dégagée sous l'écran pendant l'utilisation de l'anneau de levage.

#### **Entretien :**

- Afin de protéger votre écran contre des dommages, n'appuyez pas trop fortement sur l'écran LCD. Lorsque vous déplacez l'écran, saisissez-le par son cadre pour le soulever ; ne mettez pas vos mains ni vos doigts sur l'écran LCD pour le soulever.
- Débranchez le moniteur si vous n'allez pas l'utiliser pendant une longue période de temps.
- Débranchez le moniteur si vous voulez le nettoyer ; utilisez uniquement un chiffon légèrement humide. Vous pouvez aussi vous servir d'un chiffon sec, pour autant que le moniteur soit hors tension. Par contre, n'utilisez jamais de solvants organiques, tels que l'alcool ou des liquides à base d'ammoniaque, pour nettoyer l'écran.
- Afin d'éviter tout risque d'électrocution ou d'endommagement permanent à l'écran, n'exposez pas l'écran à la poussière, une humidité excessive ou la pluie.
- Si votre écran venait à être mouillé, essuyez-le dès que possible avec un chiffon sec.
- Si un corps étranger ou de l'eau pénètrent dans l'écran, mettez-le immédiatement hors tension et débranchez le cordon d'alimentation. Retirez ensuite le corps étranger ou épongez l'eau et envoyez l'écran au centre de maintenance.
- Ne pas garder ou utiliser l'écran dans des endroits où il risque d'être exposé à de la chaleur, à la lumière directe du soleil ou à un froid extrême.
- Afin d'assurer les performances optimales de l'écran et pouvoir l'utiliser pendant plus longtemps, il doit se trouver dans un endroit compris dans les plages de température et d'humidité suivantes.
	- Température : 0-40°C 32-104°F
	- Humidité : 20-80% HR
- La température de panneau LCD doit être de 25 degrés Celsius en permanence pour de meilleures performances de luminance.

IMPORTANT : Utilisez toujours un programme économiseur d'écran en mouvement lorsque votre écran n'est pas utilisé. Utilisez toujours une application de rafraîchissement périodique de l'écran si l'appareil affiche un contenu statique fixe. L'affichage sans interruption d'image statique ou immobile sur une longue période peut engendrer une « rémanence à l'extinction », également appelée « image résiduelle » ou « image fantôme » sur votre écran. C'est un phénomène bien connu de la technologie des écrans LCD. Dans la plupart des cas, cette « rémanence à l'extinction », ou « image résiduelle » ou « image fantôme » disparaît progressivement une fois l'alimentation éteinte.

AVERTISSEMENT : Les symptômes de « rémanence à l'extinction », ou d' « image résiduelle » ou d' « image fantôme » les plus graves ne disparaissent pas et ne peuvent pas être réparés. Ce n'est pas non plus couverte par les termes de votre garantie.

#### **Service :**

- Le boîtier ne doit être ouvert que par un technicien qualifié.
- Si vous avez besoin d'une réparation ou d'une intégration, s'il vous plaît contactez votre centre de service local.
- Ne laissez jamais votre écran en plein soleil.

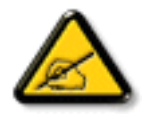

Si votre écran ne fonctionne pas normalement après avoir suivi les instructions figurant dans ce document, contactez un technicien ou votre centre de service local.

#### **Lisez et suivez ces instructions lorsque vous connectez et utilisez votre écran :**

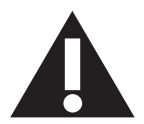

- Débranchez le moniteur si vous n'allez pas l'utiliser pendant une longue période de temps.
- Débranchez le moniteur si vous voulez le nettoyer ; utilisez uniquement un chiffon légèrement humide. L'écran peut être essuyé avec un chiffon sec lorsqu'il est éteint. Cependant n'utilisez jamais de l'alcool, des solvants ou des liquides à base d'ammoniaque.
- Consultez un technicien de service si le moniteur ne marche pas normalement lorsque vous avez suivi les instructions de ce manuel.
- Le boîtier ne doit être ouvert que par un technicien qualifié.
- Gardez le moniteur à l'abri du soleil et des poêles ou toute autre source de chaleur.
- Enlevez les objets qui pourraient tomber dans les fentes de ventilation ou obstruer le refroidissement des composants électroniques du moniteur.
- N'obstruez pas les fentes de ventilation du boîtier.
- • Gardez le moniteur au sec. Pour réduire le risque d'incendie, évitez de l'exposer à la pluie ou à une humidité excessive.
- Pour éteindre l'écran en débranchant le cordon d'alimentation ou le cordon d'alimentation CC, attendez 6 secondes avant de rebrancher le cordon d'alimentation ou le cordon d'alimentation CC pour un fonctionnement normal.
- • Pour réduire le risque d'électrocution ou de dommage irréparable au moniteur, ne l'exposez pas à la pluie ou à une humidité excessive.
- • Lors de la mise en place du moniteur, veillez à ce que la fiche d'alimentation et la prise soient facilement accessibles.
- IMPORTANT : Utilisez toujours un programme d'économiseur d'écran pendant votre application. Si une image à fort contraste reste affichée sur l'écran pendant une longue période de temps, elle peut laisser un " image résiduelle " ou une " image fantôme " sur la partie frontale de l'écran. Ceci est un phénomène bien connu qui est causé par des défauts propres à la technologie LCD. Dans la plupart des cas, l'image fantôme disparaîtra graduellement sur une certaine période de temps une fois que l'alimentation a été coupée. Souvenez-vous que le problème qui cause des images fantômes ne peut pas être réparé et n'est donc pas couvert par la garantie.

### **Déclaration de conformité EUROPE**

Cet appareil est conforme aux exigences énoncées dans la directive du conseil concernant le rapprochement des législations des États membres concernant La compatibilité électromagnétique (2014/30/UE), la directive sur les basses tensions (2014/35/UE) et la directive RoHS (2011/65/UE).

Ce produit a été testé et déclaré conforme aux normes harmonisées pour l'équipement informatique, ces normes étant publiées sous les directives du Journal officiel de l'Union européenne.

#### **Avertissements de l'ESD**

Si l'utilisateur est à proximité du moniteur, cela peut provoquer la décharge de l'équipement et le redémarrage du menu principal.

#### **Avertissement :**

Cet équipement est conforme à la classe A d'EN55032/CISPR 32. Dans un environnement résidentiel, cet équipement peut provoquer des interférences radio.

### **Notice de Federal Communications Commission (FCC) (U.S. uniquement)**

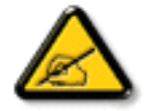

REMARQUE : Cet appareil a été testé et déclaré conforme aux limites définies pour les appareils numériques de Classe A suivant l'article 15 du règlement de la FCC. Ces limites sont conçues pour fournir une protection raisonnable contre les interférences nuisibles dans les installations commerciales. Cet appareil génère, utilise et peut diffuser des fréquences radioélectriques et, s'il n'est pas installé et utilisé conformément au manuel d'instructions du fabricant, il peut causer des interférences nuisibles aux communications radio. L'utilisation de cet appareil dans un environnement résidentiel est susceptible de causer des interférences nuisibles et, le cas échéant, il sera la responsabilité de l'utilisateur de prendre des mesures adéquates pour éliminer ces interférences.

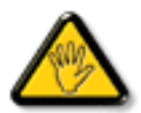

Toutes modifications ou changements qui ne sont pas expressément approuvés par le tiers responsable de la conformité peut annuler le droit de l'utilisateur à utiliser cet appareil.

Utilisez seulement un câble protecteur RF fourni avec le moniteur lors de la connexion de ce moniteur à un équipement informatique. Pour éviter tout dommage pouvant entraîner un incendie ou un choc électrique, n'exposez pas cet appareil à la pluie ou une humidité excessive.

Cet appareil est conforme à la section 15 de la règlementation de la FCC. Son fonctionnement est soumis aux deux conditions suivantes : (1) Cet appareil ne doit pas causer d'interférences nuisibles et (2) cet appareil doit accepter toute interférence reçue, y compris les interférences risquant d'engendrer un fonctionnement indésirable.

Envision Peripherals Inc. 490 N McCarthy Blvd, Suite #120 Milpitas, CA 95035 USA

### **Avis du Centre polonais d'essais et de certification**

L'équipement doit être alimenté par une prise avec un circuit de protection (une prise à trois broches).Tous les équipements fonctionnant ensemble (ordinateur, écran, imprimante, etc) doivent utiliser la même source d'alimentation.

Le conducteur de phase de l'installation électrique de la pièce doit avoir un dispositif de protection court-circuit sous la forme d'un fusible d'une valeur nominale inférieure à 16 ampères (A).

Afin d'éteindre complètement l'équipement, le câble électrique doit être retiré de la prise électrique, qui devrait être localisée prêt de l'équipement et facilement accessible.

Une marque de protection « B » confirme que l'équipement est en conformité avec les nécessaires protections d'usage des standards PN-93/T- 42107 et PN-89/E-06251.

### Wymagania Polskiego Centrum Badań i Certyfikacji

Urządzenie powinno być zasilane z gniazda z przyłączonym obwodem ochronnym (gniazdo z kołkiem). Współpracujące ze sobą urządzenia (komputer, monitor, drukarka) powinny być zasilane z tego samego źródła.

Instalacja elektryczna pomieszczenia powinna zawierać w przewodzie fazowym rezerwową ochronę przed zwarciami, w postaci bezpiecznika o wartości znamionowej nie większej niż 16A (amperów).

W celu całkowitego wyłączenia urządzenia z sieci zasilania, należy wyjąć wtyczkę kabla zasilającego z gniazdka, które powinno znajdować się w pobliżu urządzenia i być łatwo dostępne.

Znak bezpieczeństwa "B" potwierdza zgodność urządzenia z wymaganiami bezpieczeństwa użytkowania zawartymi w PN-93/T-42107 i PN-89/E-06251.

### Pozostałe instrukcje bezpieczeństwa

- Nie należy używać wtyczek adapterowych lub usuwać kołka obwodu ochronnego z wtyczki. Jeżeli konieczne jest użycie przedłużacza to należy użyć przedłużacza 3-żyłowego z prawidłowo połączonym przewodem ochronnym.
- System komputerowy należy zahezpieczyć przed nagłymi, chwilowymi wzrostami lub spadkami napięcia, używając eliminatora przepięć, urządzenia dopasowującego lub bezzakłóceniowego źródła zasilania.
- Należy upewnić się, aby nic nie leżało na kablach systemu komputerowego, oraz aby kable nie były umieszczone w miejscu, gdzie można byłoby na nie nadeptywać lub potykać się o nie.
- Nie należy rozlewać napojów ani innych płynów na system komputerowy.
- Nie należy wpychać żadnych przedmiotów do otworów systemu komputerowego, gdyż może to spowodować pożar lub porażenie prądem, poprzez zwarcie elementów wewnętrznych.
- System komputerowy powinien znajdować się z dala od grzejników i źródeł ciepła. Ponadto, nie należy blokować otworów wentylacyjnych. Należy unikać kładzenia lużnych papierów pod komputer oraz umieszczania komputera w ciasnym miejscu bez możliwości cyrkulacji powietrza wokół niego.

### **Champs électriques, magnétiques et électromagnétiques (« EMF »)**

- 1. Nous fabriquons et vendons beaucoup de produits destinés aux consommateurs, qui, comme tout appareil électronique, en général ont la capacité d'émettre et de recevoir des signaux électromagnétiques.
- 2. Un de nos principes d'affaires est de prendre toutes les mesures nécessaires de santé et de sécurité pour nos produits, pour se conformer à toutes les exigences légales applicables et rester à l'intérieur des normes EMF applicables au moment de la fabrication des produits.
- 3. Nous nous engageons à développer, produire et vendre des produits qui ne provoquent pas d'effets néfastes sur la santé.
- 4. Nous confirmons que si ses produits sont manipulés correctement pour leur usage prévu, leur utilisation ne présente aucun danger en vertu des preuves Scientifiques disponibles à ce jour.
- 5. Nous jouons un rôle actif dans le développement de normes EMF et de sécurité, ce qui nous permet d'anticiper les développements ultérieurs de la norme et de les intégrer dans ses produits.

### **Information pour la GB seulement**

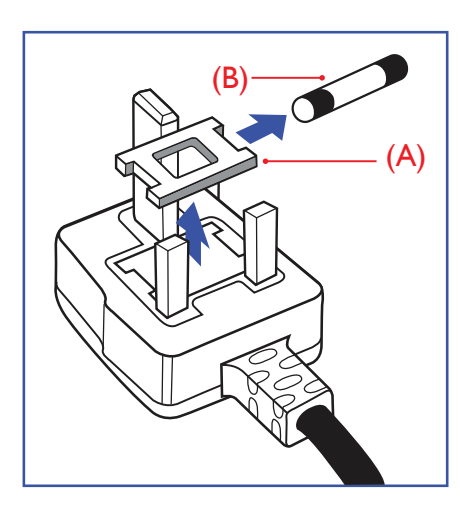

#### **AVERTISSEMENT - CET APPAREIL DOIT ETRE MIS A TERRE.**

#### **Important :**

Cet appareil est fourni avec une prise moulée approuvée 13A. Pour changer un fusible dans ce type de prise, procédez comme suit :+

- 1. Retirez le couvercle du fusible et le fusible.
- 2. Insérez le nouveau fusible qui doit être de type approuvé BS 1362 5A, A.S.T.A. ou BSI.
- 3. Remettez le couvercle du fusible.

Si la prise installée ne correspond pas à vos branchements, elle devrait être enlevée et une prise à 3 branches appropriée installée à sa place.

Si la prise principale contient un fusible, il devrait avoir une valeur de 5A. Si une prise sans fusible est utilisée, le fusible sur le panel de distribution ne devrait pas être supérieur à 5A.

REMARQUE : La prise endommagée doit être détruite pour éviter tout risque de décharge électrique potentielle si jamais elle devait être insérer dans une autre prise 13A ailleurs.

#### **Comment connecter une prise**

Les fils du cordon secteur sont identifiés selon le code couleur suivant :

BLEU - « NEUTRE » (« N »)

MARRON - « LIVE » (« L »)

- VERT & JAUNE «TERRE » (« E »)
- 1. Le fil VERT & JAUNE doit être connecté au terminal marqué de la lettre « E » ou du symbole Terre ou colorée en VERT ou bien VERT & JAUNE.
- 2. Le fil BLEU doit être connecté au terminal marqué de la lettre « N » ou coloré en NOIR.
- 3. Le fil MARRON doit être connecté au terminal marqué de la lettre « L » ou coloré en ROUGE.

Avant de replacer le dessus de la prise, assurez-vous que la poignée de la corde est fixée à la gaine pas seulement aux trois câbles.

### **Informations pour l'Europe du Nord (pays nordiques)**

Placering/Ventilation

#### **VARNING:**

FÖRSÄKRA DIG OM ATT HUVUDBRYTARE OCH UTTAG ÄR LÄTÅTKOMLIGA, NÄR DU STÄLLER DIN UTRUSTNING PÅPLATS.

#### Placering/Ventilation

#### **ADVARSEL:**

SØRGVED PLACERINGEN FOR,AT NETLEDNINGENS STIK OG STIKKONTAKT ER NEMTTILGÆNGELIGE.

#### Paikka/Ilmankierto

#### **VAROITUS:**

SIJOITA LAITE SITEN, ETTÄVERKKOJOHTO VOIDAANTARVITTAESSA HELPOSTI IRROTTAA PISTORASIASTA.

#### Plassering/Ventilasjon

#### **ADVARSEL:**

NÅR DETTE UTSTYRET PLASSERES, MÅ DU PASSE PÅ AT KONTAKTENE FOR STØMTILFØRSEL ER LETTE Å NÅ.

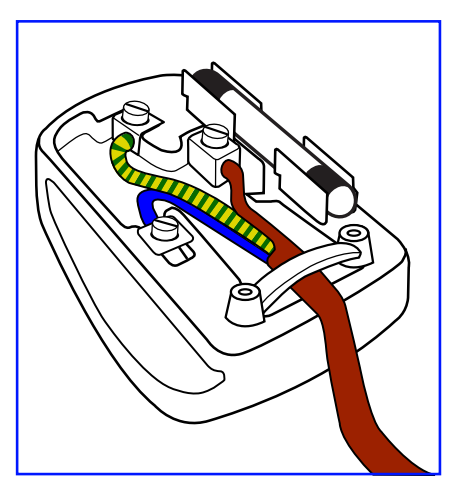

### **RoHS de la Chine**

根据中国大陆《电子电气产品有害物质限制使用标识要求》,以下部分列出了本产品中可能包含的有害 物质的名称和含量。

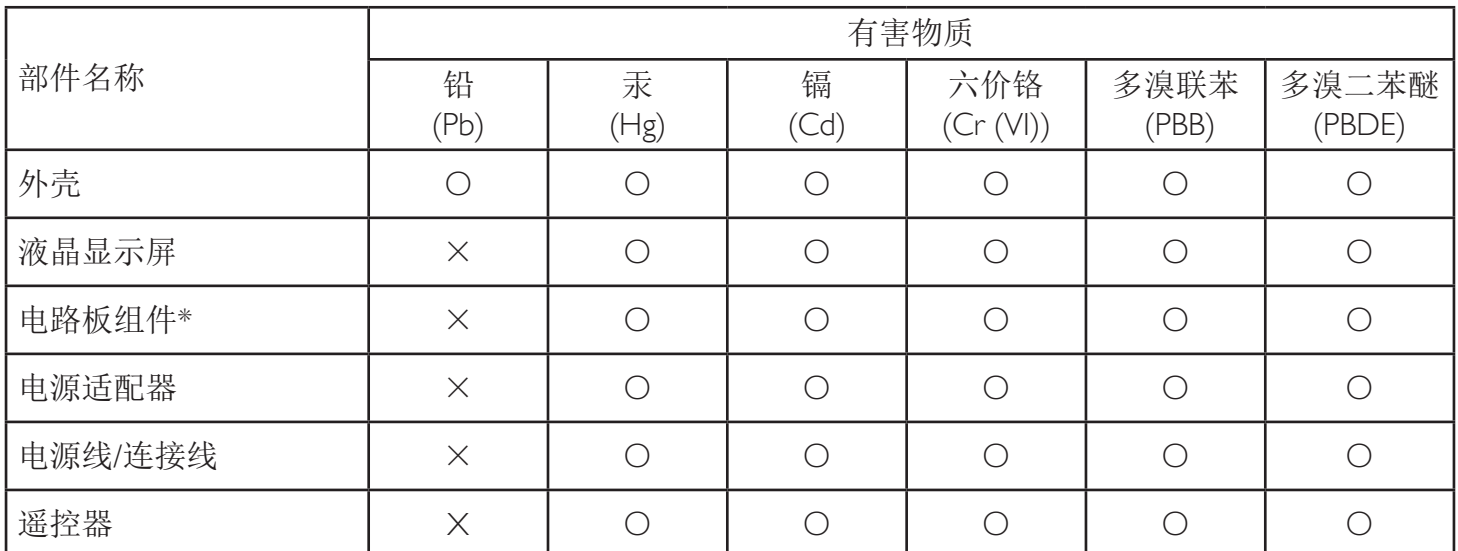

本表格依据SJ/T 11364 的规定编制。

\*: 电路板组件包括印刷电路板及其构成的零部件,如电阻、电容、集成电路、连接器等。

O: 表示该有害物质在该部件所有均质材料中的含量均在 GB/T 26572规定的限量要求以下。

X: 表示该有害物质至少在该部件的某一均质材料中的含量超出GB/T 26572规定的限量要求。

上表中打"×"的部件,应功能需要,部分有害物质含量超出GB/T 26572规定的限量要求,但符合欧 盟RoHS法规要求(属于豁免部分)。

备注:上表仅做为范例,实际标示时应依照各产品的实际部件及所含有害物质进行标示。

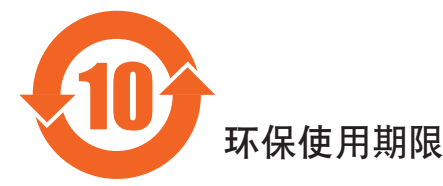

此标识指期限(十年),电子电气产品中含有的有害物质在正常使用的条件下不会发生外泄或突变,电子 电气产品用户使用该电气产品不会对环境造成严重污染或对其人身、财产造成严重损害的期限。

### 《废弃电器电子产品回收处理管理条例》提示性说明

为了更好地关爱及保护地球,当用户不再需要此产品或产品寿命终止时,请遵守国家废弃电器电子产品 回收处理相关法律法规,将其交给当地具有国家认可的回收处理资质的厂商进行回收处理。

#### 警告

此为A级产品。在生活环境中,该产品可能会造成无线电干扰。在这种情况下,可能需要用户 对于扰采取切实可行的措施。

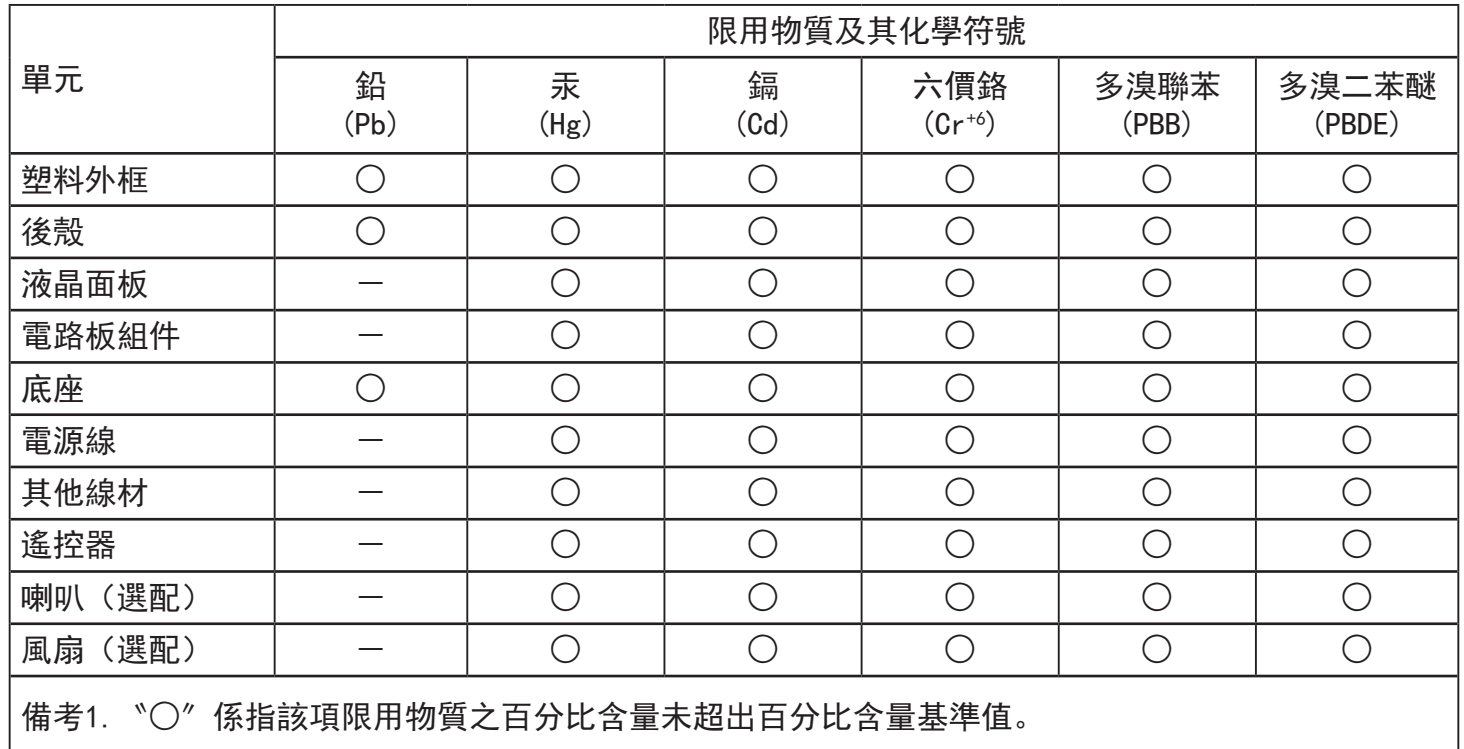

備考2.〝-〞係指該項限用物質為排除項目。

警語 : 使用過度恐傷害視力。

注意事項 :

(1) 使用30分鐘請休息10分鐘。

(2) 未滿2歲幼兒不看螢幕,2歲以上每天看螢幕不要超過1小時。

### 警告使用者 :

 此為甲類資訊技術設備 , 於居住環境中使用時 , 可能會造成射頻擾動 , 在此種情況下 , 使用者會被 要求採取某些適當的對策。

### **RoHS Turquie :**

Türkiye Cumhuriyeti: EEEYönetmeliğine Uygundur

### **RoHS Ukraine :**

Обладнання відповідає вимогам Технічного регламенту щодо обмеження використання деяких небезпечних речовин в електричному та електронному обладнанні, затвердженого постановою Кабінету Міністрів України від 3 грудня 2008 № 1057

### **Mis au rebut à la fin de vie**

Votre nouveau Moniteur d'information du public contient des matériaux qui peuvent être recyclés et réutilisés. Des entreprises spécialisées peuvent recycler votre produit pour augmenter la quantité de matériels réutilisables et minimiser la quantité à être jetée.

Veuillez consulter votre réglementation locale relative à l'enlèvement de votre vieux moniteur depuis votre revendeur Philips local.

#### **(Pour les clients au Canada et U.S.A.)**

Ce produit peut contenir du plomb et/ou du mercure. Débarrassez-vous en respectant les réglementations locales et fédérales. Pour toute information complémentaire sur le recyclage, contactez www.eia.org (Consumer Education Initiative).

### **Déchet d'équipement électrique et électronique - DEEE**

#### **A l'attention des utilisateurs des foyers de l'Union Européenne**

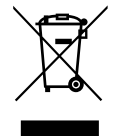

Cette Marque sur le produit ou sur l'emballage illustre que, sous la Directive Européenne 2012/19/UE gouvernant l'utilisation des équipements électriques et électroniques, ce produit peut ne pas être jeté avec les ordures ménagères.Vous êtes responsable de l'élimination de cet équipement à travers une collection aux déchets d'équipements électriques et électroniques désignés.Afin de déterminer les emplacements de telles ordures électriques et électroniques, veuillez contacter votre représentant du gouvernement local pour connaitre l'organisation de décharge d'ordure dont dépend votre foyer ou le magasin où vous avez acheté le produit.

#### **Attention – Utilisateurs aux Etats-Unis :**

Débarrassez-vous en accord avec les lois régionales, nationales et fédérales. Pour plus d'informations sur la mise au rebut ou le recyclage, contactez : [www.](www.mygreenelectronics.com) [mygreenelectronics.com](www.mygreenelectronics.com) ou [www.eiae.org.](www.eiae.org)

#### **Directives de fin de vie - Recyclage**

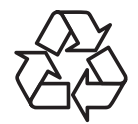

Votre nouveau Moniteur d'information du public contient plusieurs matériaux qui peuvent être recyclés pour des nouveaux utilisateurs.

Débarrassez-vous en accord avec les lois régionales, nationales et fédérales.

#### **Déclaration sur la restriction des substances dangereuses (Inde)**

Ce produit est conforme aux « Règles (de gestion) des déchets électroniques, 2016 » CHAPITREV, règle 16, sous-règle (1) . Même si les nouveaux équipements électriques et électroniques et leurs composants ou consommables ou leurs pièces ou pièces de rechange ne contiennent pas de plomb, de mercure, de cadmium, de chrome hexavalent, de biphényles polybromés et de polybromodiphényléthers au-delà d'une valeur de concentration maximale de 0,1 % par poids dans les matières homogènes pour le plomb, le mercure, le chrome hexavalent, les biphényles polybromés et les polybromodiphényléthers et de 0,01 % par poids dans les matières homogènes pour le cadmium, sauf exceptions définies dans l'Annexe 2 des Règles.

#### **Déclaration sur les déchets électroniques pour l'Inde**

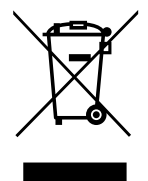

Ce symbole sur le produit ou sur son emballage indique qu'il ne doit pas être jeté avec vos ordures ménagères. Il est de votre responsabilité de le déposer dans un centre de collecte officiel des équipements électriques et électroniques usagés en vue de leur recyclage. Le recyclage de vos équipements usagés permet de préserver les ressources naturelles et de s'assurer que ces équipements sont recyclés dans le respect de la santé humaine et de l'environnement. Pour plus d'informations sur les déchets électroniques, veuillez consulter http://www.india.philips.com/about/sustainability/recycling/index.page et pour savoir où vous pouvez déposer vos équipements usagés en vue de leur recyclage en Inde, veuillez contacter les coordonnées indiquées ci-dessous.

Numéro de l'assistance téléphonique : 1800-425-6396 (du lundi au samedi, de 9h00 à 17h30)

E-mail : india.callcentre@tpv-tech.com

#### **Piles**

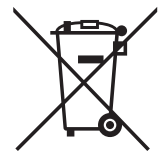

Pour l'Europe : La poubelle barrée indique que les piles usées ne doivent pas être éliminées avec les ordures ménagères ! Il existe un système de collecte séparé pour les piles usées, pour permettre un traitement adéquat et un recyclage en conformité avec la législation.

Veuillez contacter les autorités locales pour plus de détails sur les systèmes de collecte et de recyclage.

Pour la Suisse : La pile usée doit être remise au point de vente.

Pour les autres pays hors de l'Union européenne :Veuillez contacter les autorités locales pour connaître la méthode de rejet pour la pile usée.

Conformément à la directive européenne 2006/66/CE, la pile ne peut pas être jetée de façon inadaptée. Elle doit être séparée pour être collectée par un service local.

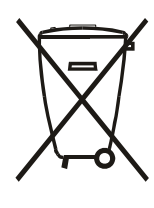

Após o uso, as pilhas e/ou baterias deverão ser entregues ao estabelecimento comercial ou rede de assistência técnica autorizada.

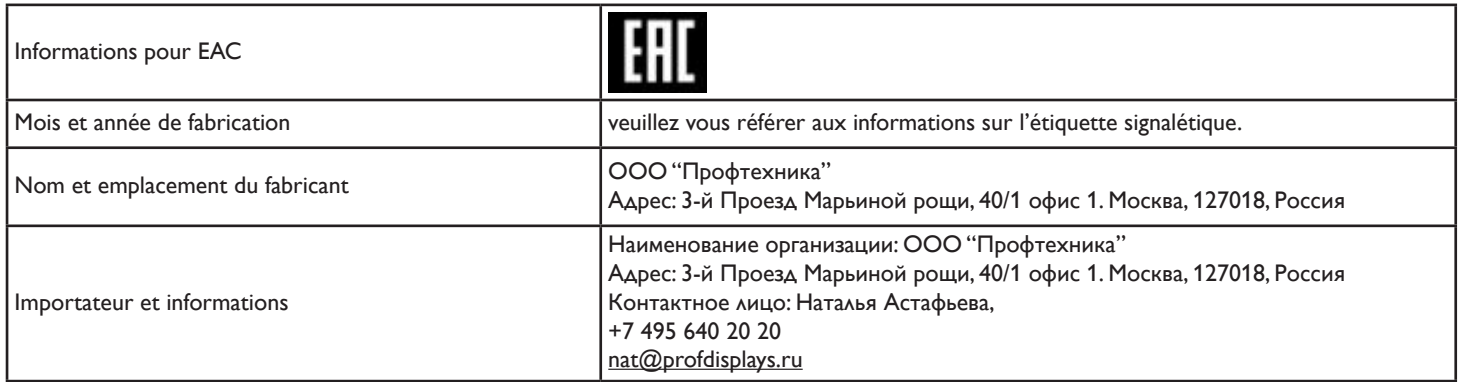

# **Table des matières**

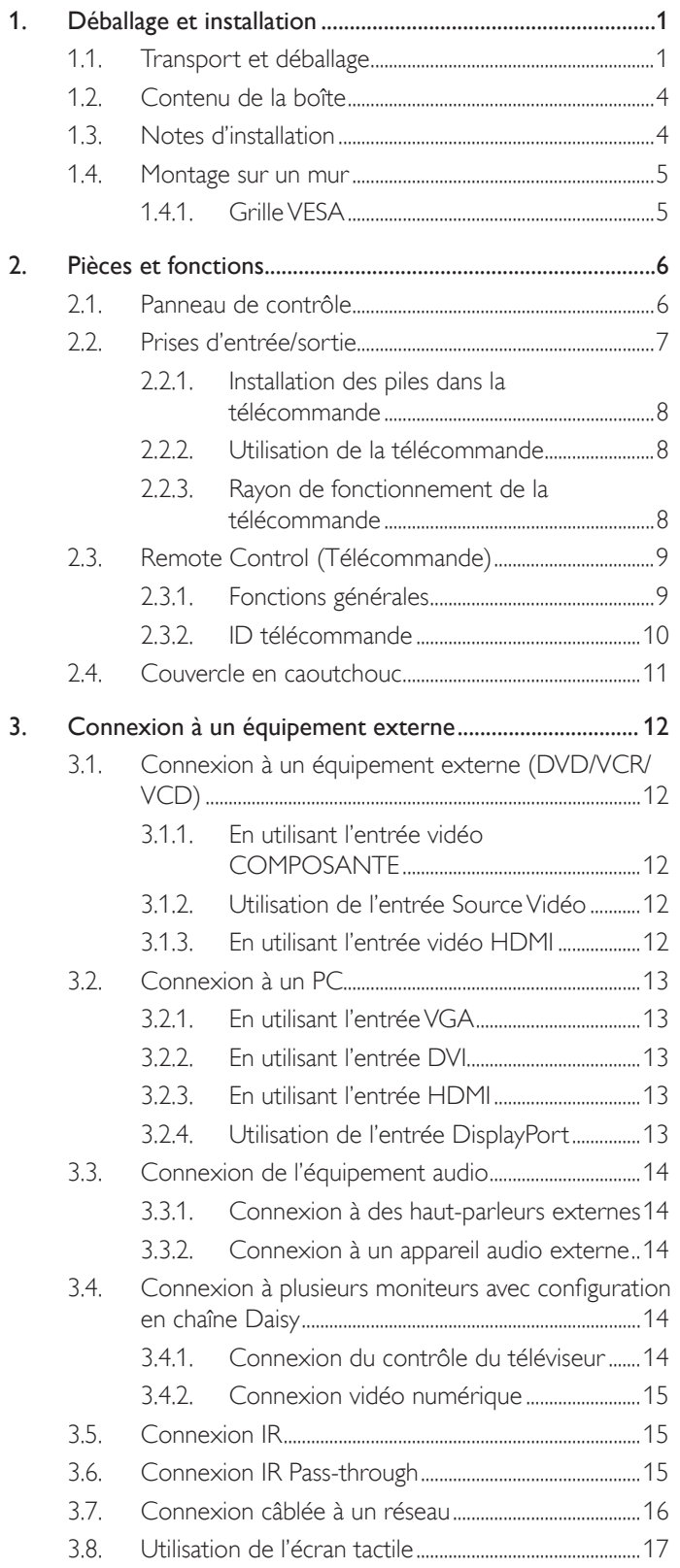

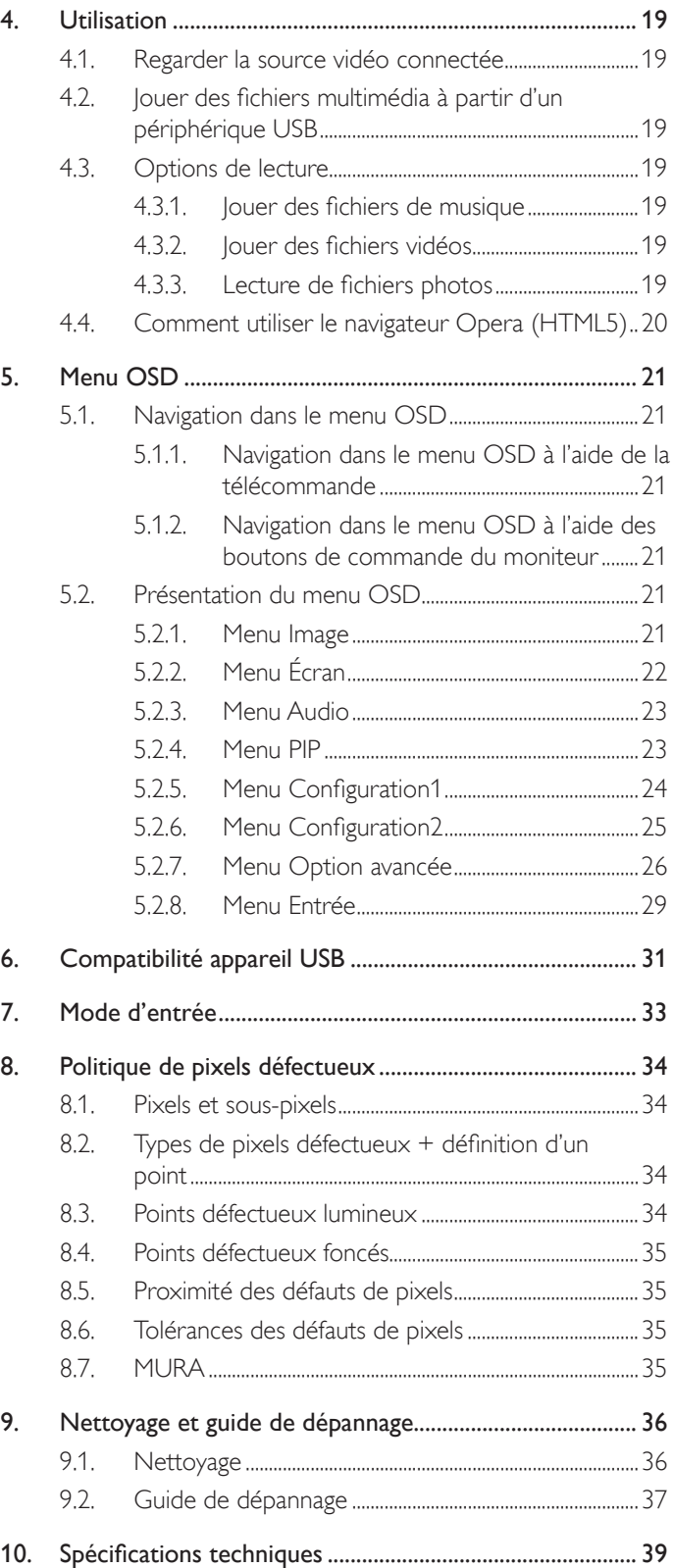

## <span id="page-10-0"></span>**1. Déballage et installation**

### **1.1. Transport et déballage Avis pour le transport**

• Maintenez toujours le carton dans une position verticale.

Ne placez PAS le carton dans un autre sens.

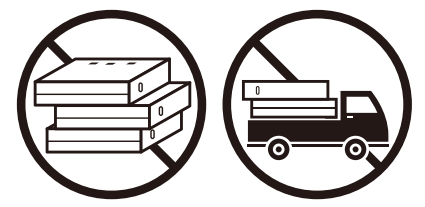

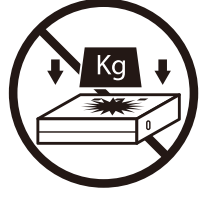

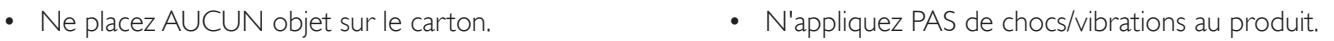

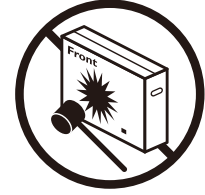

• Déplacez le carton à l'aide d'un transpalette. • Ne faites PAS tomber le produit. De forts impacts peuvent endommager les composants situés à l'intérieur.

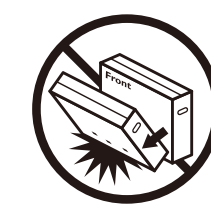

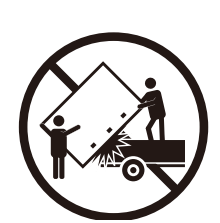

• Déplacez un seul carton avec une petite palette à l'aide d'un transpalette.

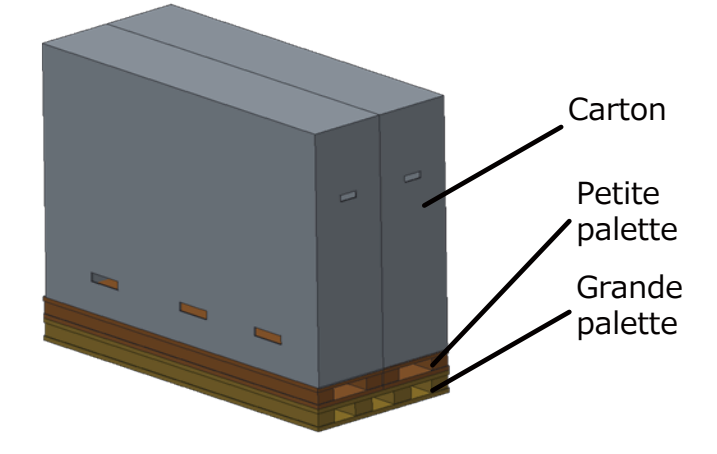

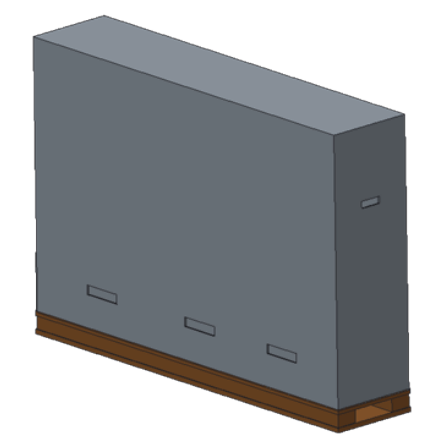

#### **Avis pour le transport**

- 1. Enlevez le cerclage autour du carton.
- 2. Utilisez une lame pour couper le ruban sur la partie supérieure et ouvrez le carton.
- 3. Retirez soigneusement le rembourrage.
- 4. Enlevez les dispositifs de verrouillage en plastique du carton et le carton supérieur.

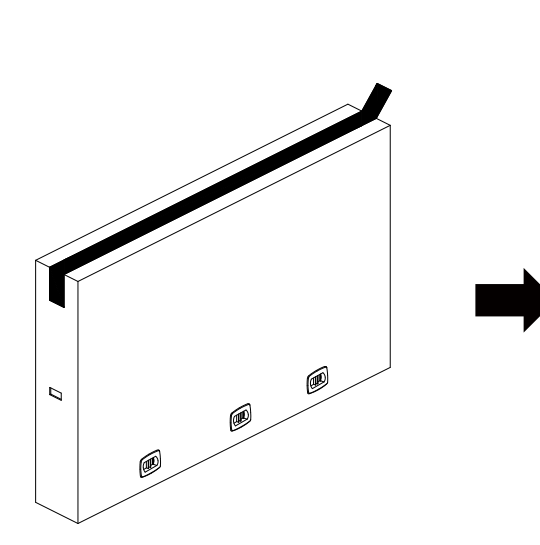

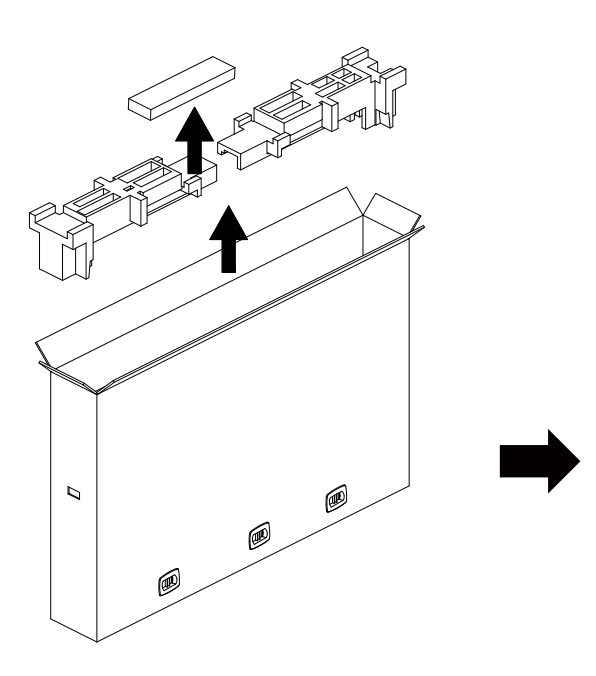

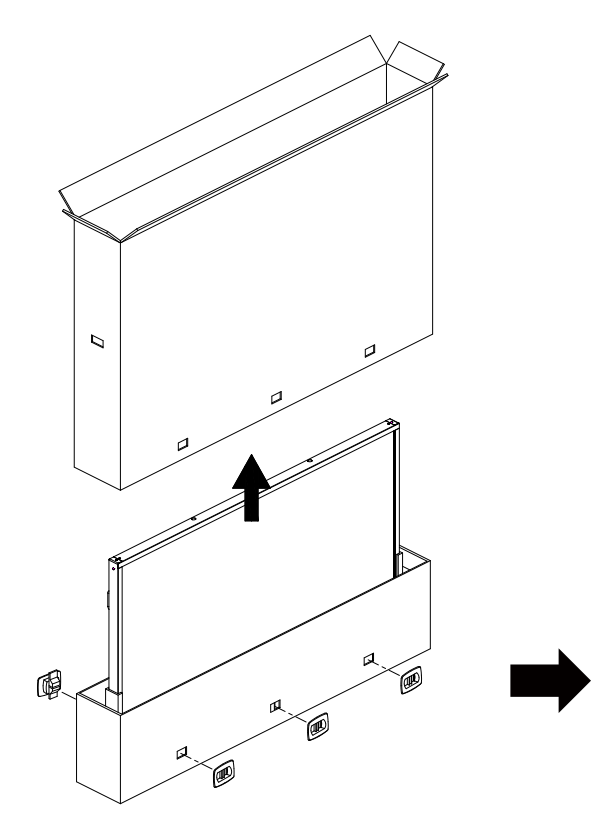

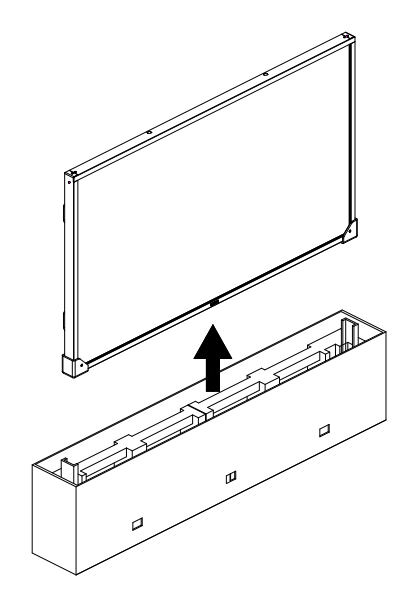

5. Sortez l'écran du carton à deux adultes avec les deux mains.

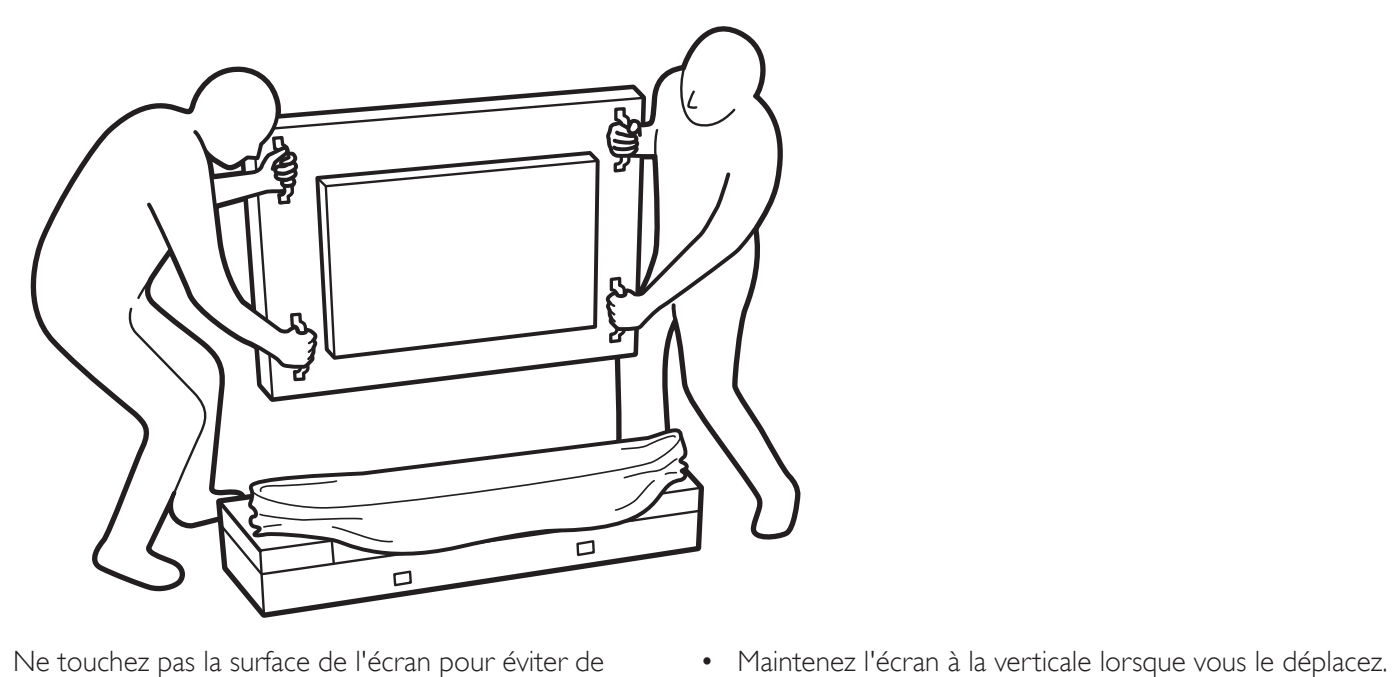

• Ne touchez pas la surface de l'écran pour éviter de possibles rayures. Déplacez l'écran en tenant les poignées.

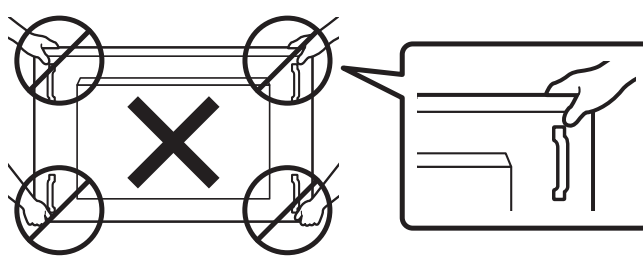

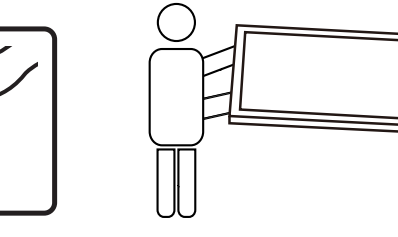

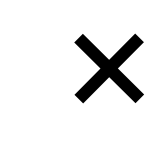

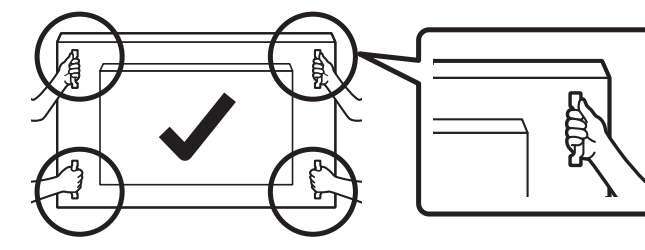

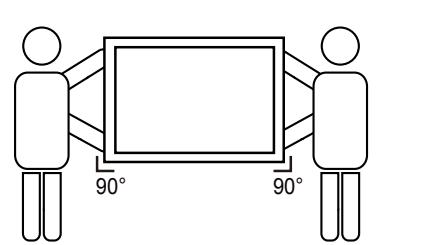

• Placez l'écran à la verticale avec son poids réparti uniformément sur la surface.

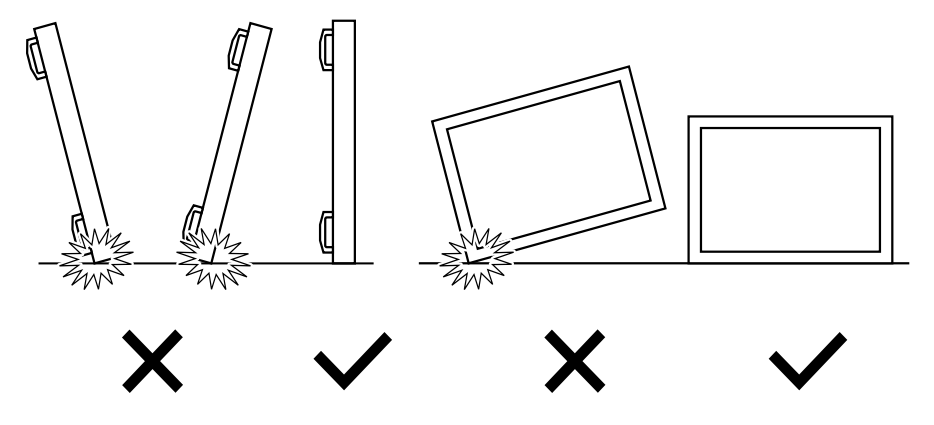

#### <span id="page-13-0"></span>**Avant d'installer l'écran**

- Ce produit est emballé dans un carton, avec les accessoires standard.
- Tous les autres accessoires optionnels seront emballés séparément.
- Déplacez l'écran avec au moins deux (2) adultes.
- Après l'ouver ture du carton, assurez-vous que le contenu est complet et en bon état.

### **1.2. Contenu de la boîte**

Veuillez vérifier que la boîte contient tous les éléments suivants :

- Moniteur LCD
- Guide de démarrage
- Télécommande avec piles AAA
- Cordon électrique
- Câble RS232
- Câble de connexion en cascade RS232
- Câble du capteur IR
- Câble HDMI
- Câble USB

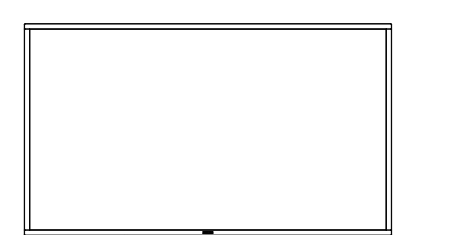

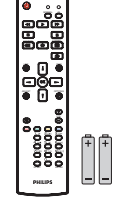

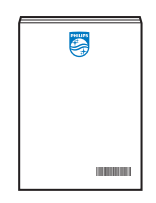

Télécommande et piles AAA

Guide de démarrage

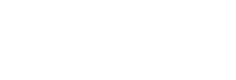

Cordon d'alimentation Câble RS232

\* La carte d'alimentation fournie varie en fonction varie selon la

destination.

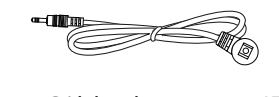

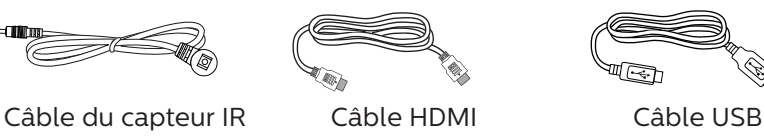

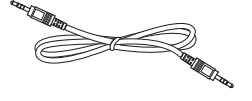

Câble de connexion en chaîne RS232

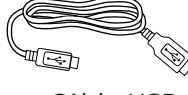

\* Les éléments peuvent différer suivant la localisation

La conception et les accessoires de l'écran peuvent différer des images présentées.

#### REMARQUES :

- • Pour toutes les autres régions, utilisez un cordon électrique qui est conforme à la tension CA de la prise de courant et qui a été approuvé et conforme aux règlements de sécurité du pays en question (le type H05W-F, 2G ou 3G, 0,75 ou 1 mm<sup>2</sup> doit être utilisé).
- • Conservez correctement les éléments d'emballage après avoir déballé le produit.

### **1.3. Notes d'installation**

- • Utilisez uniquement le câble d'alimentation fourni avec ce produit. Si une rallonge électrique est nécessaire, veuillez contacter votre agent de service.
- • Le produit doit être installé sur une surface plane. Dans le cas contraire, le produit peut basculer. Laissez un espace entre l'arrière du produit et le mur pour une bonne ventilation. N'installez pas le produit dans une cuisine, une salle de bains ou un lieu exposé à l'humidité. Dans le cas contraire, cela peut réduire la durée de vie des pièces internes.
- N'installez pas le produit à une altitude supérieure à 3000 mètres. Dans le cas contraire, cela peut entraîner des dysfonctionnements.

### <span id="page-14-0"></span>**1.4. Montage sur un mur**

Pour monter cet écran sur un mur, un kit de montage mural standard (disponible dans le commerce) est nécessaire. Il est recommandé d'utiliser une interface de montage conforme à la normeTUV-GS et/ou UL1678 en Amérique du Nord.

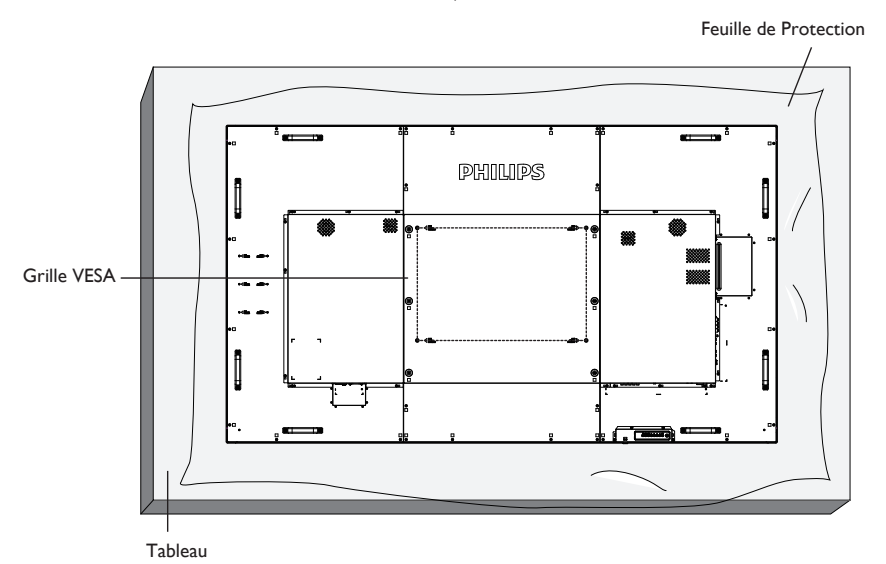

- 1. Préparez une surface plane et horizontale plus grande que l'écran et étendez dessus une feuille de protection épaisse pour faciliter l'opération sans rayer l'écran.
- 2. Assurez-vous de disposer de tous les accessoires pour tous les types de montages (montage mural, montage au plafond, support de table, etc.).
- 3. Suivez les instructions fournies avec le kit de montage de base. Le non respect des procédures de montage pourrait endommager l'équipement ou causer des blessures à l'utilisateur ou à l'installateur. La garantie du produit ne couvre pas les dommages causés par une mauvaise installation.
- 4. Pour le kit de montage mural, utilisez les vis de montage M8 (avec une longueur supérieure de 15 mm à l'épaisseur du support de montage) et serrez-les fermement.
- 5. Poids de l'appareil sans la base = 96,21 kg. L'équipement et ses accessoires de montage associés doivent rester en sécurité lors du test. Utilisez uniquement le support de montage mural homologué UL avec un poids/une charge minimum de 96,21 kg.
- 6. Portrait n'est pas autorisé.

### **1.4.1. Grille VESA**

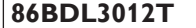

**86BDL3012T** 600 (H) x 500 (V) mm

#### **Mise en garde :**

Pour empêcher le moniteur de tomber :

- Pour un montage mural ou au plafond, nous vous recommandons d'installer le moniteur avec des supports en métal disponibles dans le commerce. Pour des instructions détaillées relatives à l'installation, consultez le guide fourni avec le support.
- Pour empêcher l'écran de tomber en cas de tremblement de terre ou d'autre catastrophe naturelle, veuillez consulter le fabricant du support au sujet de l'emplacement de montage.
- Ce produit étant haut et lourd, il est recommandé de le faire installer par quatre techniciens.

#### **Conditions requises pour la ventilation**

Laissez un espace de 100 mm en haut, à l'arrière, à droite et à gauche de l'écran pour la ventilation.

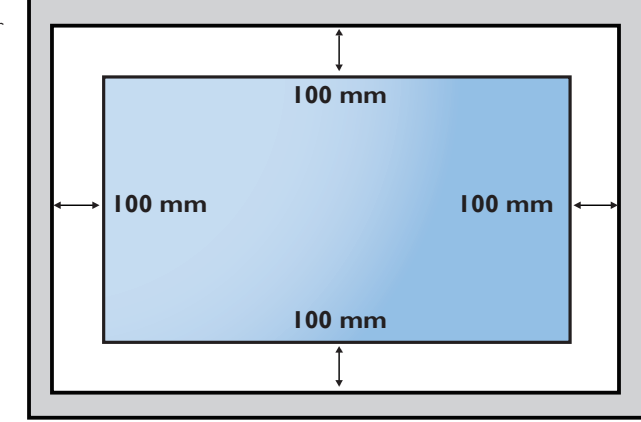

### <span id="page-15-0"></span>**2. Pièces et fonctions**

### **2.1. Panneau de contrôle**

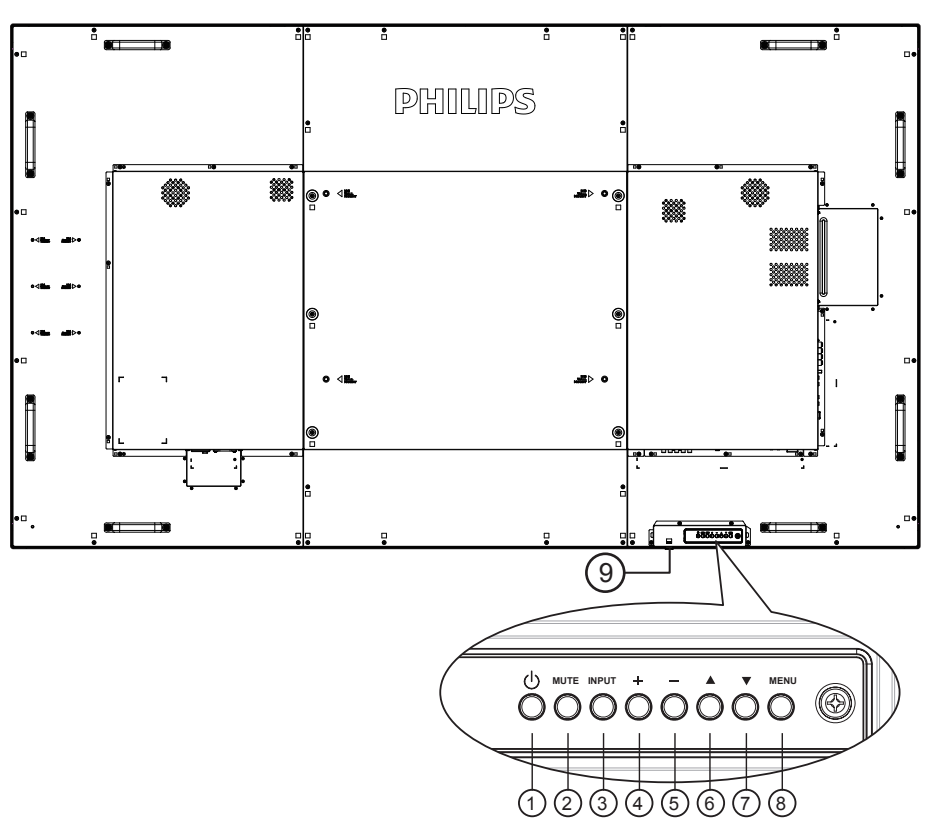

### <sup>1</sup> **Bouton [ ]**

Utilisez ce bouton pour allumer ou mettre le moniteur en mode veille.

#### <sup>2</sup> **Bouton [MUTE]**

Pour Marche/Arrêt la fonction Muet.

#### <sup>3</sup> **Bouton [INPUT]**

Utilisez ce bouton pour sélectionner la source d'entrée.

#### <sup>4</sup> **Bouton [ ]**

Pour augmenter l'ajustement lorsque le menu OSD est ouvert, ou pour augmenter le volume audio lorsque le menu OSD est fermé.

• Utilisé en tant que bouton  $[OK]$  dans le menu OSD (On-Screen-Display).

### <sup>5</sup> **Bouton [ ]**

Pour baisser l'ajustement lorsque le menu OSD est ouvert, ou pour baisser le volume audio lorsque le menu OSD est fermé.

#### <sup>6</sup> **Bouton [ ]**

Pour déplacer la barre de sélection vers le haut pour ajuster l'élément sélectionné lorsque le menu OSD est ouvert.

#### <sup>7</sup> **Bouton [ ]**

Pour déplacer la barre de sélection vers le bas pour ajuster l'élément sélectionné lorsque le menu OSD est fermé.

#### <sup>8</sup> **Bouton [MENU]**

Pour retourner au menu précédent lorsque le menu OSD est ouvert ou pour ouvrir le menu OSD lorsque le menu OSD est fermé.

#### <sup>9</sup> **Capteur de la télécommande et voyant d'état d'alimentation**

- Reçoit les signaux de la télécommande.
- Indique l'état actuel de fonctionnement du téléviseur sans OPS :
- S'allume en vert lorsque l'écran est en marche
- S'allume en rouge lorsque l'écran est en mode veille
- Lorsque {Calendrier} est activé, le voyant clignotera en vert et en rouge.
- Si le voyant clignote en rouge, cela signifie qu'un problème a été détecté.
- S'éteint lorsque l'alimentation du téléviseur est éteinte.

\* Utilisez un câble de capteur IR pour un meilleur fonctionnement de la télécommande. (Veuillez consulter les instructions sur [3.5](#page-24-1))

### <span id="page-16-0"></span>**2.2. Prises d'entrée/sortie**

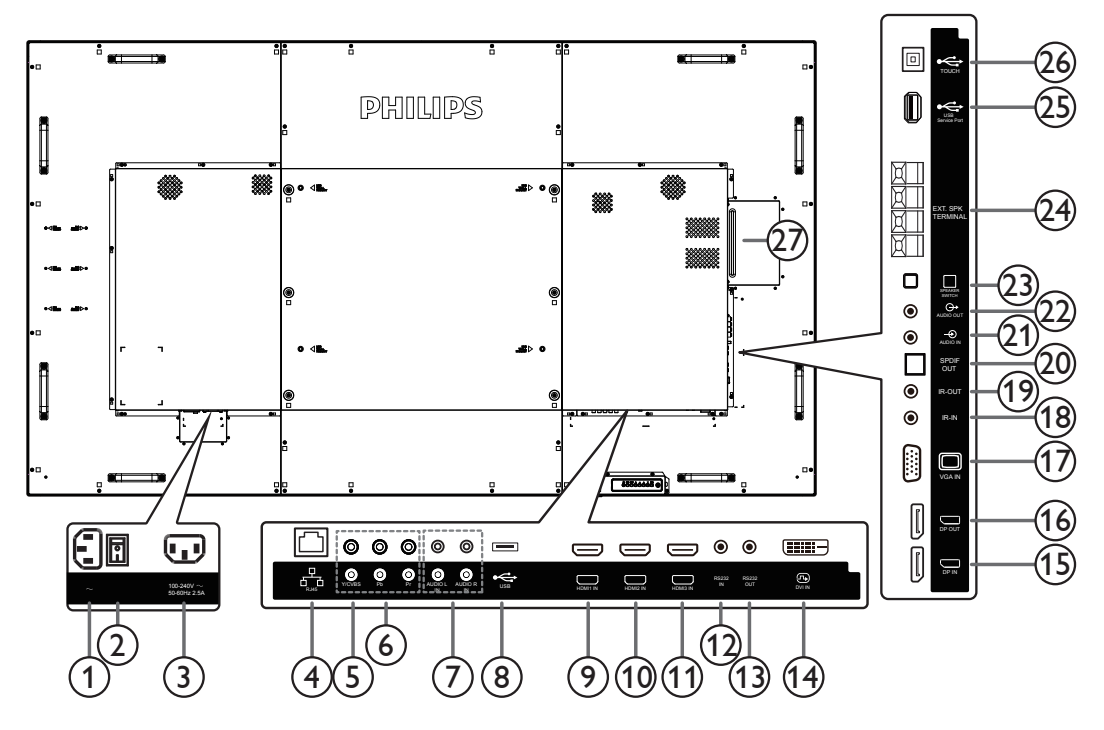

### <sup>1</sup> **ENTRÉE CA**

Courant CA de la prise murale.

#### <sup>2</sup> **BOUTON D'ALIMENTATION PRINCIPALE**

Allume/éteint le courant d'alimentation principal.

#### <sup>3</sup> **SORTIE CA**

Prise d'alimentation pour la prise ENTRÉE CA d'un lecteur média.

#### $(4)$  **RJ-45**

Fonction de contrôle LAN pour l'utilisation d'un signal à distance à partir du centre de contrôle.

#### <sup>5</sup> **Y/CVBS**

Entrée source vidéo.

#### <sup>6</sup> **ENTRÉE COMPOSANT**

Entrée source vidéo composantYPbPr.

#### <sup>7</sup> **ENTRÉE AUDIO**

Entrée audio d'un appareil AV externe (RCA).

#### <sup>8</sup> **PORT USB**

Branchez votre appareil de stockage USB.

#### <sup>9</sup> **ENTRÉE HDMI1 /** 10 **ENTRÉE HDMI2 /**  <sup>11</sup> **ENTRÉE HDMI3**

Entrée audio/vidéo HDMI.

### <sup>12</sup> **ENTRÉE RS232C /** 13 **SORTIE RS232C**

Entrée/sortie réseau RS232C pour fonction loop-through.

#### <sup>14</sup> **ENTRÉE DVI**

Entrée vidéo DVI-D.

#### <sup>15</sup> **ENTRÉE DisplayPort /** 16 **SORTIE DisplayPort** Entrée/sortie vidéo DisplayPort.

### <sup>17</sup> **ENTRÉE VGA (D-Sub)**

Entrée vidéo VGA.

### <sup>18</sup> **ENTRÉE IR /** 19 **SORTIE IR**

Entrée/sortie du signal IR pour fonction loop-through.

#### REMARQUES :

- Le capteur de la télécommande du téléviseur s'arrête de fonctionner lorsque vous branchez un câble sur la prise [IR IN].
- Pour contrôler à distance votre appareil A/V via ce moniteur, reportez-vous à la page [15](#page-24-2) pour une connexion IR Pass-Through.

#### <sup>20</sup> **SORTIE SPDIF**

Sortie audio numérique

#### <sup>21</sup> **ENTRÉE AUDIO**

Entrée audio pour source VGA (prise téléphonique stéréo 3,5 mm).

#### <sup>22</sup> **SORTIE AUDIO**

Sortie audio vers un appareil AV externe.

#### 23 **BOUTON DU HAUT-PARLEUR**

Bouton marche/arrêt du haut-parleur interne.

#### <sup>24</sup> **SORTIE HAUT-PARLEURS**

Sortie audio pour haut-parleurs externes.

### <sup>25</sup> **PORT DE MAINTENANCE USB**

Raccordez au stockage USB pour la mise à jour du firmware de la carte principale.

REMARQUE : Il ne sert qu'à la mise à jour du firmware.

### <sup>26</sup> **USB tactile**

Connecteur tactile pour PC.

### <sup>27</sup> **FENTE OPS**

Fente pour installer le module OPS optionnel.

### <span id="page-17-0"></span>**2.2.1. Installation des piles dans la télécommande**

La télécommande fonctionne avec deux piles AAA 1,5V.

Pour installer ou remplacer les piles :

- 1. Pressez et faites glisser le couvercle pour l'ouvrir.
- 2. Insérez les piles en respectant les polarités  $(+)$  et  $(-)$ .
- 3. Refermez le couvercle.

### **Mise en garde :**

Une utilisation incorrecte des piles peut causer une fuite ou une explosion. Respectez toujours les instructions ci-dessous :

- Insérez les piles «AAA» en respectant les polarités (+ et -).
- N'utilisez jamais des piles de différents types.
- N'utilisez pas une pile neuve avec une pile usagée. Dans le cas contraire, cela peut causer une fuite ou réduire la durée de vie des piles.
- Enlevez les piles usagées immédiatement pour éviter une fuite des piles dans le compartiment des piles. Ne touchez pas l'acide des piles, car il peut causer des lésions à votre peau.

REMARQUE : Enlevez les piles du compartiment des piles si vous n'utilisez pas le produit pendant une durée prolongée.

### **2.2.2. Utilisation de la télécommande**

- Ne faites pas tomber et ne faites pas subir de chocs à la télécommande.
- Ne laissez pas des liquides pénétrer à l'intérieur de la télécommande. Si de l'eau a pénétré dans la télécommande, essuyez immédiatement la télécommande avec un chiffon sec.
- Ne placez pas la télécommande à proximité de sources de chaleur et de vapeur.
- N'essayez pas de démonter la télécommande, sauf si vous devez placer des piles dans la télécommande.

### **2.2.3. Rayon de fonctionnement de la télécommande**

Dirigez la partie supérieure avant de la télécommande vers le capteur de la télécommande de l'écran lorsque vous appuyez sur les boutons.

Utilisez la télécommande à une distance de moins de 5 m/16 pieds du capteur de télécommande du moniteur et à un angle horizontal et ver tical de moins de 30°.

REMARQUE : La télécommande peut ne pas fonctionner correctement si le capteur de la télécommande de l'écran est exposée à la lumière directe du soleil ou une forte illumination, ou si un objet est présent entre la télécommande et le capteur de la télécommande de l'écran.

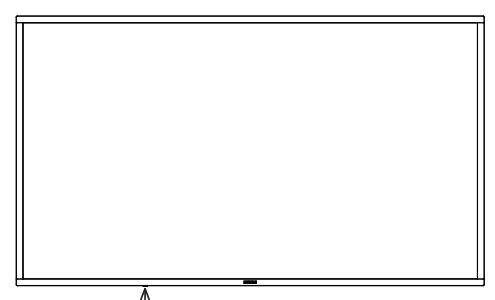

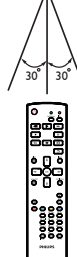

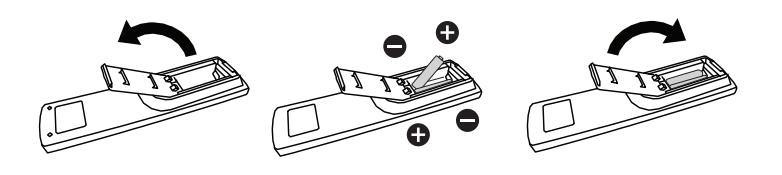

### <span id="page-18-0"></span>**2.3. Remote Control (Télécommande)**

### **2.3.1. Fonctions générales**

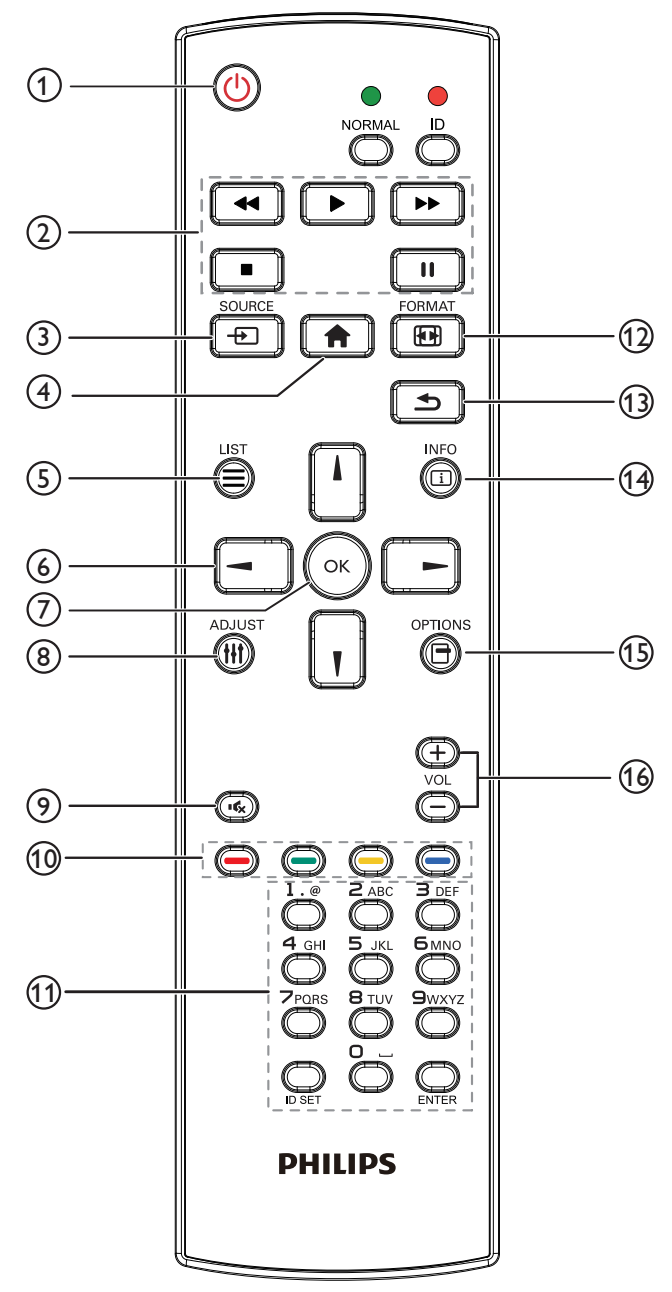

### <sup>1</sup> **Bouton POWER [ ]**

Pour mettre sous tension/hors tension.

### <sup>2</sup> **Boutons [PLAY]**

Contrôlez la lecture des fichiers multimédias. (pour entrée multimédia uniquement)

#### Fonction de gel

Pause : touche de raccourci pour figer le contenu de toutes les entrées.

Lecture : touche de raccourci pour arrêter de figer le contenu de toutes les entrées.

### **(3) Bouton SOURCE [** $\uparrow$ **]**

Menu principal : Permet d'accéder au menu OSD Source vidéo.

### <sup>4</sup> **Bouton ACCEUIL [ ]**

Menu principal : Permet d'accéder au menu OSD Menu principal. Autres : Permet de quitter le menu OSD.

#### <sup>5</sup> **Bouton LISTE [ ]**

Réservé.

#### <sup>6</sup> **Boutons de NAVIGATION**

### **[ ]**

Menu principal : Permet d'accéder au menu OSD Image intelligente. Menu principal : Déplacez l'élément sélectionné vers le haut pour effectuer un réglage.

Menu de connexion en chaîne IR : Pour augmenter le numéro d'ID du groupe contrôlé.

## **[ ]**

Menu principal : Permet d'accéder au menu OSD Source audio. Menu principal : Déplacez la barre d'élément sélectionnée vers le bas pour effectuer un réglage.

Menu de connexion en chaîne IR : Pour diminuer le numéro d'ID du groupe contrôlé.

### **[ ]**

Menu principal : Accéder au niveau de menu précédent. Menu Source : Quitter le menu source. Menu Volume : Diminuer le volume

### **[ ]**

Menu principal :Accéder au niveau suivant du menu ou définir l'option sélectionnée.

Menu Source :Accéder à la source sélectionnée. Menu Volume : Augmenter le volume.

### <sup>7</sup> **Bouton [ ]**

Menu principal : Accéder au menu OSD de la connexion en guirlande IR en mode Primaire/Secondaire. Menu principal : Pour confirmer une entrée ou une sélection.

### <sup>8</sup> **Bouton RÉGLAGE [ ]**

Permet d'accéder au menu OSD Réglage auto (uniquement pour VGA).

#### <sup>9</sup> **Bouton MUET [ ]**

Pour activer ou désactiver le son muet.

<sup>10</sup> **Boutons COULEUR [ ] [ ] [ ] [ ]** Choisir une tâche ou une option. (uniquement pour Entrée

multimédia)

**[ ]** Raccourci pour la fonction de sélection de fenêtre.

### <sup>11</sup> **Bouton [Numéro / DÉFINIR ID / ENTRÉE]**

Pour saisir du texte pour les réglages de réseau. Appuyez pour définir l'ID de l'écran.Voir **[2.3.2. ID](#page-19-1)  [télécommande](#page-19-1)** pour plus de détails.

### **12 Bouton FORMAT [[FI]]**

Modifier le mode de zoom sur l'image [Plein][4:3][1:1][16:9][21:9] [Personnalisé].

### <sup>13</sup> **Bouton RETOUR [ ]**

Pour retourner à la page précédente ou quitter la fonction précédente.

### <sup>14</sup> **Bouton INFO [ ]**

Afficher informations OSD.

- <sup>15</sup> **Bouton OPTIONS [ ]** Réservé.
- **(16) Bouton VOLUME [-1] [+1]** Pour régler le niveau du volume.

### <span id="page-19-0"></span>**2.3.2. ID télécommande**

Pour définir le numéro d'ID de la télécommande en cas d'utilisation de plusieurs écrans.

<span id="page-19-1"></span>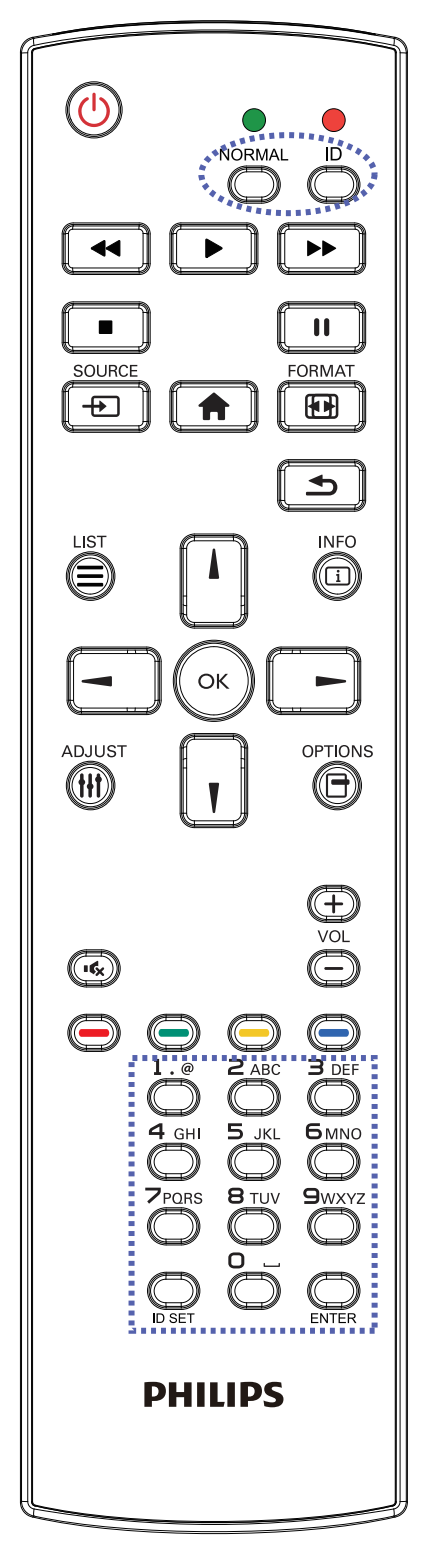

Appuyez sur le bouton [ID] et la LED rouge clignote deux fois.

1. Appuyez sur le bouton [DÉFINIR ID] pendant plus d'une seconde pour entrer en mode ID. La DEL rouge s'allume. Appuyez de nouveau sur le bouton [DÉFINIR ID] pour quitter le mode ID. La DEL rouge s'éteint.

Appuyez sur les chiffres  $[0]$  ~  $[9]$  pour sélectionner l'écran à contrôler. Par exemple :Appuyez sur [0] et [1] pour l'écran n°1, et sur [1] et [1] pour l'écran n°11.

Les nombres disponibles vont de [01] à [255].

- 2. N'actionner aucun bouton dans les 10 secondes fait quitter le mode ID.
- 3. Si vous appuyez sur un bouton erroné, attendez pendant 1 seconde que la LED rouge s'éteigne et se rallume, puis appuyez sur les chiffres corrects.
- 4. Appuyez sur le bouton [ENTRÉE] pour confirmer votre sélection. La DEL rouge clignote deux fois puis s'éteint.

#### **REMARQUE :**

- Appuyez sur le bouton [NORMAL]. La LED verte clignote deux fois, ce qui indique que l'écran est en fonctionnement normal.
- • Il est nécessaire de configurer le numéro d'ID pour chaque écran avant de choisir son numéro d'ID.

### <span id="page-20-0"></span>**2.4. Couvercle en caoutchouc**

- Veuillez toujours laisser les coins en caoutchouc sur l'écran sauf si l'écran est monté au mur.
- Veuillez conserver correctement les coins en caoutchouc et les vis papillon et utilisez-les pour protéger l'écran lorsque l'écran n'est pas sur le mur.

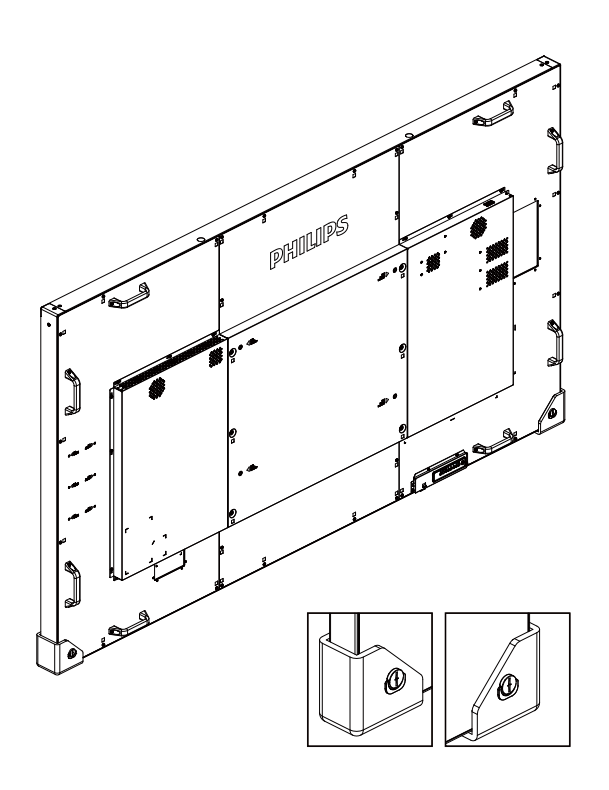

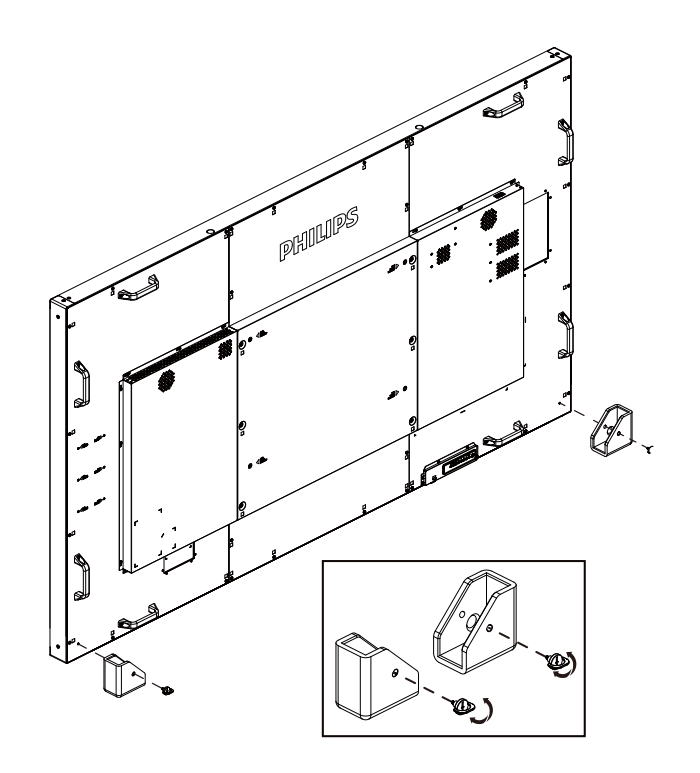

### <span id="page-21-0"></span>**3. Connexion à un équipement externe**

**3.1. Connexion à un équipement externe (DVD/VCR/VCD)**

### **3.1.1. En utilisant l'entrée vidéo COMPOSANTE**

<span id="page-21-1"></span>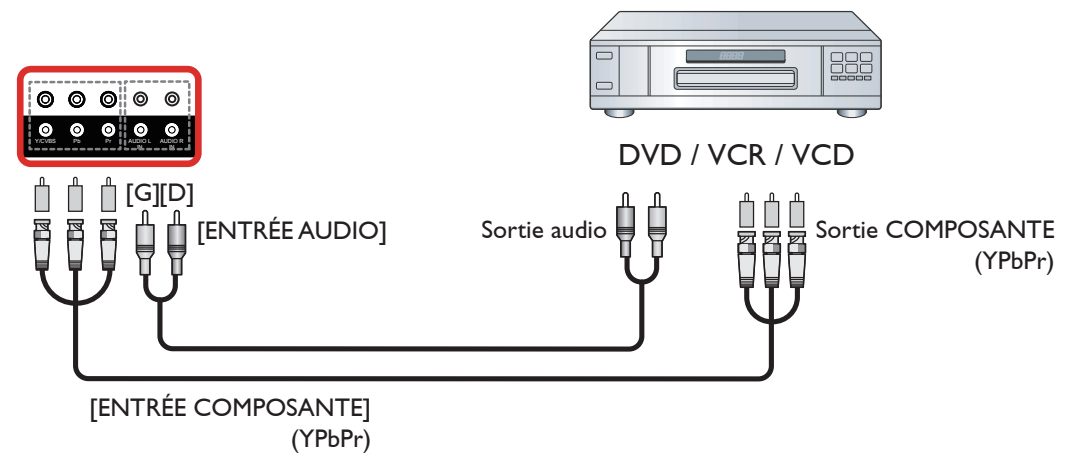

### **3.1.2. Utilisation de l'entrée Source Vidéo**

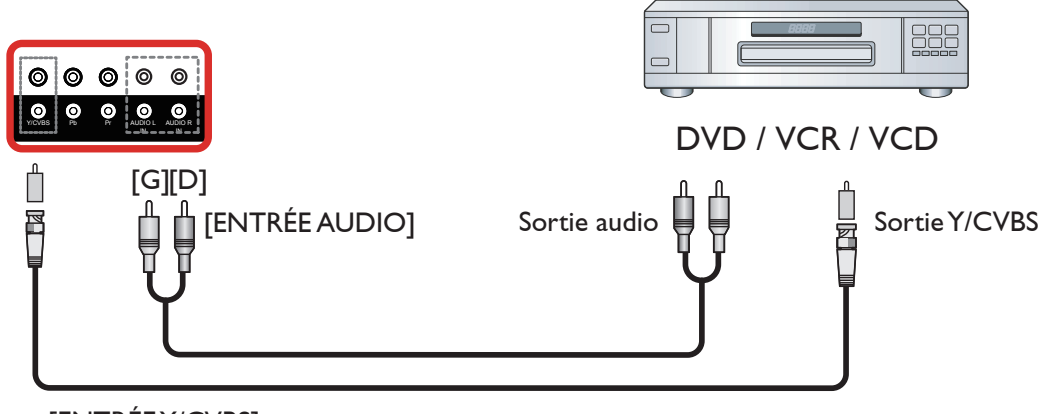

[ENTRÉE Y/CVBS]

### **3.1.3. En utilisant l'entrée vidéo HDMI**

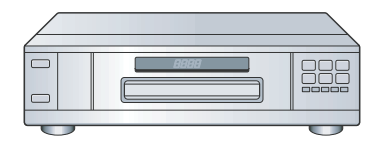

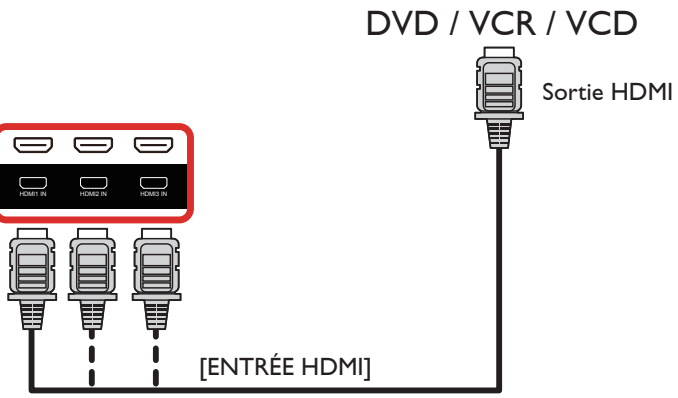

### <span id="page-22-0"></span>**3.2. Connexion à un PC**

### **3.2.1. En utilisant l'entrée VGA**

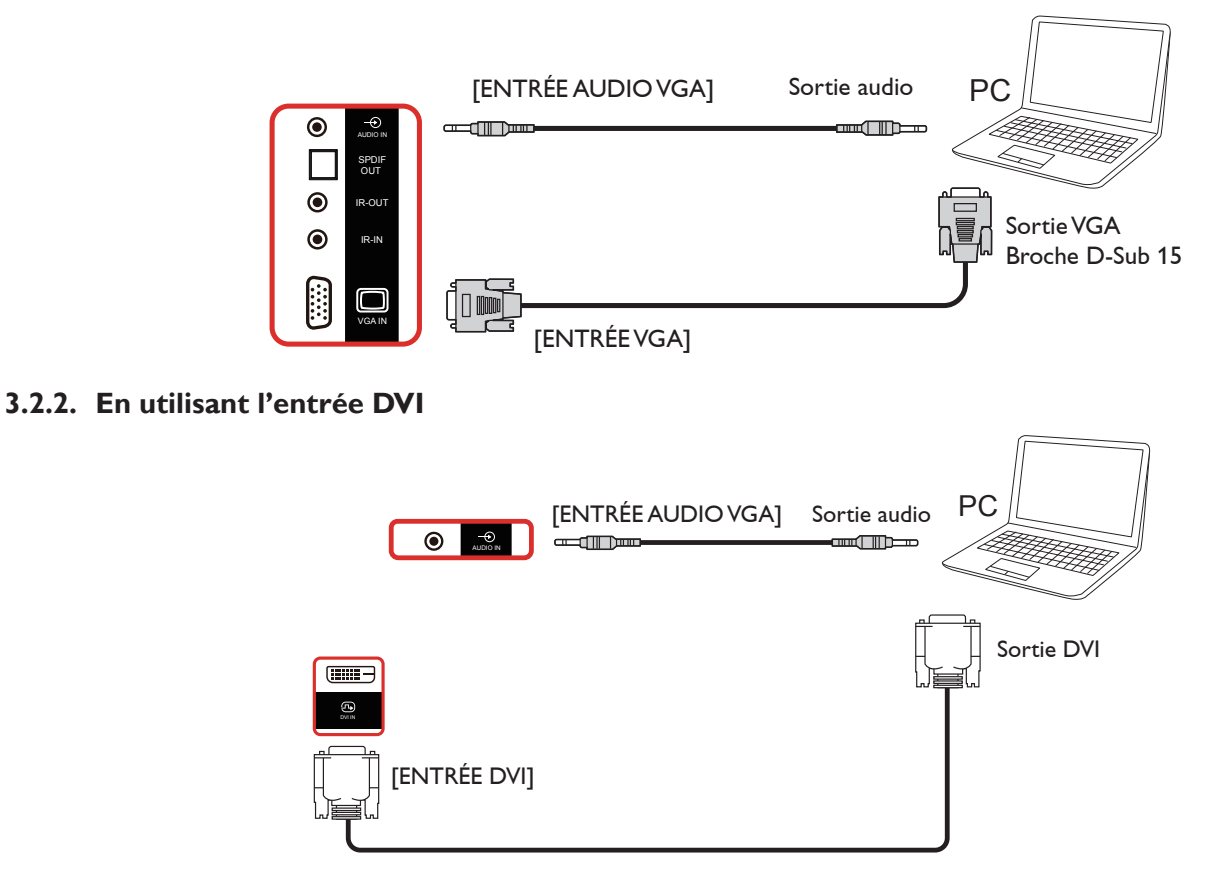

### **3.2.3. En utilisant l'entrée HDMI**

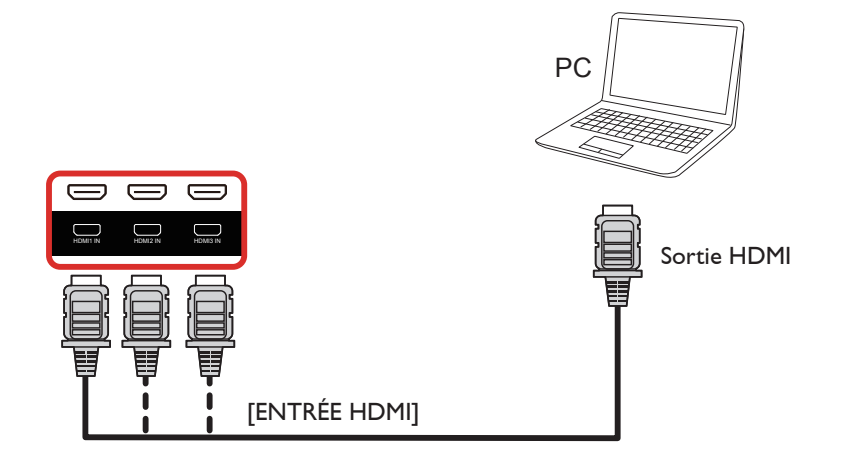

**3.2.4. Utilisation de l'entrée DisplayPort**

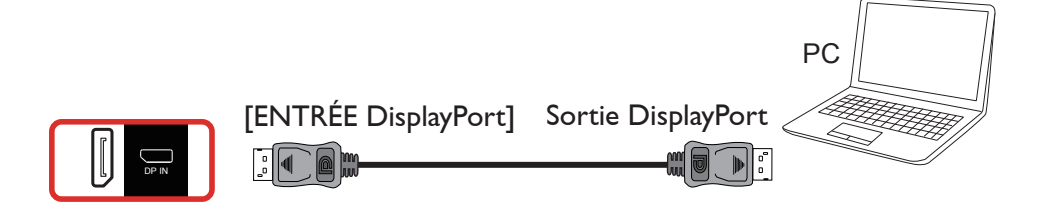

### <span id="page-23-0"></span>**3.3. Connexion de l'équipement audio**

### **3.3.1. Connexion à des haut-parleurs externes**

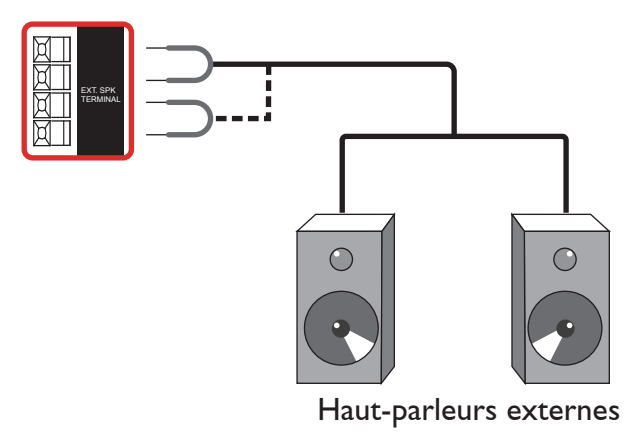

### **3.3.2. Connexion à un appareil audio externe**

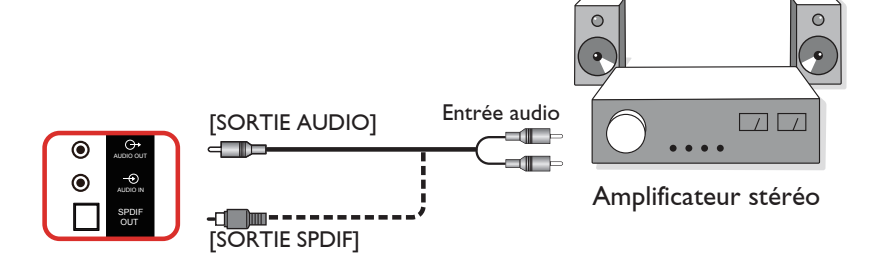

### **3.4. Connexion à plusieurs moniteurs avec configuration en chaîne Daisy**

Vous pouvez interconnecter plusieurs écrans pour créer une configuration en guirlande pour les applications telles qu'un panneau d'affichage de menu.

### **3.4.1. Connexion du contrôle du téléviseur**

Branchez le connecteur [SORTIE RS232] du AFFICHAGE 1 sur le connecteur [ENTRÉE RS232] du AFFICHAGE 2.

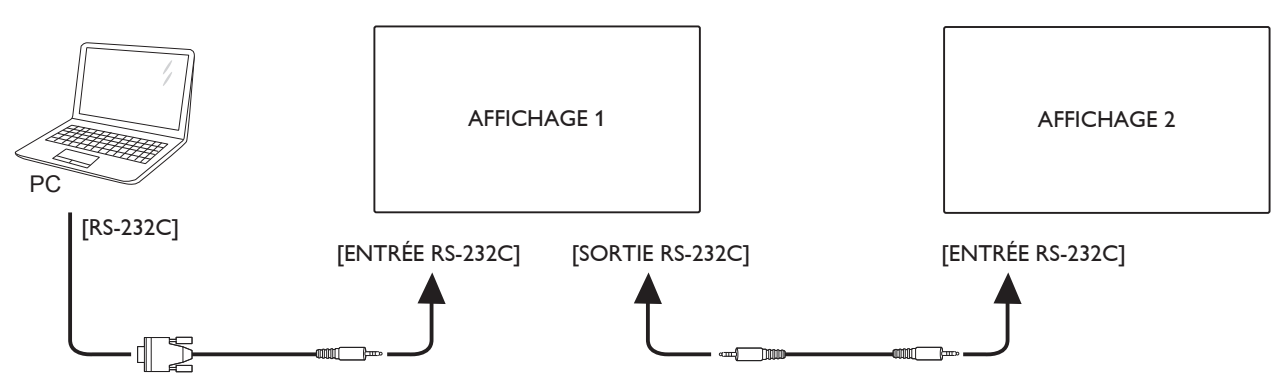

### <span id="page-24-0"></span>**3.4.2. Connexion vidéo numérique**

Branchez le connecteur [SORTIE DP] du AFFICHAGE 1 sur le connecteur [ENTRÉE DP] du AFFICHAGE 2.

<span id="page-24-1"></span>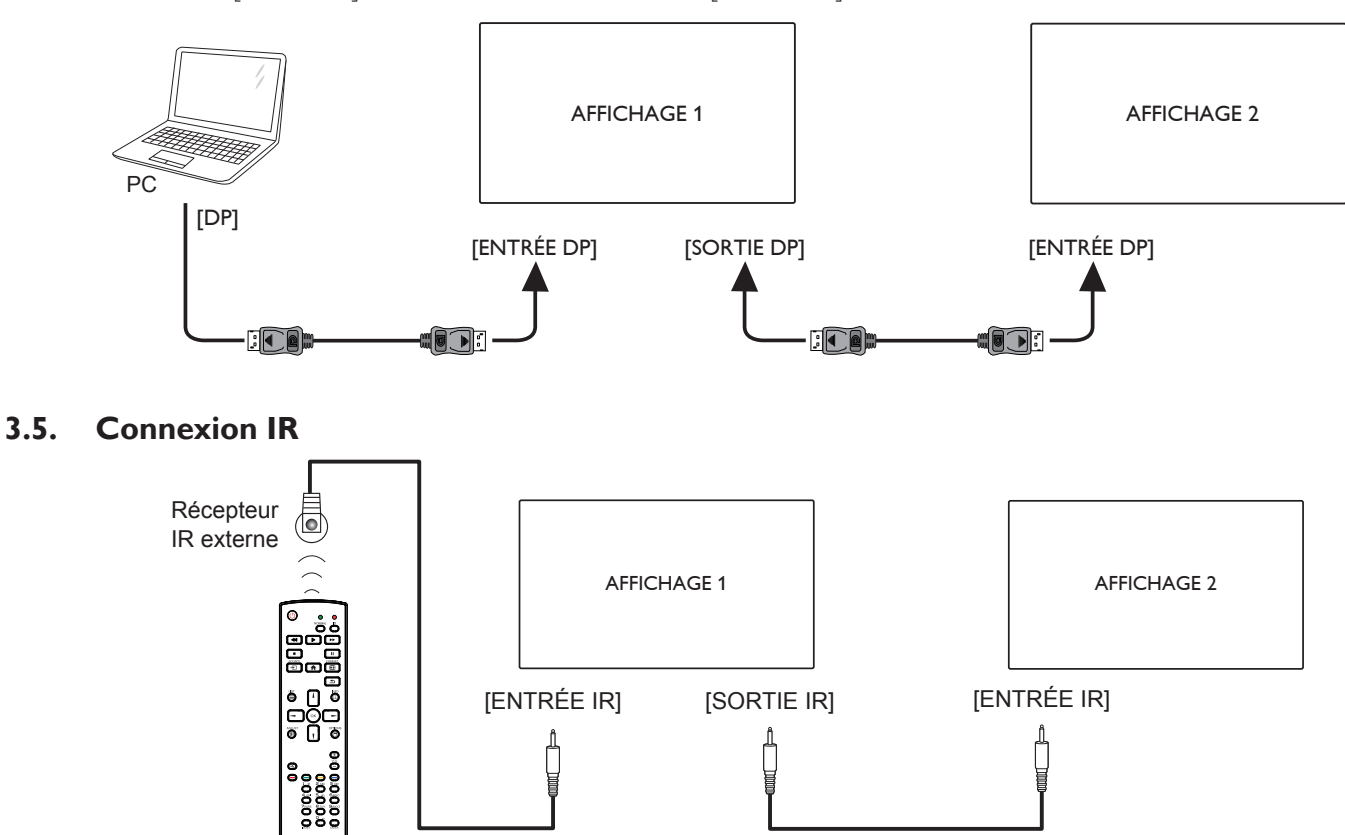

REMARQUE: Le capteur de télécommande du téléviseur arrêtera de marcher lorsque vous branchez un câble sur la prise [IR IN].

### **3.6. Connexion IR Pass-through**

<span id="page-24-2"></span>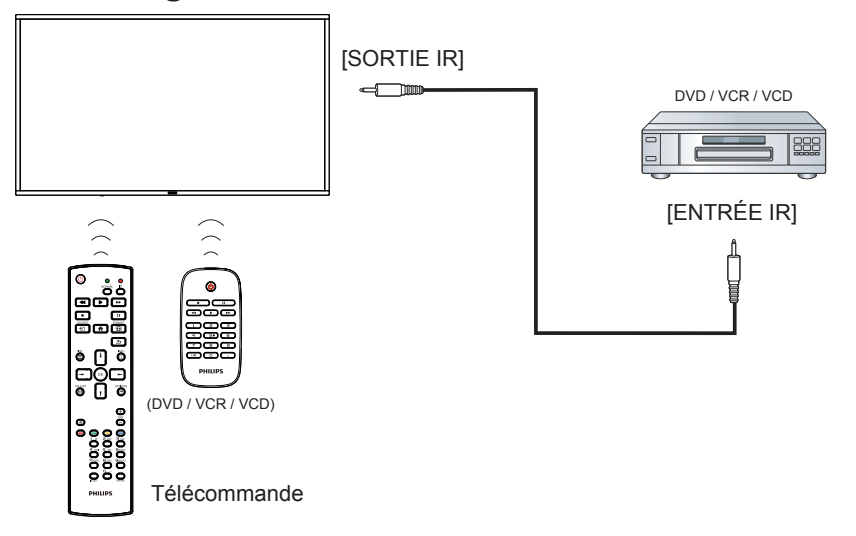

### <span id="page-25-0"></span>**3.7. Connexion câblée à un réseau**

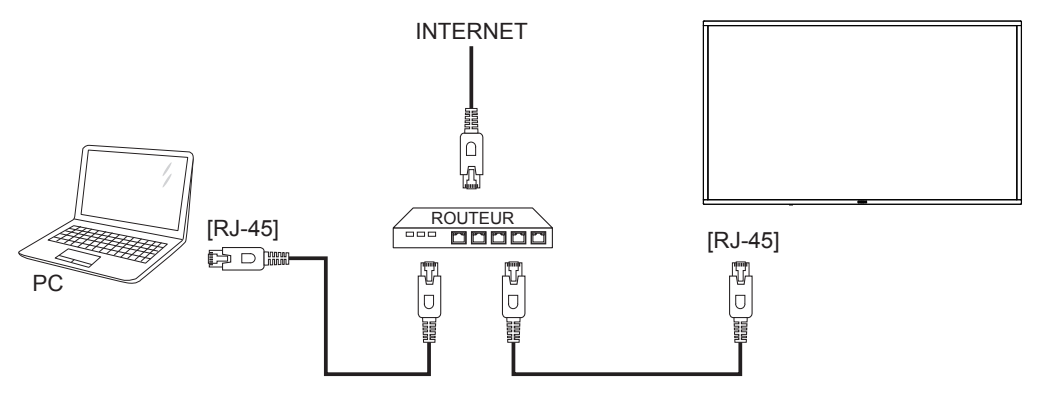

### <span id="page-26-0"></span>**3.8. Utilisation de l'écran tactile**

Ce moniteur possède un écran tactile et supporte les fonctionnalités Windows Touch avec un fonctionnement à un ou plusieurs appuis. Vous pouvez appuyer sur les mots ou les images sur l'écran, en pressant gentiment dessus avec les doigts, et votre ordinateur réagira. La description suivante décrit le fonctionnement de quelques mouvements tactiles fréquemment utilisées. Pour plus de détails sur l'utilisation de l'écran tactile, veuillez vous référer aux instructions du système d'exploitation Windows.

### **Appui une fois**

Touchez la cible sur l'écran avec un doigt pour un appui rapide, puis relâchez.

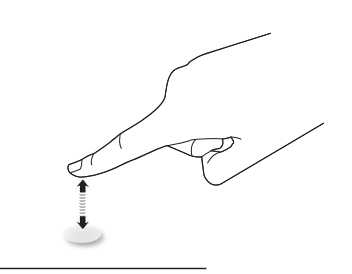

Veuillez noter qu'un écran tactile répondra à une légère pression du bout de votre doigt en appuyant à moins de 4 mm au-dessus de l'écran tactile.

### **Appui double**

Touchez la cible sur l'écran avec un doigt rapidement deux fois de suite, puis relâchez.

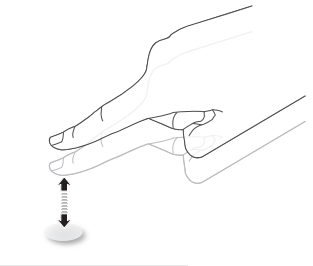

### **Déplacer**

Touchez la cible sur l'écran avec un doigt et déplacez sur l'écran comme désiré sans arrêter de toucher l'écran, puis relâchez.

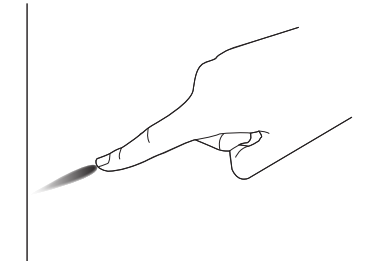

### **Tourner**

Touchez la cible sur l'écran avec un doigt et brossez la surface rapidement.

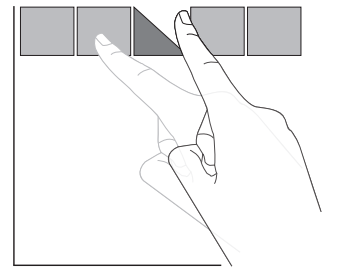

### **Zoom avant**

Touchez la cible sur l'écran avec deux doigts ensemble et écartez-les pour effectuer un zoom avant (agrandir) sur l'image de l'écran.

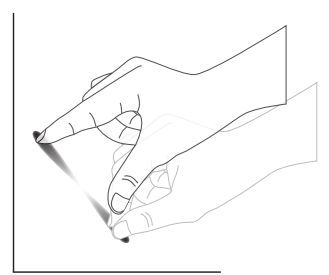

### **Zoom arrière**

Touchez la cible sur l'écran avec deux doigts séparés et raprochez-les pour effectuer un zoom arrière (réduire) sur l'image de l'écran.

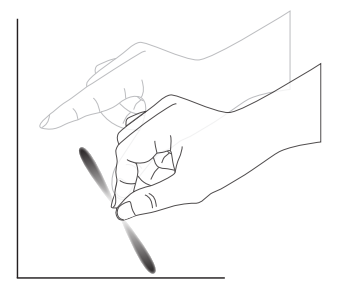

### **Toucher et maintenir**

Touchez et maintenez la cible sur l'écran avec un doigt pendant un certain temps pour afficher un menu contextuel ou la page d'options pour un élément.

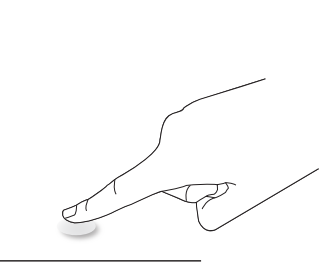

### **Éviter**

- Évitez de toucher l'écran avec un objet pointu. Utilisez uniquement le bout de vos doigts pour effectuer une opération tactile.
- N'exposez pas l'écran à une lumière intense, à un projecteur ou à une lumière à diffusion large.
- N'installez pas le produit dans un emplacement proche des fenêtres ou des portes vitrées car la lumière du soleil directe peut affecter les performances de l'écran tactile.
- Pour éviter les interférences des écrans les uns avec les autres, ne placez pas 2 écrans tactiles côte à côte comme indiqué ci-dessous.

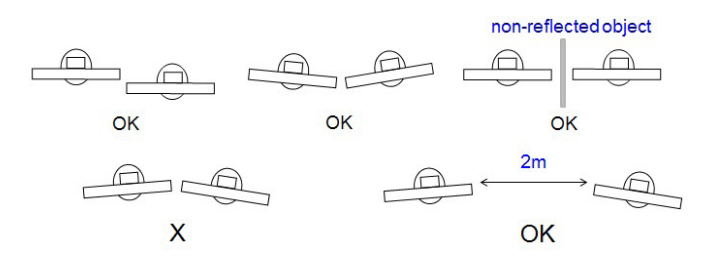

Fig. Interférences des écrans tactiles

L'écran tactile ne nécessite aucun pilote de périphérique installé sur l'ordinateur hôte pour les OS Windows. Pour Windows 7 et Windows 8, il est recommandé d'utiliser l'étalonnage standard du Panneau de configuration de Microsoft Windows.

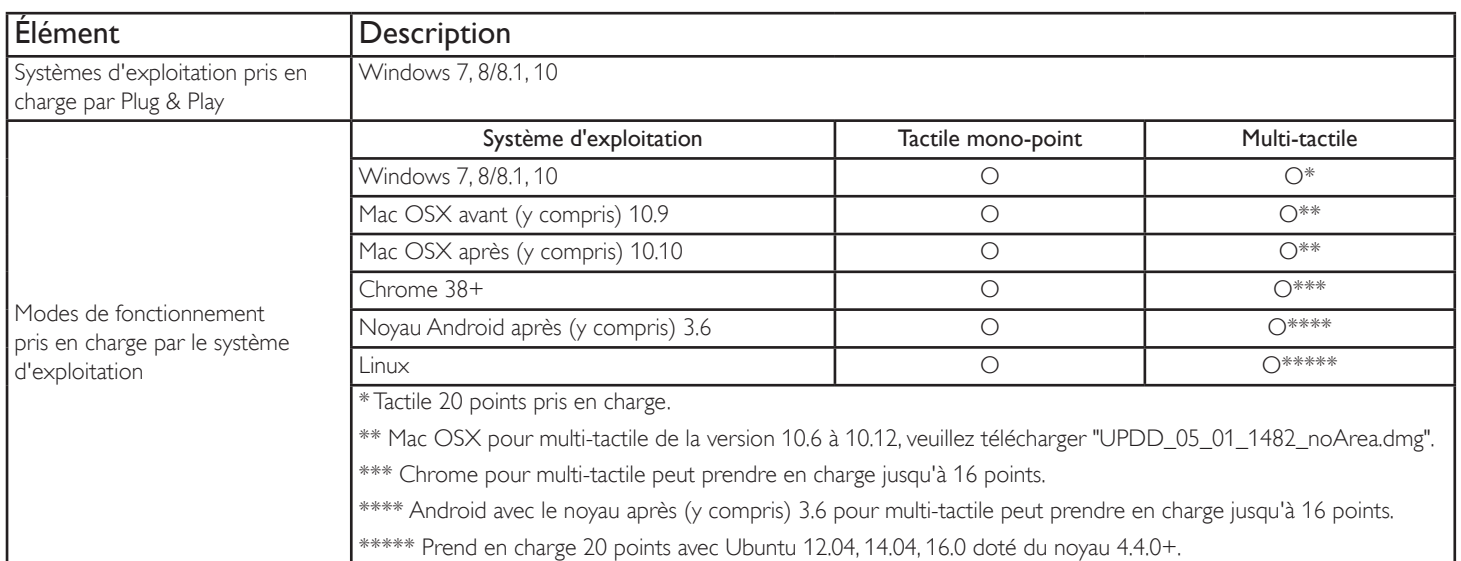

1. Nous vous conseillons vivement d'utiliser le dernier Service Pack avec tous les systèmes d'exploitation Windows 7.

2. L'entrée numériseur à Windows fait référence au numériseur tactile, au lieu d'un stylet numériseur des PC tablettes.

- 3. Régler comme défaut par Microsoft.
- 4. Le tactile ne peut pas fonctionner si le câble USBTPM (Touch Panel Module, module panneau tactile) est branché à l'I/F USB.

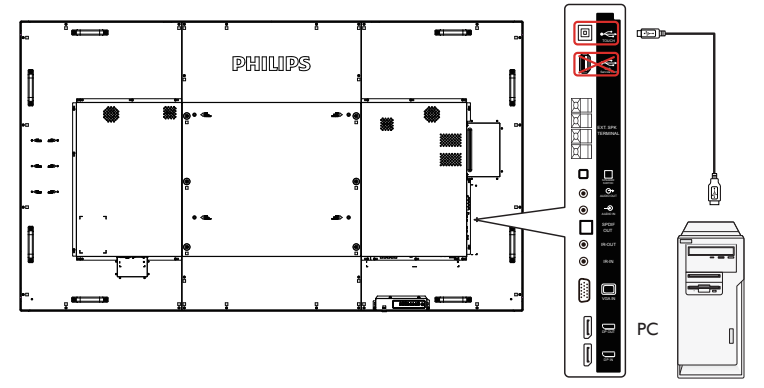

- 5. Le SDK disponible sur le site Web www.philips.com/signagesolutions-support pour le développement d'applications tactiles 20 points est destiné à Windows et Linux.
- 6. Sur Mac OS 10.10, il est recommandé d'utiliser l'outil «TouchService» pour redéfinir la position de contact et simuler l'utilisation de la souris (tactile mono-point). Installez d'abord l'outil «TouchService» sur Mac OS, puis suivez les instructions du manuel Touch Service dans le package logiciel «TouchService» disponible sur le site Web www.philips.com/signagesolutions-support.
- 7. Veuillez visiter le site Web www.philips.com/signagesolutions-support pour obtenir les dernières informations sur la prise en charge du mode Mac OSX.

### <span id="page-28-0"></span>**4. Utilisation**

REMARQUE : Les boutons de contrôle décrits dans cette section sont principalement ceux de la télécommande, sauf si spécifié.

### **4.1. Regarder la source vidéo connectée**

Voir la page [12](#page-21-1) pour la connexion d'équipements externes.

1. Appuyez sur le bouton [-D] SOURCE.

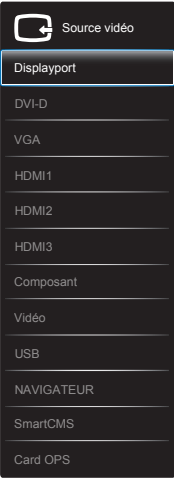

2. Appuyez sur les boutons [1] ou [1] pour choisir un appareil, puis appuyez sur le bouton  $[OK]$ .

### **4.2. Jouer des fichiers multimédia à partir d'un périphérique USB**

1. Branchez votre périphérique USB directement sur le port USB du téléviseur.

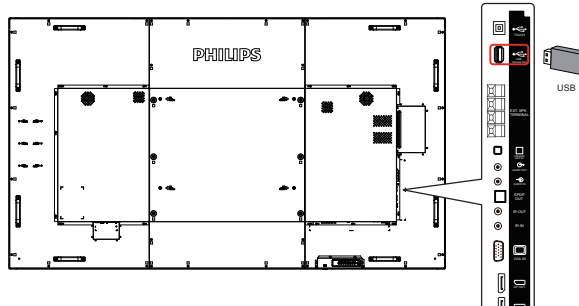

- 2. Appuyez sur le bouton [+**+ ]] SOURCE**, choisissez **USB** et appuyez sur le bouton  $[OK]$ .
- 3. Le périphérique USB connecté sera détecté automatiquement ainsi que tous les fichiers compatibles, et ils seront triés en 3 catégories : **H** Musique, **Film** et **O** Photo.
- 4. Appuyez sur le bouton  $[$  BACK pour retourner au niveau supérieur de l'écran. Appuyez sur les boutons [-] ou [-] pour choisir un type de fichier. Appuyez sur le bouton  $[OK]$  pour ouvrir la liste de lecture.
- 5. Sélectionnez le fichier désiré. Appuyez sur le bouton  $[OK]$  pour démarrer la lecture.
- 6. Suivez les instructions à l'écran pour contrôler les options de lecture.
- 7. Appuyez sur les boutons [LECTURE] (Fig. 1144 > > ) pour contrôler la lecture.

### **4.3. Options de lecture**

### **4.3.1. Jouer des fichiers de musique**

1. Sélectionnez **Musique** dans la barre supérieure.

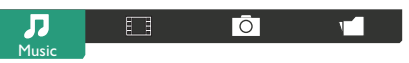

- 2. Sélectionnez une piste de musique et appuyez sur le bouton  $[OK]$ .
	- Pour lire toutes les pistes d'un dossier, sélectionnez un fichier musical. Puis appuyez avec [**interts**] sur Tout lire.
	- Pour aller à la piste suivante ou précédente, appuyez sur le bouton  $\left[\right]$  ou  $\left[\right]$ .
	- Pour mettre en pause la piste, appuyez sur le bouton  $[OK]$ . Appuyez une fois de plus sur le bouton  $[OK]$  pour continuer la lecture.
	- Pour sauter en arrière ou en avant par 10 secondes, appuyez sur le bouton  $[\blacksquare]$  ou  $[\blacksquare]$ .
	- Pour chercher en arrière ou en avant, appuyez sur le bouton [<1] ou [ $\blacktriangleright$ ], appuyez plusieurs fois pour changer entre différentes vitesses.
	- Pour arrêter la musique, appuyez sur le bouton [ $\blacksquare$ ].

### **4.3.2. Jouer des fichiers vidéos**

1. Sélectionnez **Film** dans la barre supérieure.

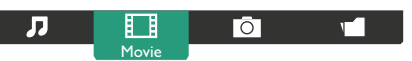

- 2. Sélectionnez une vidéo, puis appuyez sur le bouton  $\mathsf{I} \mathsf{O} \mathsf{K}$ 1.
	- Pour lire toutes les vidéos d'un dossier, sélectionnez un fichier vidéo. Puis appuyez avec [**interts**] sur **Tout lire**.
	- Pour mettre en pause la vidéo, appuyez sur le bouton  $[OK]$ . Appuyez une fois de plus sur le bouton  $[OK]$  pour continuer la lecture.
	- Pour sauter en arrière ou en avant par 10 secondes, appuyez sur le bouton  $[\blacksquare]$  ou  $[\blacksquare]$ .
	- Pour chercher en arrière ou en avant, appuyez sur le bouton [<1] ou [ $\blacktriangleright$ ], appuyez plusieurs fois pour changer entre différentes vitesses.
	- Pour arrêter la vidéo, appuyez sur le bouton [H].

### **4.3.3. Lecture de fichiers photos**

1. Sélectionnez **O Photo** dans la barre supérieure.

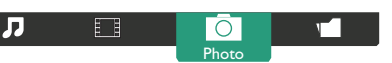

2. Choisissez une vignette de photo, puis cliquez sur le bouton  $[OK]$ .

#### **Démarrer un diaporama**

Si plusieurs photos sont présentes dans un dossier, choisissez une photo. Puis appuyez avec [**building**] sur **Tout lire**.

- Pour aller à la photo suivante ou précédente, appuyez sur le bouton  $[-]$  ou  $[-]$  puis appuyez sur le bouton  $[OK]$ .
- Pour arrêter le diaporama, appuyez sur le bouton [H].

### <span id="page-29-0"></span>**4.4. Comment utiliser le navigateur Opera (HTML5)**

- 1. Appuyez sur le bouton SOURCE [-D], sélectionnez **NAVIGATEUR**, puis appuyez sur le bouton [OK].
- 2. Déplacez le curseur sur la barre d'adresse URL. Appuyez sur le bouton [OK] et le clavier à l'écran s'affichera. Vous pouvez déplacer le curseur pour saisir l'adresse URL.Après avoir fini de saisir l'adresse URL, choisissez **Done**.

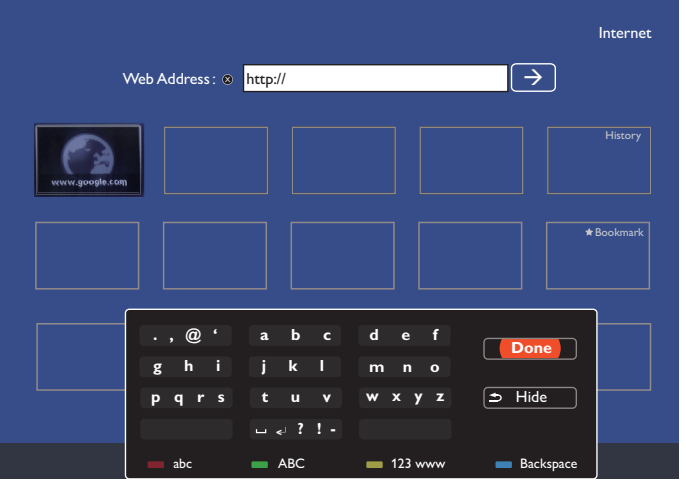

3. Déplacez le curseur sur l'icône «  $\rightarrow$  » et appuyez sur le bouton  $[OK]$ 

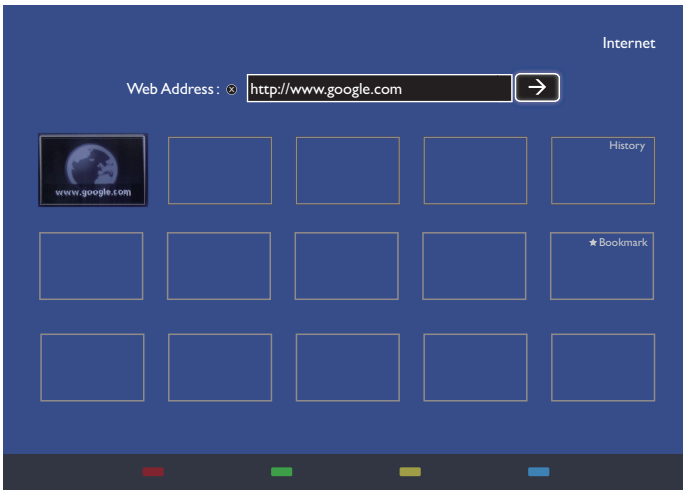

4. Vous pouvez maintenant voir la page Web.

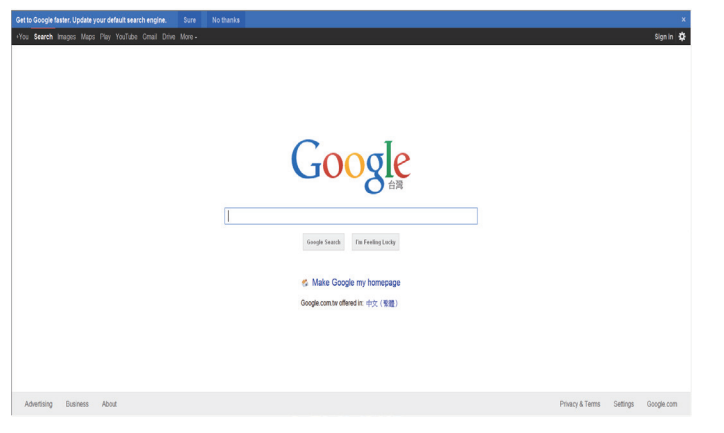

REMARQUES :

- • Le navigateur Opera ne prend pas en charge le format FLASH.
- • Le navigateur n'est pas une source vidéo. Il ne restera pas sur l'écran du navigateur après avoir redémarré l'écran.

### <span id="page-30-0"></span>**5. Menu OSD**

Vous trouverez ci-dessous une vue d'ensemble de la structure du menu OSD (On-Screen Display).Vous pouvez vous y référer pour régler l'écran.

### **5.1. Navigation dans le menu OSD**

### **5.1.1. Navigation dans le menu OSD à l'aide de la télécommande**

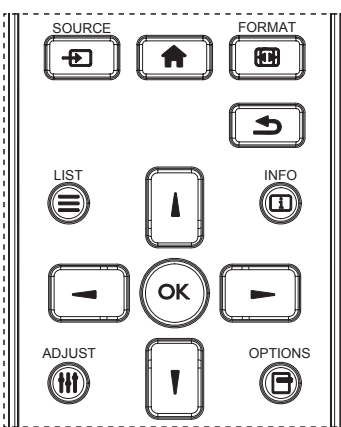

- 1. Appuyez sur le bouton  $\left[\begin{matrix} 1 \\ 1 \end{matrix}\right]$  de la télécommande pour afficher le menu OSD.
- 2. Appuyez sur le bouton [1] ou [1] pour choisir l'option à régler.
- 3. Appuyez sur le bouton  $[OK]$  ou  $[-]$  pour ouvrir le sous-menu.
- 4. Dans le sous-menu, appuyez sur le bouton [ ] ou [ ] pour passer d'une option à une autre, puis appuyez sur le bouton  $\left[\begin{array}{ccc} \hline \hline \hline \hline \hline \hline \end{array}\right]$  ou  $\left[\begin{array}{ccc} \hline \hline \hline \hline \hline \hline \end{array}\right]$ pour régler les paramètres. S'il existe un sous-menu, appuyez sur le bouton  $[OK]$  ou  $[-]$  pour y accéder.
- 5. Appuyez sur le bouton [1] pour revenir au menu précédent ou appuyez sur le bouton [11] pour quitter le menu OSD.

REMARQUES : 

- Si le menu OSD n'apparaît pas sur le moniteur, appuyez sur [1] pour afficher le menu {Image intelligente}.
- Si le menu OSD n'apparaît pas sur le moniteur, appuyez sur [1] pour afficher le menu {source audio}.

### **5.1.2. Navigation dans le menu OSD à l'aide des boutons de commande du moniteur**

- 1. Appuyez sur le bouton [MENU] pour afficher le menu OSD.
- 2. Appuyez sur le bouton  $[+]$  ou  $[-]$  pour choisir l'option à régler.
- 3. Appuyez sur le bouton  $[+]$  pour accéder au sous-menu.
- 4. Dans le sous-menu, appuyez sur le bouton  $\lceil \blacktriangle \rceil$  ou  $\lceil \blacktriangledown \rceil$  pour passer d'une option à une autre, puis appuyez sur le bouton  $[+]$  ou  $[-]$ pour régler les paramètres. S'il existe un sous-menu, appuyez sur le bouton  $\left[\frac{1}{2}\right]$  pour y accéder.
- 5. Appuyez une fois sur le bouton [MENU] pour revenir au menu précédent ou plusieurs fois sur le bouton [MENU] pour quitter le menu OSD.

### **5.2. Présentation du menu OSD**

#### **5.2.1. Menu Image**

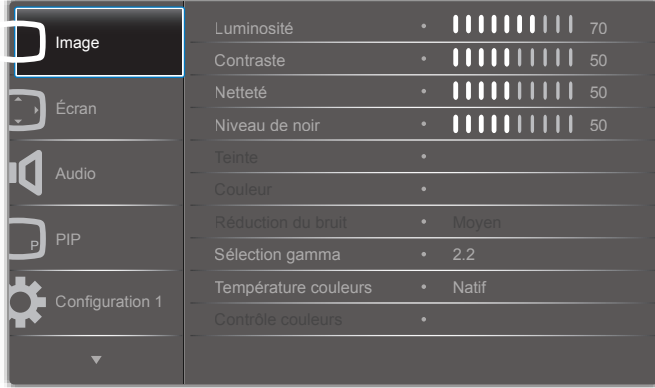

#### **Luminosité**

Permet de régler la luminosité de l'image en modifiant l'intensité du rétroéclairage de l'écran LCD.

#### **Contraste**

Permet d'affiner la qualité de l'image. Les parties noires de l'image deviennent plus foncées et les parties blanches plus lumineuses.

#### **Netteté**

Permet d'améliorer les détails de l'image.

#### **Niveau de noir**

Le niveau de noir de la vidéo est le niveau de luminosité dans la partie la plus sombre (noire) d'une image visuelle. Il permet de modifier la luminosité de l'image.

#### **Teinte**

Permet de modifier la teinte des couleurs de l'image.

Utilisez les boutons [-] ou [-] pour effectuer le réglage. Appuyez sur le bouton [-] pour donner aux personnages un teint légèrement vert. Appuyez sur le bouton [-] pour donner aux personnages un teint légèrement violet.

REMAROUE : Cette option est disponible en mode vidéo uniquement (espace colorimétriqueYUV).

#### **Couleur**

Permet d'augmenter ou de diminuer l'intensité des couleurs de l'image.

```
REMARQUE : Cette option est disponible en mode vidéo
     uniquement (espace colorimétriqueYUV).
```
#### **Réduction du bruit**

Permet de supprimer le bruit de l'image.Vous pouvez sélectionner le niveau de réduction du bruit approprié.

Les options disponibles sont les suivantes : {Arrêt} / {Bas} / {Moyen} / {Fort}.

REMARQUE : Cette option est disponible en mode vidéo uniquement (espace colorimétriqueYUV).

#### **Sélection gamma**

Le gamma permet de régler la luminosité globale de l'image. Les images qui ne sont pas corrigées correctement peuvent apparaître trop blanches ou trop sombres. Le réglage approprié du gamma peut ainsi avoir une énorme influence sur la qualité globale de l'image à l'écran.

Les options sont les suivantes : {Natif} /  $\{2,2\}$  /  $\{2,4\}$  /  $\{S \text{ gamma}\}$  / {D-image}.

#### <span id="page-31-0"></span>**Température couleurs**

Sélectionnez une température pour les couleurs de l'image. Une température des couleurs basse donnera une teinte rougeâtre, tandis qu'une température des couleurs élevée produira une teinte plus bleuâtre.

Les options disponibles sont les suivantes : {3000K} / {4000K} / {5000K} / {6500K} / {7500K} / {9300K} / {10000K} / {Natif} / {Utilisateur 1} / {Utilisateur 2}.

#### **Contrôle couleurs**

Vous pouvez régler précisément les tonalités des couleurs de l'image en changeant les paramètres User-R (rouge), User-G (vert) et User-B (bleu) indépendamment, dans le cas suivant :

Le paramètre {Image} - {Température couleurs} - {Utilisateur} est réglé sur [Utilisateur 1].

Vous pouvez également régler les tonalités de couleur par 100K dans une plage allant de 2000K à 10000K dans le cas suivant :

Le paramètre {Image} - {Température couleurs} - {Utilisateur} est réglé sur [Utilisateur 2].

#### **Image intelligente**

Les modes d'image intelligente qui suivent sont disponibles pour :

- Mode PC : {Standard} / {Très lumineux} / {sRGB}.
- Mode vidéo : {Standard} / {Très lumineux} / {Cinéma}.

#### **Contraste intelligent**

La fonction de contraste intelligent permet d'améliorer le contraste de l'image dans les scènes sombres lorsqu'elle est activée. Le paramètre {Luminosité} du menu Image est désactivé lorsque le contraste intelligent est activé.

#### **Énergie intelligente**

Permet de paramétrer le moniteur de façon à réduire automatiquement la consommation d'énergie.

Les options sont les suivantes : {Arrêt} / {Moyen} / {Fort}.

#### **Senseur lumière**

La fonction de senseur de lumière permet de régler automatiquement la luminosité lors du changement de la lumière ambiante.

#### **Mode de balayage**

Permet de modifier la zone d'affichage de l'image.

- {Sur-balayage} Permet d'afficher environ 95 % de la taille initiale de l'image. Les zones qui entourent l'image seront coupées.
- {Sous-balayage} Permet d'afficher l'image à sa taille d'origine.

#### **Réinitial. Image**

Permet de réinitialiser tous les paramètres du menu Image.

### **5.2.2. Menu Écran**

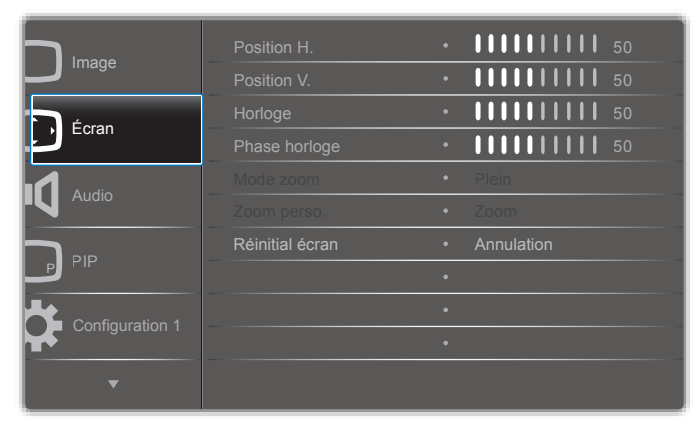

#### **Position H**

Appuyez sur le bouton [-] pour déplacer l'image vers la droite ou sur le bouton  $\left[\rightleftharpoons\right]$  pour la déplacer vers la gauche.

REMARQUES :

- Le réglage de la position H est disponible uniquement pour l'entrée VGA.
- La position H ne peut pas être réglée lorsque le paramètre {Changement de pixe} est activé.

#### **PositionV**

Appuyez sur le bouton [-] pour déplacer l'image vers le haut ou sur le bouton  $\left[\rightleftharpoons\right]$  pour la déplacer vers le bas.

REMARQUES :

- Le réglage de la position V est disponible uniquement pour l'entrée VGA.
- La position V ne peut pas être réglée lorsque le paramètre {Changement de pixe} est activé.

#### **Horloge**

Permet de régler la largeur de l'image.

REMARQUE : Cette option est disponible uniquement pour l'entrée VGA.

#### **Phase horloge**

Permet d'améliorer la mise au point, la clarté et la stabilité de l'image.

REMARQUE : Cette option est disponible uniquement pour l'entrée VGA.

#### **Mode zoom**

Les images peuvent être affichées au format 16:9 (écran large) ou au format 4:3 (écran classique). Les images 16:9 ont parfois une bande noire en haut et en bas de l'écran (format letterbox). Le mode zoom est désactivé lorsque le paramètre {Changement de pixe} est activé ou actif, ainsi que lorsque le paramètre {Empilage} est activé.

Les options disponibles sont les suivantes : {Plein} / {Normal} / {Réel} / {21:9} / {Personnalisé}.

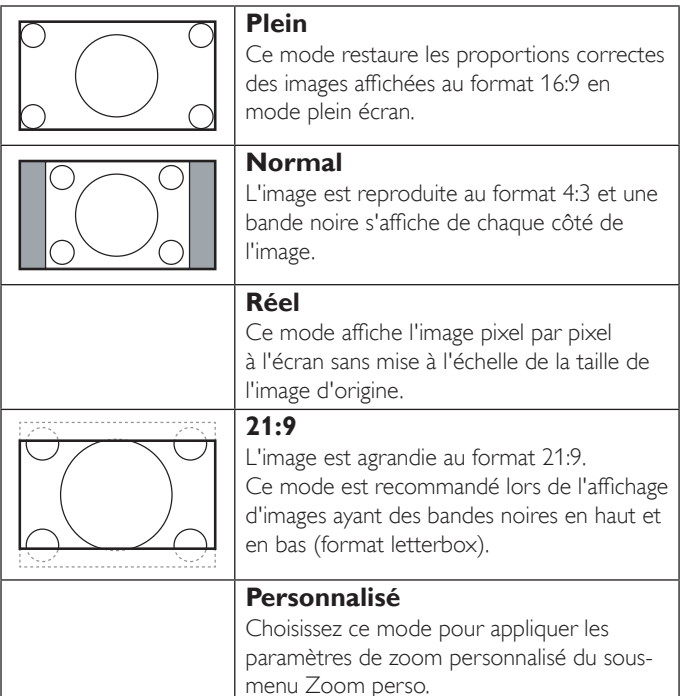

#### **Zoom perso.**

Vous pouvez utiliser cette fonction afin de personnaliser les paramètres de zoom et de les adapter à l'image que vous souhaitez afficher.

#### <span id="page-32-0"></span>REMARQUE : Cette option est disponible uniquement lorsque le {mode zoom} est défini sur {Personnalisé}.

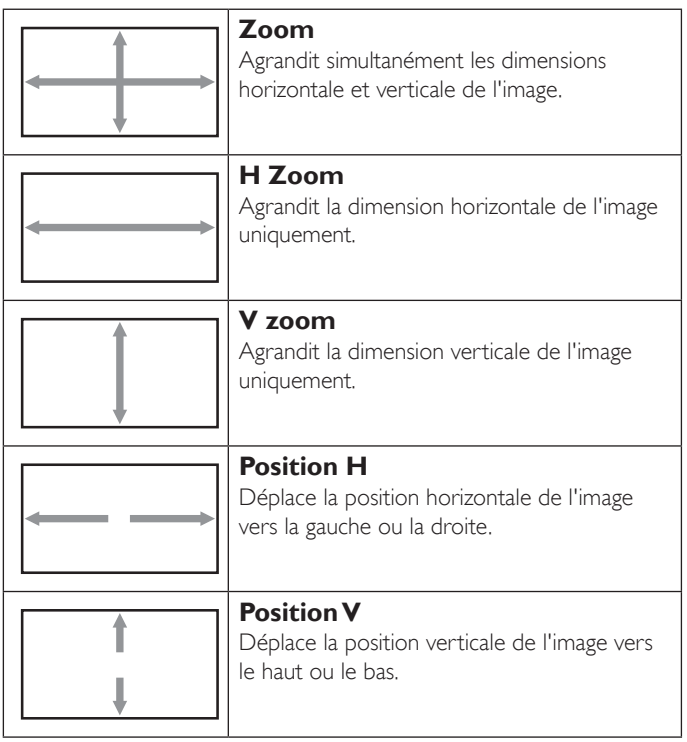

#### **Réinitial écran**

Permet de réinitialiser tous les paramètres du menu Écran en fonction des valeurs préréglées en usine.

### **5.2.3. Menu Audio**

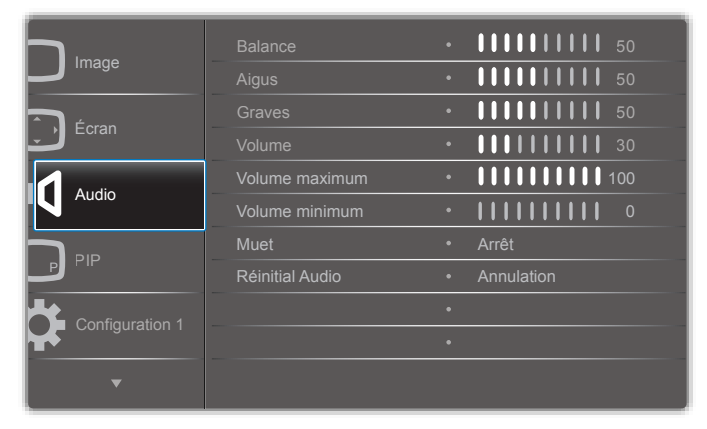

#### **Balance**

Permet d'accentuer la balance de la sortie audio à gauche ou à droite.

#### **Aigus**

Permet d'augmenter ou de diminuer les sons à haute tonalité.

#### **Graves**

Permet d'augmenter ou de diminuer les sons à basse tonalité.

#### **Volume**

Permet d'augmenter ou de diminuer le niveau de sortie audio.

#### **Volume maximum**

Permet de personnaliser le volume maximal. Cette option vous permet d'empêcher de dépasser un certain niveau de volume sonore.

#### **Volume minimum**

Permet de personnaliser le volume minimal.

#### **Muet**

Active ou désactive la fonction Muet.

#### **Réinitial Audio**

Permet de réinitialiser tous les paramètres du menu Audio en fonction des valeurs préréglées en usine.

### **5.2.4. Menu PIP**

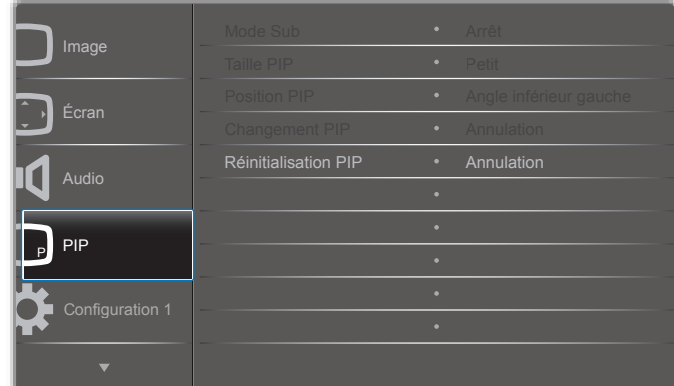

#### **Mode Sub**

Sélectionnez le mode PIP (Picture-in-Picture, Image dans image). Les options disponibles sont les suivantes : {Arrêt} / {PIP} / {POP} / {Changement rapide} / {PBP 2Win} / {PBP 3Win} / {PBP 4Win}.

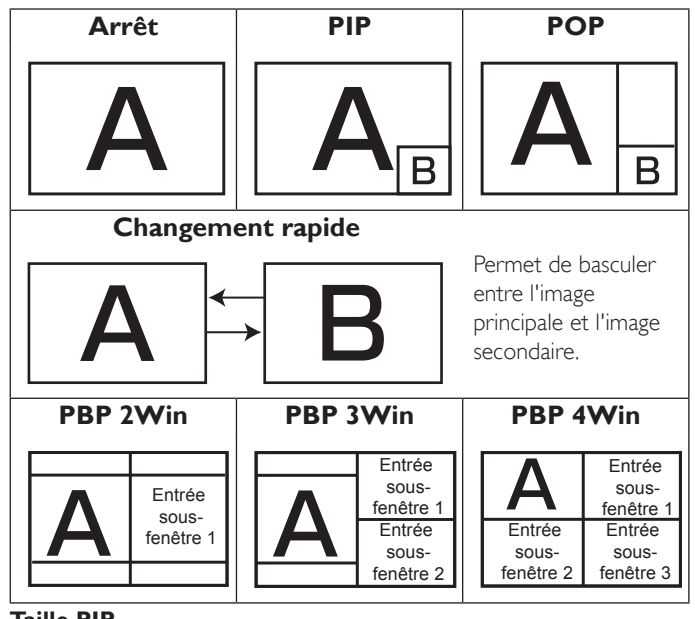

#### **Taille PIP**

Sélectionnez la taille de l'image secondaire en mode PIP (Picture-in-Picture, Image dans image).

Les options disponibles sont les suivantes : {Petit} / {Moyen} / {Grand}.

#### <span id="page-33-0"></span>**Position PIP**

Sélectionnez la position de l'image secondaire en mode PIP (Picture-in-Picture, Image dans image).

Les options disponibles sont les suivantes : {En bas, à droite} / {En bas, à gauche} / {En haut, à droite} / {En haut, à gauche}.

#### **Changement PIP**

Change le signal d'entrée de l'image principale et de l'image secondaire pour les modes PIP/POP/Mode commutation rapide.

#### **Réinitialisation PIP**

Permet de réinitialiser tous les paramètres du menu PIP en fonction des valeurs préréglées en usine.

#### REMARQUES :

- • La fonction PIP est disponible uniquement dans le cas suivant : Le paramètre {Option avancée} - {Empilage} - {Activé} est réglé sur [Non].
- La fonction PIP est disponible uniquement pour certaines combinaisons de source de signal, comme illustré dans le tableau cidessous.

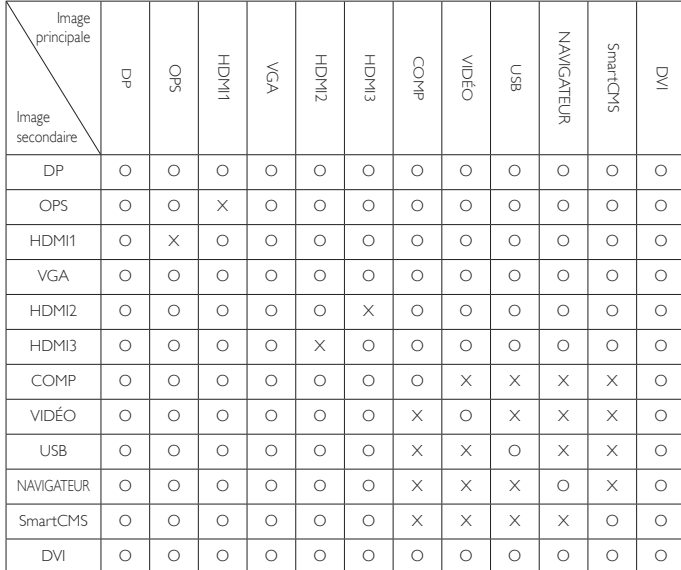

(O : fonction PIP disponible, X : fonction PIP non disponible)

La disponibilité de la fonction PIP dépendra également de la résolution du signal d'entrée utilisé.

### **5.2.5. Menu Configuration1**

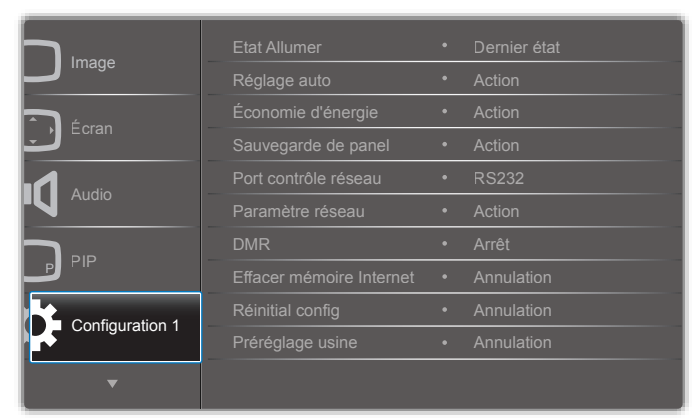

#### **État Allumer**

Indique quel sera le statut du moniteur la prochaine fois que vous brancherez le cordon d'alimentation.

- {Éteindre} Le moniteur reste éteint lorsque le cordon d'alimentation est branché à une prise murale.
- {Forcer allumage} Le moniteur s'allume quand le cordon d'alimentation est branché à une prise murale.
- {Dernier état} Le moniteur retournera à l'état d'alimentation précédent (marche/arrêt/veille) lors du débranchement et du remplacement du cordon d'alimentation.

#### **Réglage auto**

Utilisez cette fonction pour optimiser automatiquement l'affichage de l'image de l'entrée VGA.

REMARQUE : Cette option est disponible uniquement pour l'entrée VGA.

#### **Économie d'énergie**

Utilisez ce paramètre pour réduire automatiquement la consommation d'énergie.

- {RGB} Sélectionnez {Marche} pour autoriser le moniteur à passer en mode économie d'énergie lorsqu'aucun signal n'est détecté à partir des entrées du mode PC (espace colorimétrique RVB) après 10 secondes.
- {Vidéo} Sélectionnez {Marche} pour passer en mode économie d'énergie lorsqu'aucun signal n'est détecté à partir des entrées du mode VIDEO (espace colorimétrique YUV) après 10 secondes.

#### **Sauvegarde de panel**

Choisissez d'activer les fonctions de sauvegarde de panel afin de réduire le risque de « rémanence d'image » ou d'« image fantôme ».

- {Ventilateur} Permet de régler la vitesse de rotation du ventilateur de refroidissement. Sélectionnez {Auto} pour allumer/éteindre le ventilateur de refroidissement en fonction de la température du moniteur.
- Les options disponibles sont les suivantes : {Auto} / {Arrêt} / {Bas} / {Moyen} / {Fort}.

REMARQUES :

- • La valeur par défaut {Auto} démarre le ventilateur de refroidissement dès que la température atteint 45° C (113° F) et l'arrête si elle devient inférieure ou égale à 43° C (109° F).
- • Un message d'aver tissement sera affiché à l'écran si la température atteint 58° C (136° F). Toutes les fonctions des boutons, sauf celle du bouton  $[()]$ , seront alors désactivées.
- • Lorsque la température atteint 60° C (140° F), l'alimentation du moniteur s'arrête automatiquement.
- {Luminosité} Sélectionnez {Marche} pour réduire la luminosité de l'image à un niveau approprié. Le réglage de la luminosité dans le menu Image n'est pas disponible lorsque cette option est sélectionnée.
- • {Changement de pixe} Sélectionnez l'intervalle de temps ({Auto} / {10 ~ 900} secondes / {Arrêt}) pour augmenter légèrement la taille de l'image à l'écran et changer la position des pixels dans les quatre directions (haut, bas, gauche ou droite). Lorsque le changement de pixels est activé, les options Position H, PositionV et Mode zoom sont désactivées dans le menu Écran.

#### **Port contrôle réseau**

Sélectionnez le port de contrôle réseau.

Les options disponibles sont les suivantes : {RS232} / {Card OPS RS232} / {LAN ->RS232}.

<span id="page-34-0"></span>REMARQUE : Après avoir connecté votre appareil OPS, l'option {Card OPS RS232} apparaît.

#### **Paramètre réseau**

Définissez les options {Adresse IP}, {Masque de sous-réseau} et {Passerelle par défaut} pour le moniteur.

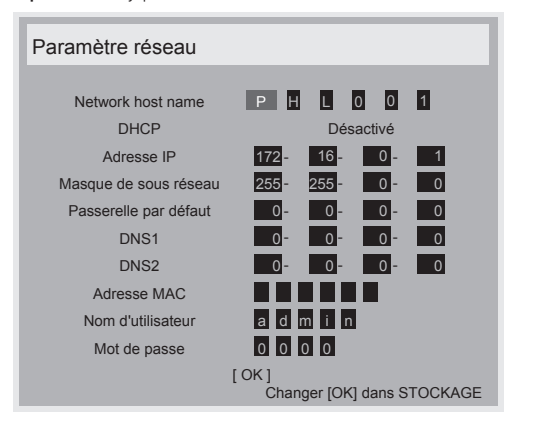

- Network host name
- DHCP Active ou désactive la fonction DHCP. Si cette option est activée, le moniteur sera automatiquement paramétré avec l'adresse IP, le masque de sous-réseau et la passerelle par défaut. Si cette option est désactivée, vous serez invité à entrer les valeurs suivantes manuellement. Appuyez sur le bouton [OK] pour stocker et enregistrer les valeurs.
- Adresse IP
- Masque de sous-réseau
- Passerelle par défaut
- DNS<sub>1</sub>
- DNS<sub>2</sub>
- Adresse MAC
- Nom d'utilisateur (le nom d'utilisateur par défaut est {admin})
- Mot de passe (le mot de passe par défaut est {0000})

#### **DMR**

Permet de charger vos fichiers multimédia à partir d'un appareil connecté à votre réseau.

#### **Effacer mémoire Internet**

Permet d'effacer tous les cookies, les signets, le contenu de l'historique et les textes de remplissage automatique.

#### **Réinitial config1**

Permet de réinitialiser tous les paramètres du menu Configuration1 en fonction des valeurs préréglées en usine.

#### **Préréglage usine**

Permet de réinitialiser tous les paramètres des menus OSD {Image}, {Écran}, {Audio}, {PIP}, {Configuration1}, {Configuration2}, {Option avancée} en fonction des valeurs préréglées en usine.

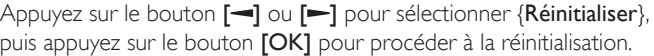

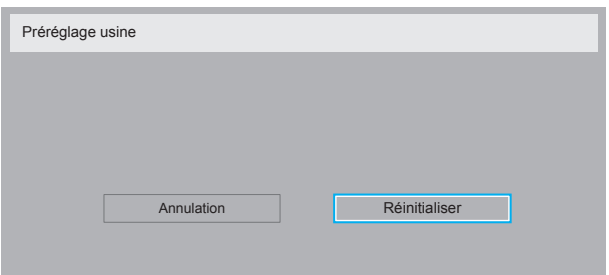

#### **5.2.6. Menu Configuration2**

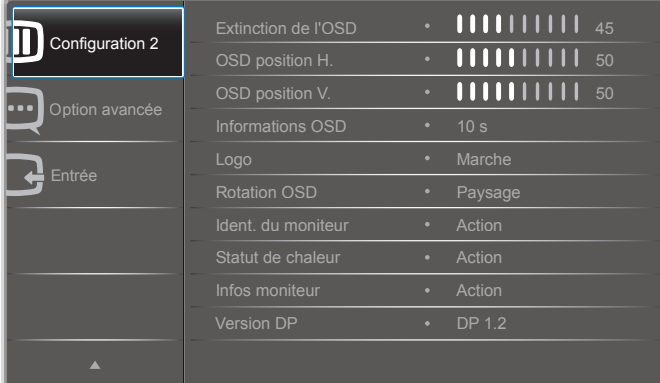

#### **Extinction de l'OSD**

Permet de définir le délai pendant lequel le menu OSD (On-Screen Display) reste affiché à l'écran.

Les options sont les suivantes :  ${0 \sim 120}$  secondes.

#### **OSD position H.**

Règle la position horizontale du menu OSD.

#### **OSD position V.**

Règle la position ver ticale du menu OSD.

#### **Informations OSD**

Permet de définir le délai pendant lequel les informations OSD restent affichées dans l'angle supérieur droit de l'écran. Les informations OSD apparaissent lorsque le signal d'entrée est modifié.

Les informations OSD restent à l'écran lorsque la valeur {Arrêt} est sélectionnée.

Les options sont les suivantes : {Arrêt,  $1 \sim 60$ } secondes.

#### **Logo**

Active ou désactive l'affichage du logo **PHILIPS** quand vous allumez le moniteur.

#### **Rotation OSD**

Permet de faire pivoter le menu OSD. Les options sont les suivantes :

- {Paysage} (par défaut)
- ${Portrait}$

#### **Ident. du moniteur**

Permet de définir l'identifiant du moniteur via la connexion RS232C. Chaque moniteur doit posséder un numéro d'ID unique lorsque plusieurs moniteurs sont connectés. La plage de numéros d'ID de moniteur est comprise entre 1 et 255.

Les options sont les suivantes : {Gr moniteur} / {Mat mosaïque} / {ID auto}

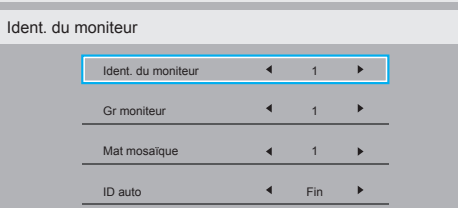

• {Gr moniteur}

Les options sont les suivantes : {1-255}. La valeur par défaut est 1.

#### <span id="page-35-0"></span>• {Mat mosaïque}

La plage des numéros de matrice de mosaïque est comprise entre 1 et 15. 1 est la valeur par défaut. La fonction de configuration {ID auto} permet de configurer l'option {Ident. du moniteur} de la machine connectée selon les paramètres {Mat mosaïque}.

Exemple : la matrice de mosaïque est définie sur 4

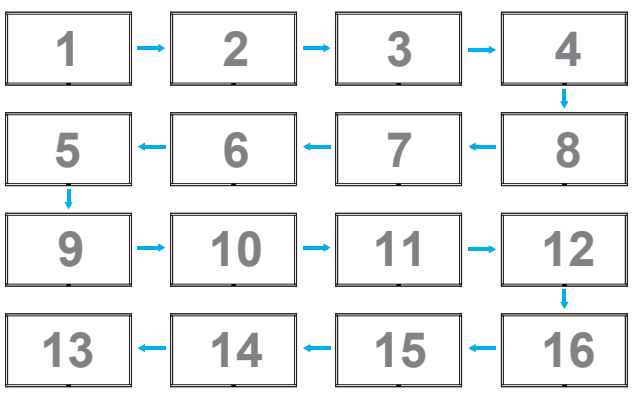

#### • {ID auto}

Les options sont les suivantes : {Début} / {Fin}. La valeur par défaut est {Fin}.

- Paramétrez la valeur Début pour numéroter à rebours les ID des machines à partir de la machine actuelle.
- Une fois la configuration terminée, l'option est automatiquement redéfinie sur Fin.
- Pour utiliser cette fonction, connectez en série toutes les machines avec un câble RS-232 et définissez également leurs ports de contrôle sur RS-232.

### **Statut de chaleur**

Cette fonction vous permet de vérifier l'état thermique du moniteur à tout moment.

#### **Infos moniteur**

Affiche des informations sur votre moniteur, dont le numéro du modèle, le numéro de série, les heures de fonctionnement et la version du logiciel.

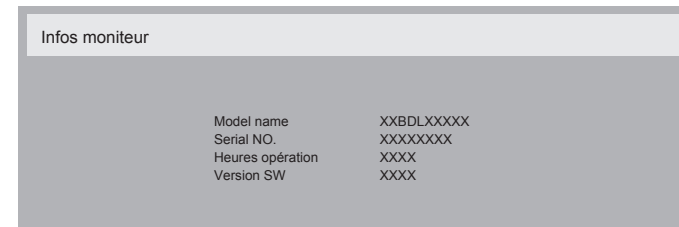

### **Version DP**

Les options sont les suivantes : {DP 1.1} / {DP 1.2} / {DP 1.2 multi}. La valeur par défaut est {DP 1.1}.

### **Capt. prés.**

Permet de configurer le moniteur pour activer le rétroéclairage s'il est équipé d'un capteur de présence et le désactiver après un laps de temps spécifié.

Les options sont les suivantes : {Arrêt,  $10 \sim 60$ } minutes.

### **HDMI EDID**

Les options sont les suivantes : {HDMI 1.4} / {HDMI 2.0}. La valeur par défaut est {HDMI 1.4}.

REMARQUE : L'option HDMI 2.0 permet de prendre en charge l'utilisation d'équipement HDMI 2.0.

### **Rotation de l'image**

Réglez la rotation de l'image de la fenêtre principale sur 270 degrés. Les choix sont : {Arrêt} (par défaut) / {Marche}.

#### **Voyant LED d'alimentation**

Choisissez de contrôler la LED d'alimentation. Les choix sont : {Arrêt} / {Marche} (par défaut).

### **Réinitial config2**

Permet de réinitialiser tous les paramètres du menu Configuration2 en fonction des valeurs préréglées en usine.

### **5.2.7. Menu Option avancée**

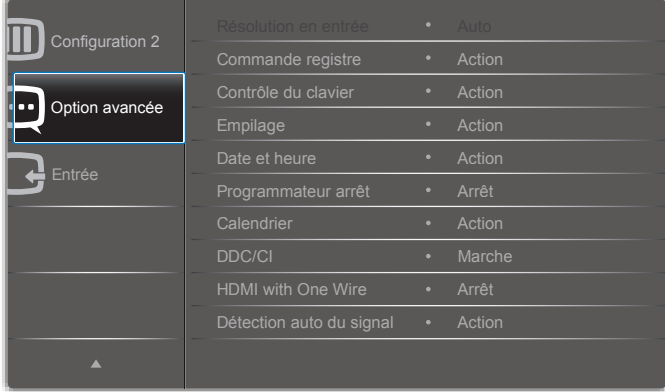

#### **Résolution en entrée**

Permet de régler la résolution de l'entrée VGA. Ce paramétrage n'est requis que lorsque le moniteur n'arrive pas à détecter la résolution de l'entrée VGA correctement.

REMARQUE : Cette option est disponible uniquement pour l'entrée VGA.

Les options sont les suivantes :

- • {1024x768 / 1280x768 / 1360x768 / 1366x768}
- ${1400 \times 1050 / 1680 \times 1050}$
- • {1600x1200 / 1920x1200}
- {Auto} : détermine automatiquement la résolution.

Les paramètres sélectionnés seront appliqués après la mise hors tension et sous tension.

#### **Commande registre**

Permet de sélectionner le mode de fonctionnement de la télécommande lorsque plusieurs moniteurs sont connectés via une connexion RS232C.

- {Normal} Tous les moniteurs peuvent être commandés normalement via la télécommande.
- {Primaire} Désigne ce moniteur en tant que moniteur principal commandé par la télécommande. Seul ce moniteur peut être commandé par la télécommande.
- {Secondaire} Désigne ce moniteur en tant que moniteur secondaire. Ce moniteur ne peut pas être commandé par la télécommande et recevra le signal de commande du moniteur principal via la connexion RS232C.
- {Verrouiller tout} / {Verr. Tout sauf vol} / {Verr. Tout sauf alim} -Verrouille le fonctionnement de la télécommande pour ce moniteur. Pour déverrouiller, appuyez sur le bouton INFO [i] de la télécommande et maintenez-le enfoncé pendant 5 (cinq) secondes.

REMARQUE : Après la disparition du menu OSD principal, le menu OSD du moniteur primaire/secondaire s'affiche pendant 3 secondes.Vous pouvez également appuyer sur le bouton [OK] pour afficher le menu OSD du moniteur primaire/ secondaire s'il n'y a aucun autre menu OSD affiché.

1. Dans le menu OSD du moniteur primaire, sélectionnez le bouton [-] ou [-] pour régler la valeur de {Contrôle ID moniteur}, puis sélectionnez le bouton [ ] ou [ ] pour régler la valeur de {Contrôler ID groupe}.

#### **Contrôle du clavier**

Permet d'activer ou de désactiver la fonction de contrôle du clavier à l'écran (boutons de contrôle).

- • {Ouvrir} Active la fonction clavier.
- • {Verrouiller tout} / {Verr. Tout sauf vol} / {Verr. Tout sauf alim} Désactive la fonction clavier.
- 

REMARQUE : Pour activer ou désactiver le verrouillage du contrôle du clavier, appuyez sur les boutons  $[+]$ et [], puis maintenez-les enfoncés pendant plus de 3 secondes.

#### **Empilage**

Avec cette fonction, vous pouvez créer une matrice unique sur grand écran (mur vidéo), composée d'un maximum de 150 moniteurs de ce modèle (jusqu'à 10 unités en hauteur et 15 en largeur). Cette fonction requiert une connexion en chaîne.

- {Moniteurs H} Permet de sélectionner le nombre de moniteurs dans le sens horizontal.
- {Moniteurs V} Permet de sélectionner le nombre de moniteurs dans le sens vertical.
- {Position} Permet de sélectionner la position de ce moniteur dans la matrice d'écrans.
- {Com. Cadre} Permet d'activer ou de désactiver la fonction de compensation du cadre. Si cette option est sélectionnée ({Oui}), le téléviseur ajustera l'image pour corriger la largeur des cadres des téléviseurs et afficher correctement l'image.

#### **Com. Cadre - Oui**

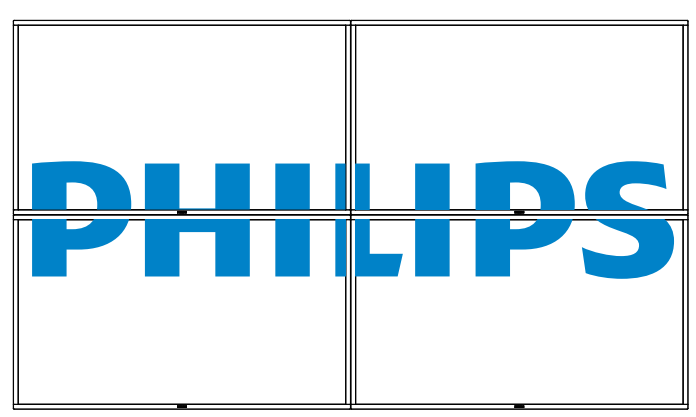

#### **Com. Cadre - Non**

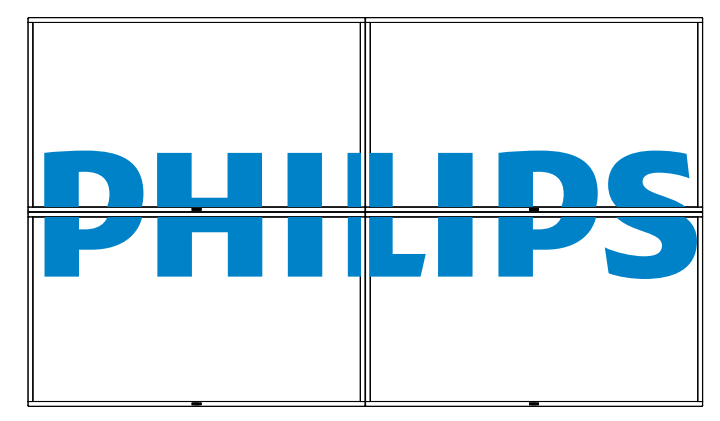

- {Activé} Active ou désactive la fonction d'empilage. Si cette option est activée, le moniteur appliquera les paramètres {Moniteurs H}, {Moniteurs V}, {Position} et {Com. Cadre}.
- {Délai d'allumage} Définit le délai à l'allumage (en secondes). L'option par défaut {Auto} permet la mise sous tension en séquence (par numéro d'ID) de chaque moniteur, lorsque plusieurs moniteurs sont connectés. Les options sont les suivantes : {Arrêt / Auto /  $2 - 255$
- • {Luminosité} : {Normal}/{ACS}

{Normal} :Appliquez la valeur de réglage personnalisé de la luminosité OSD (rétroéclairage)

{ACS} :Appliquez la valeur de luminosité (rétroéclairage) qui se règle par l'outil d'étalonnage des couleurs. Impossible de régler le paramètre de luminosité (rétroéclairage) associé à l'OSD.

REMARQUE : La fonction Empilage sera désactivée lors de l'utilisation de la fonction PIP.

#### **Date et heure**

Règle la date et l'heure actuelles pour l'horloge interne du moniteur.

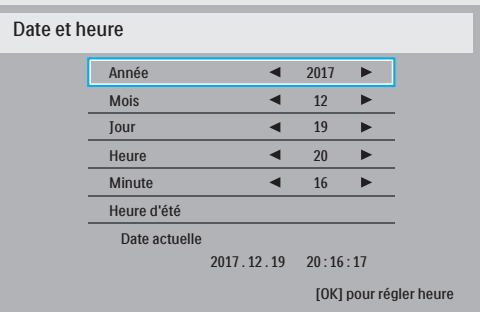

- 1. Appuyez sur le bouton [OK] pour accéder au sous-menu.
- 2. Appuyez sur le bouton  $\left[\right]$  ou  $\left[\right]$  pour basculer entre {Année}, {Mois}, {Jour}, {Heure}, {Minute} et {Heure d'été}.
- 3. Appuyez sur le bouton [-] ou [-] pour régler tous les paramètres sauf {Heure d'été}.
- 4. Appuyez sur le bouton [OK] pour accéder au sous-menu {Heure d'été}.

#### 86BDL3012T

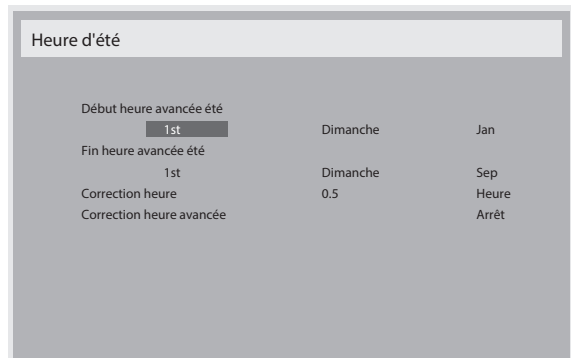

- 5. Appuyez sur le bouton  $\left[\begin{array}{c} \text{-} \end{array}\right]$  ou  $\left[\begin{array}{c} \text{-} \end{array}\right]$  pour sélectionner une option, puis appuyez sur le bouton [1] ou [1] pour effectuer le réglage.
- • {Date heure avancée été} Sélectionnez le {1er / 2e / 3e / 4e / dernier} dimanche du mois de {Jan ~ Déc}.
- • {Fin heure avancée été} Sélectionnez le {1er / 2e / 3e / 4e / dernier} dimanche du mois de  $\{ \text{jan} \sim \text{Dec} \}.$
- ${Correction$  heure} Les options sont les suivantes :  ${0,5 / 1,0 / 1}$  $1,5 / 2,0$
- {Correction heure avancée} Sélectionnez {Marche} pour activer cette fonction.

#### **Programmateur arrêt**

Permet de régler le moniteur afin qu'il s'éteigne de lui-même lorsqu'il est en mode veille pendant un laps de temps déterminé.

Les options sont les suivantes : {Arrêt, 1 ~ 24} heures à compter de l'heure actuelle.

REMARQUE : Lorsque l'option « Programmateur arrêt » est activée, les paramètres « Calendrier » sont désactivés.

#### **Calendrier**

Cette fonction permet d'entrer jusqu'à 7 (sept) intervalles de temps programmés différents pour l'activation du moniteur.

Vous pouvez définir :

- • L'heure à laquelle le moniteur doit s'allumer et s'éteindre.
- Les jours de la semaine auxquels le moniteur doit s'activer.
- La source que le moniteur doit utiliser pour chaque période d'activation programmée.
- REMARQUE : Nous vous recommandons de régler la date et l'heure dans le menu {Date et heure} avant d'utiliser cette fonction.
- 1. Appuyez sur le bouton [OK] ou [-] pour accéder au sous-menu.

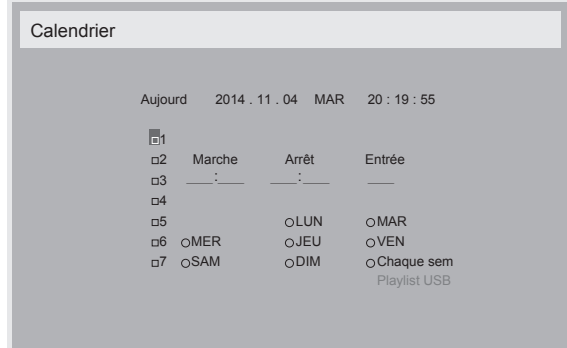

2. Appuyez sur le bouton [1] ou [1] pour sélectionner un élément du calendrier (élément numéro 1 ~ 7), puis appuyez sur le bouton  $[OK]$ pour définir le numéro de l'élément.

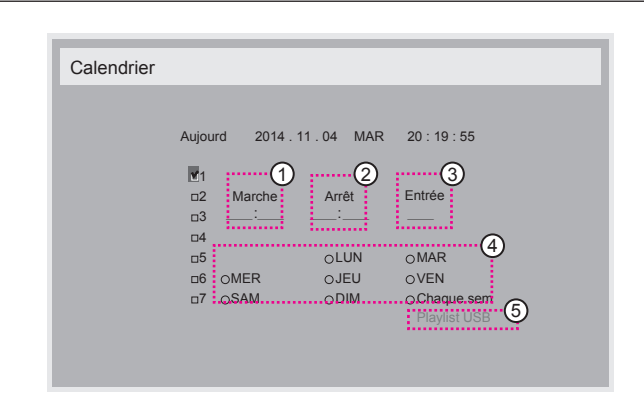

- 3. Appuyez sur le bouton [-] ou [-] pour sélectionner le calendrier : Calendrier de mise sous tension : appuyez sur le bouton [1] ou [1] pour régler le moment (heure et minute) où le moniteur doit s'allumer.
	- 2 Calendrier de mise hors tension : appuyez sur le bouton [1] ou [1] pour régler le moment (heure et minute) où le moniteur doit s'éteindre.

Laissez le champ des heures et des minutes vides (« \_\_ ») si vous ne souhaitez pas utiliser le calendrier de mise sous et hors tension.

- 3 Sélection de la source d'entrée : appuyez sur le bouton [ ou [1] pour sélectionner une source d'entrée. Si aucune source d'entrée n'est sélectionnée, la source d'entrée active correspond à celle ayant été définie en dernier.
- $\overline{4}$  Jours de la semaine : appuyez sur le bouton  $\boxed{\blacktriangleright}$  pour sélectionner le jour de la semaine où cet élément de calendrier prendra effet, puis appuyez sur le bouton [OK].
- 4. Pour accéder aux autres paramètres de calendrier, appuyez sur  $\Box$ , puis répétez les étapes ci-dessus. Une coche dans la case en regard du numéro du calendrier indique que le calendrier sélectionné est appliqué.

#### REMARQUES :

- Si les calendriers se chevauchent. l'heure de mise sous tension programmée est prioritaire par rapport à l'heure de mise hors tension programmée.
- Si deux éléments de calendrier sont programmés à la même heure, celui qui porte le numéro le plus élevé est prioritaire. Si, par exemple, les éléments de calendrier 1 et 2 indiquent tous les deux que le moniteur doit s'allumer à 7 h 00 et s'éteindre à 17 h 00, seul l'élément de calendrier 1 sera appliqué.

#### **DDC/CI**

Choisissez d'activer ou de désactiver la fonction de communication DDC/CI. Sélectionnez {Marche} pour une utilisation normale.

La fonction DDC/CI (Command Interface) permet à un ordinateur d'envoyer des commandes au moniteur et de recevoir des données propres au capteur de la part du moniteur, via une liaison bidirectionnelle comme DDC2Ab/Bi/B+.

Les commandes spécifiques pour contrôler les moniteurs sont définies dans un jeu de commandes MCC (Monitor Control Command Set) distinct et standard.

Les moniteurs DDC/CI sont parfois équipés d'un capteur de couleurs externe qui permet le calibrage automatique de la balance des couleurs du moniteur. Certains moniteurs DDC/CI prennent en charge une fonction de pivotement automatique, où un capteur de rotation dans le moniteur permet au système d'exploitation de maintenir l'affichage en position verticale lorsque le moniteur passe du mode portrait au mode paysage et vice-versa.

<span id="page-38-0"></span>Les commandes DDC/CI suivantes sont prises en charge via l'interface de ligne de commande :

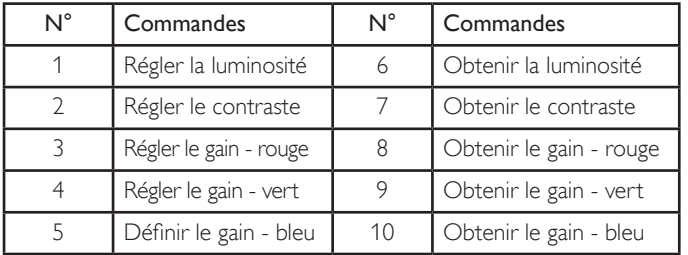

#### **HDMI with One Wire**

Contrôle CEC.

- {Arrêt} Désactive le contrôle CEC (option par défaut).
- {Marche} Active le contrôle CEC.

#### **Détection auto du signal**

Permet au moniteur de détecter et d'afficher automatiquement les sources de signal disponibles.

• {Arrêt} - Une fois qu'un signal est connecté, il ne peut être sélectionné que manuellement.

Pas de signal ! - Paramètre le moniteur afin qu'il affiche automatiquement l'image en fonction de l'ordre de recherche de chaque option.

Les options sont les suivantes : {All} / {Sources PC} / {Source vidéo} / {Failover}

- • {All} : DP / HDMI1 / HDMI2 / HDMI3 / DVI /VGA / Composant / OPS.
- {Sources PC} : DP / DVI / VGA / Card OPS.
- • {Source vidéo} : HDMI1 / HDMI2 / HDMI3 / Composant.
- • {Failover}
	- Failover 1-12 : paramètre défini par l'utilisateur. Valeur par défaut : HDMI.

#### **Réglages OPS**

Définit la configuration OPS pour chaque état d'alimentation.

- {Auto} Après avoir sélectionné {Card OPS} pour l'entrée de source vidéo, le module OPS est désactivé lorsque l'alimentation du moniteur est arrêtée ou activé lorsque le moniteur est sous tension. Lorsque cette option est définie sur d'autres entrées de source vidéo, le module OPS est toujours activé.
- {Toujours éteint} Le module OPS est toujours éteint.
- {Toujours allumé} Le module OPS est toujours allumé.

#### **Langue**

Sélectionnez la langue utilisée dans le menu OSD.

Les options sont les suivantes : {English} / {Deutsch} / { 简体中文 } /  ${$ Français} /  ${$ ltaliano} /  ${Espanof}$  /  ${Pyccku}{\tilde{u}}$  /  ${Polski}$  /  ${Twkce}$  / { 繁體中文 } / { 日本語 } / {Português}.

#### **Réinit. Option avancée**

Permet de réinitialiser tous les paramètres en fonction des valeurs préréglées en usine à l'exception de {Date et heure} dans le menu Option avancée.

- 1. Appuyez sur le bouton  $[OK]$  ou  $[$   $]$  pour accéder au sous-menu.
- 2. Appuyez sur le bouton [-] ou [-] pour sélectionner {Réinitialiser}, puis sur le bouton [OK] pour restaurer les valeurs définies en usine des paramètres.
- 3. Appuyez sur le bouton  $[\triangle]$ , ou sélectionnez {Annulation} et appuyez sur le bouton **[OK]** pour annuler et revenir au menu précédent.

#### **APM**

Réglage d'économie d'énergie.

- {Arrêt} Aucun signal, arrêt direct. (Par défaut).
- {Marche} Aucun signal, entre en mode Économie d'énergie.

#### **5.2.8. Menu Entrée**

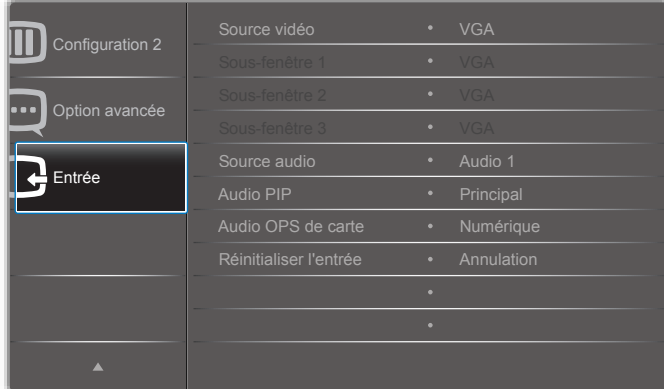

#### **Source vidéo**

Sélectionnez une source d'entrée vidéo.

Les options disponibles sont les suivantes : {Displayport} / {DVI-D} / {VGA} / {HDMI1} / {HDMI2} / {HDMI3} / {Composant} / {Vidéo} / {USB} / {NAVIGATEUR} / {SmartCMS} / {Card OPS}.

#### **Sous-fenêtre 1**

Sélectionnez le signal d'entrée pour l'image Win1 de la sous-fenêtre.

Les options disponibles sont les suivantes : {Displayport} / {DVI-D} / {VGA} / {HDMI1} / {HDMI2} / {HDMI3} / {Composant} / {Vidéo} / {USB} / {NAVIGATEUR} / {SmartCMS} / {Card OPS}.

#### **Sous-fenêtre 2**

Sélectionnez le signal d'entrée pour l'image Win2 de la sous-fenêtre.

Les options disponibles sont les suivantes : {Displayport} / {DVI-D} / {VGA} / {HDMI1} / {HDMI2} / {HDMI3} / {Composant} / {Vidéo} / {USB} / {NAVIGATEUR} / {SmartCMS} / {Card OPS}.

#### **Sous-fenêtre 3**

Sélectionnez le signal d'entrée pour l'image Win3 de la sous-fenêtre.

Les options disponibles sont les suivantes : {Displayport} / {DVI-D} / {VGA} / {HDMI1} / {HDMI2} / {HDMI3} / {Composant} / {Vidéo} / {USB} / {NAVIGATEUR} / {SmartCMS} / {Card OPS}.

#### **Source audio**

Sélectionnez la source d'entrée audio en fonction de la source du signal audio connectée à l'entrée audio et aux prises HDMI du moniteur.

Les options disponibles sont les suivantes : {Analogique} / {Displayport} / {Audio1} / {Audio2} / {Support}.

#### **Audio PIP**

Sélectionnez la source audio du mode PIP (Picture-in-Picture, Image dans image).

- • {Principal} Sélectionnez l'audio à par tir de l'image principale
- {Sous-fenêtre 1} Sélectionnez l'audio à partir de l'image de la sous-fenêtre 1.
- {Sous-fenêtre 2} Sélectionnez l'audio à partir de l'image de la sous-fenêtre 2.
- {Sous-fenêtre 3} Sélectionnez l'audio à partir de l'image de la sous-fenêtre 3.

#### **Audio OPS de carte**

Sélectionnez le mode audio analogique ou numérique.

#### **Réinitialiser l'entrée**

Permet de réinitialiser tous les paramètres du menu Entrée en fonction des valeurs préréglées en usine.

## <span id="page-40-0"></span>**6. Compatibilité appareil USB**

**Formats sous-titres vidéo USB (pour sous-titres traduits et autres)**

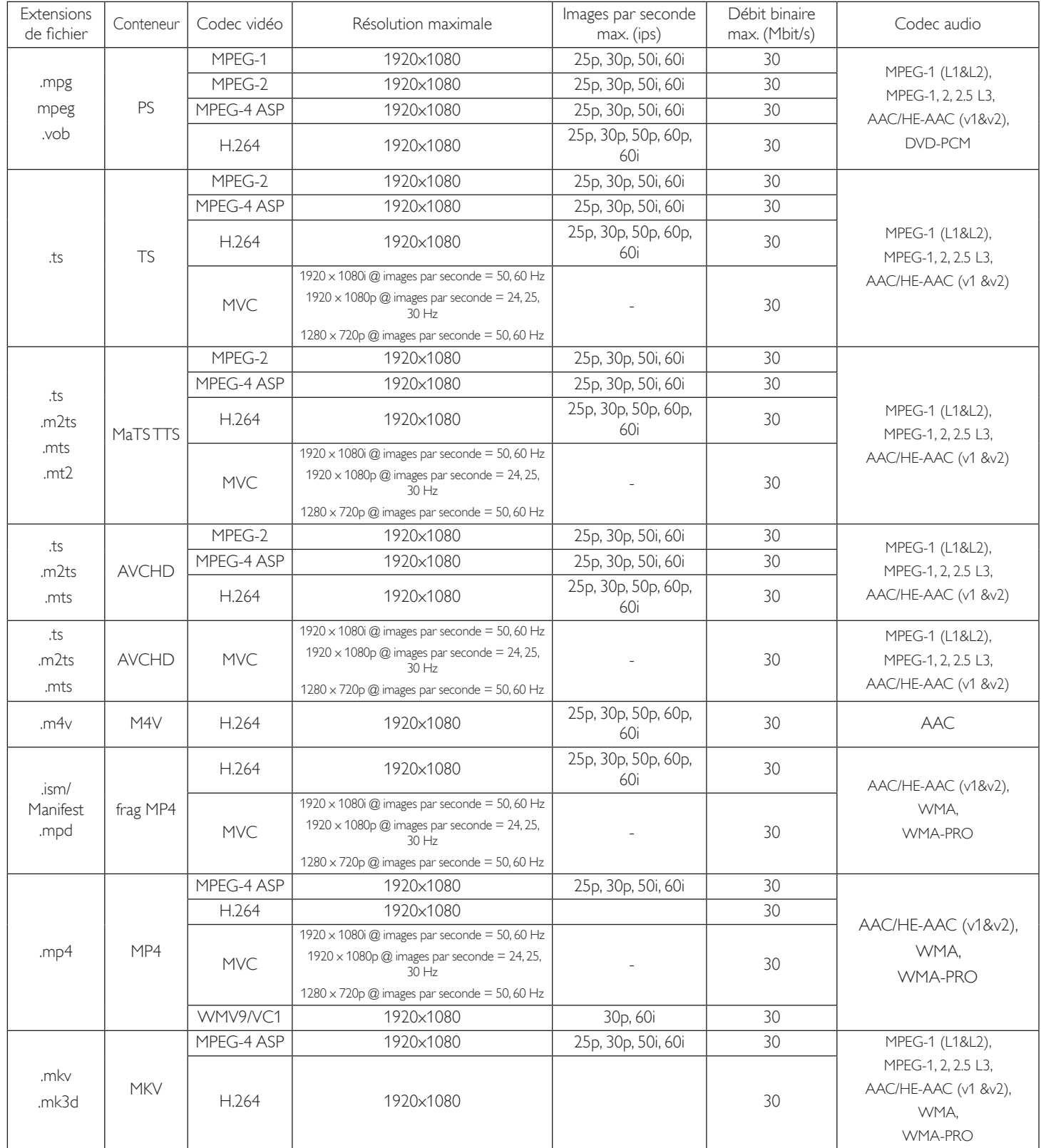

#### **Formats multimédias USB**

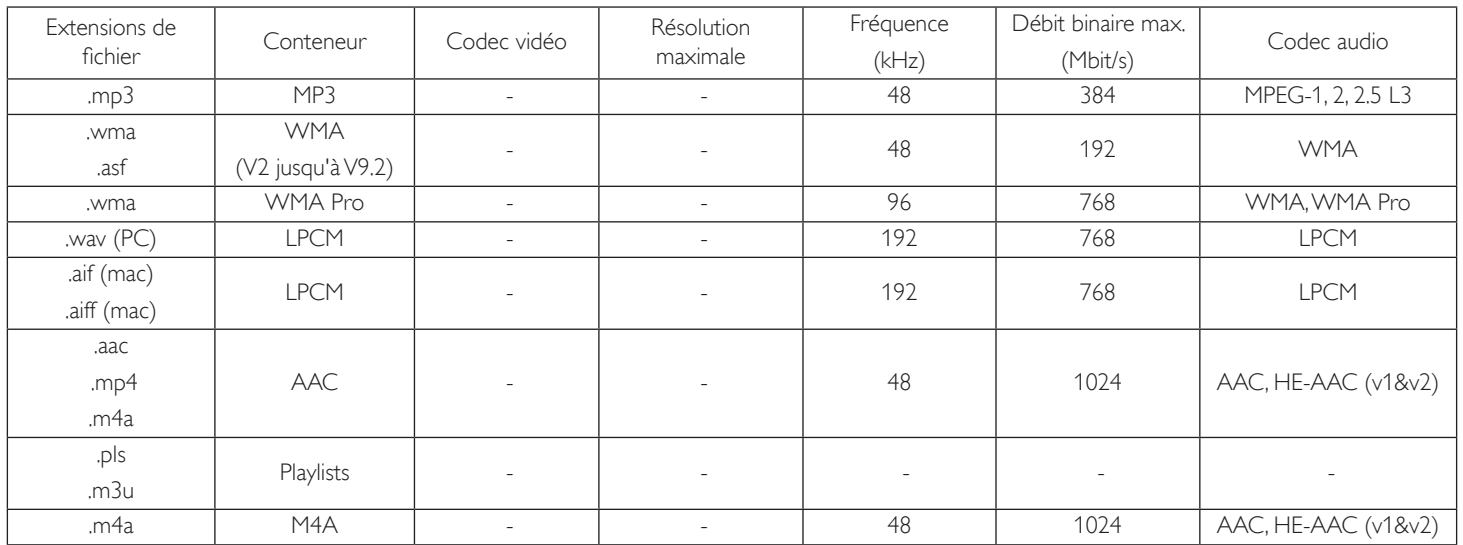

Format des fichiers photo USB : JPEG, BMP, PNG, GIF

REMARQUES :

· Le son ou la vidéo peuvent ne pas fonctionner si le contenu dispose d'un taux de bits ou d'images supérieur à la limite de trames/sec indiquée dans le tableau ci-dessus.

· Le contenu vidéo avec un taux de bits ou d'images supérieur au taux spécifié dans le tableau ci-dessus peut causer une lecture saccadée.

### <span id="page-42-0"></span>**7. Mode d'entrée**

#### **Mode actuel FHD (prise en charge de la temporisation VGA/DVI) :**

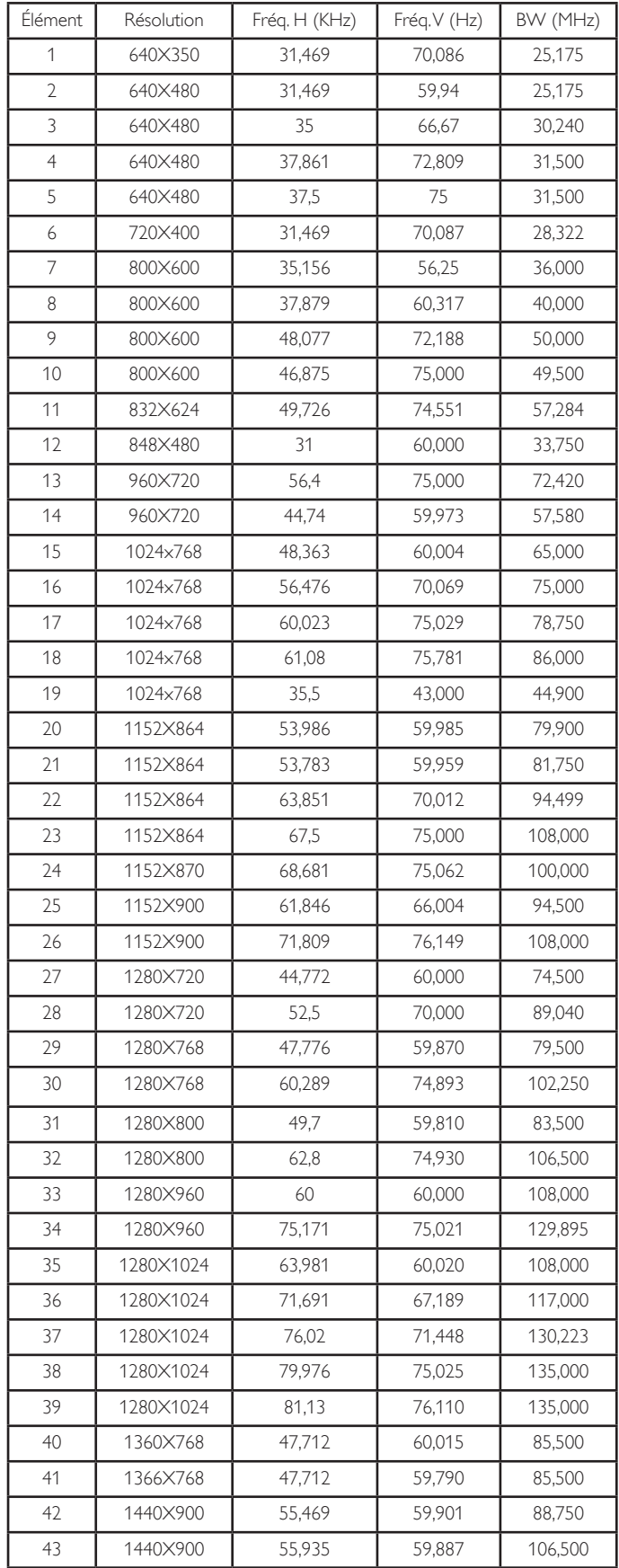

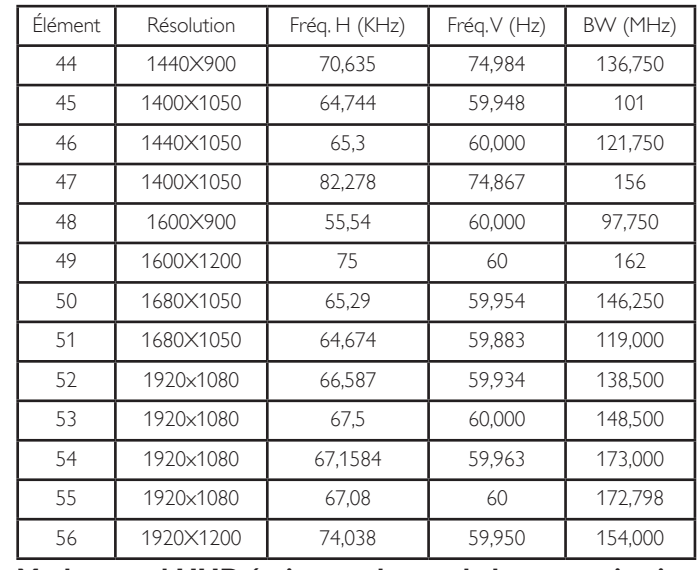

#### **Mode actuel UHD (prise en charge de la temporisation DP/HDMI) :**

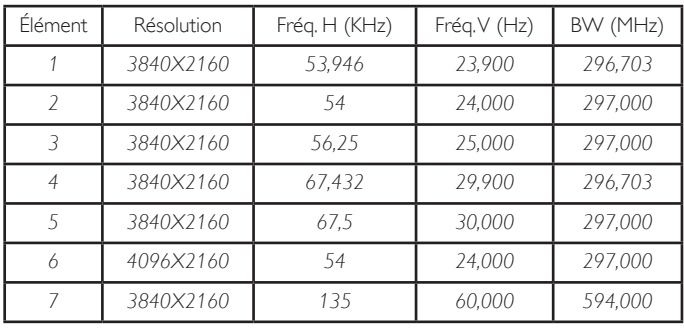

#### **Prise en charge de la temporisation vidéo (HDMI/DVD HD/DVI) :**

480i, 480p, 576i, 576p, 720p, 1080i, 1080p, 4Kx2K (sauf DVI).

REMARQUES :

- La qualité du texte du PC est optimale en mode HD 1080 (1920 x 1080, 60Hz).
- L'écran de votre moniteur de PC peut être différent selon le fabricant (et votre version deWindows).
- • Vérifiez le manuel d'instructions du PC pour plus d'informations sur la connexion de votre PC à un moniteur.
- Si un mode de sélection de la fréquence verticale et horizontale est disponible, sélectionnez 60 Hz (vertical) et 31,5KHz (horizontal). Dans certains cas, des signaux anormaux (comme des bandes) peuvent apparaître sur l'écran lorsque le PC est éteint (ou si le PC est déconnecté). Si c'est le cas, appuyez sur le bouton [INPUT] pour ouvrir le mode vidéo.Vérifiez aussi que le PC est connecté.
- • Lorsque les signaux synchrones horizontaux semblent irréguliers en mode RGB, vérifiez le mode d'économie d'énergie du PC ou les branchements des câbles.
- Le tableau d'affichage des réglages est conforme aux standards IBM/ VESA, et est basé sur l'entrée analogique.
- Le mode de support DVI est identique au mode de support PC.
- • La meilleure synchro pour la fréquence ver ticale de chaque mode est 60Hz.
- Lorsque la source d'entrée est Composant ou Vidéo, les informations OSD s'affichent plus lentement que d'autres sources d'entrée.
- Quelle que soit la résolution de l'entrée de la source Composant ou de la source vidéo, le réglage du mode zoom est le même que pour la résolution 1080P.

### <span id="page-43-0"></span>**8. Politique de pixels défectueux**

Nous nous efforçons de livrer des produits de haute qualité et d'utiliser les procédés de fabrication les plus avancés dans l'industrie d'aujourd'hui avec un contrôle rigoureux de la qualité. Cependant, il est toujours possible qu'il y ait un ou plusieurs pixels défectueux dans les panneaux PDP/TFT des écrans Plasma et LCD.Aucun fabricant ne peut garantir que tous les panneaux seront sans pixel défectueux, mais Philips garantit que les écrans Plasma et LCD avec un nombre inacceptable de défauts seront réparés pendant la période de garantie sous les conditions de votre garantie locale.

Cette note explique les différents types de pixels défectueux et définit le niveau de défectuosité acceptable pour les écrans LCD.Afin de qualifier pour une réparation sous cette garantie, le nombre de pixels défectueux doit dépasser un certain niveau, qui est donné ci-dessous dans le tableau de référence. Si l'écran LCD est compris dans les spécifications, un échange / une réparation sous la garantie sera refusé. De plus, puisque certains types ou combinaisons de pixels défectueux sont plus facile à remarquer que d'autres, Philips a un standard de qualité plus élevé pour ceux-ci.

### **8.1. Pixels et sous-pixels**

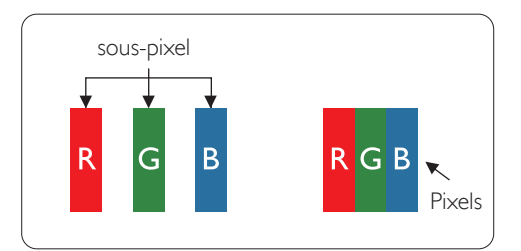

Un pixel, ou un point d'une image, est composé de trois sous-pixels avec les couleurs basiques rouge, vert et bleu. Une image se compose d'un grand nombre de pixels. Lorsque tous les souspixels d'un pixel sont allumés, les trois couleurs ensembles apparaissent comme un pixel blanc. Lorsque tous les sous-pixels sont éteint, les trois sous-pixels ensembles apparaissent comme un pixel noir. D'autres combinaison de sous-pixels allumés et éteints permettent de créer des pixels d'autres couleurs.

### **8.2. Types de pixels défectueux + définition d'un point**

Les pixels et sous-pixels défectueux apparaissent sur l'écran de différentes manières. Il y a trois types de pixels défectueux et plusieurs types de sous-pixels défectueux dans chaque catégorie.

#### **Définition d'un point = Qu'est-ce qu'un « Point » défectueux ? :**

Un ou plusieurs sous-pixels adjacents et défectueux sont définis comme un « point ». Le nombre de sous-pixels défectueux n'est pas important pour la définition d'un point défectueux. Ceci veut dire qu'un point défecteux peut contenir un, deux ou trois sous-pixels défectueux, soit allumés, soit éteints.

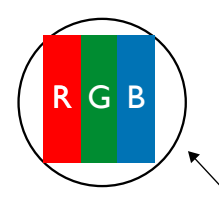

Un point  $=$  un pixel ; comprenant trois sous-pixels : Rouge, Vert et Bleu.

### **8.3. Points défectueux lumineux**

Les points défectueux lumineux apparaissent comme des pixels ou sous-pixels qui restent toujours allumés ou « marche ».Voici quelques exemples de points défectueux lumineux :

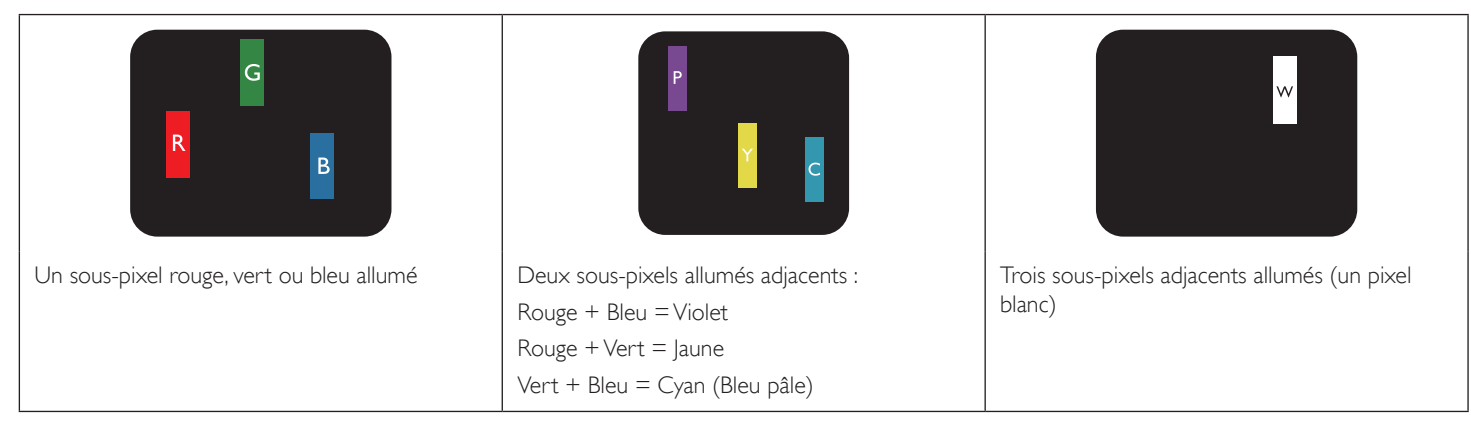

### <span id="page-44-0"></span>**8.4. Points défectueux foncés**

Les points défectueux foncés apparaissent comme des pixels ou sous-pixels qui restent toujours éteint ou « arrêt ». Voici quelques exemples de points défectueux foncés :

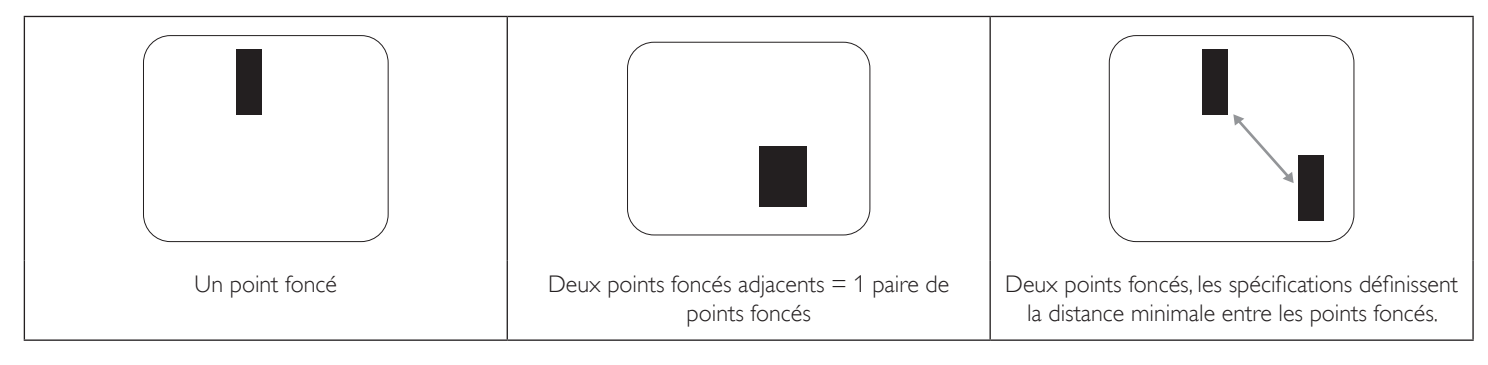

#### **8.5. Proximité des défauts de pixels**

Puisque les pixels et les sous-pixels défectueux du même type et à coté l'un de l'autre sont plus facile à remarquer, Philips spécifie aussi des tolérances pour la distance entre des pixels défectueux. Dans le tableau suivant, vous trouverez des spécifications sur :

- Nombre permis de points adjacents foncés  $=$  (points adjacents foncés  $=$  1 paire de points foncés)
	- Distance minimale entre des points foncés
	- Nbr. total de points défectueux

### **8.6. Tolérances des défauts de pixels**

Afin de qualifier pour une réparation à cause de pixels défectueux pendant la période de la garantie, un panneau PDP /TFT d'un écran Plasma / LCD de Philips doit avoir des pixels ou sous-pixels défectueux dépassant les tolérances décrites dans le tableau suivant.

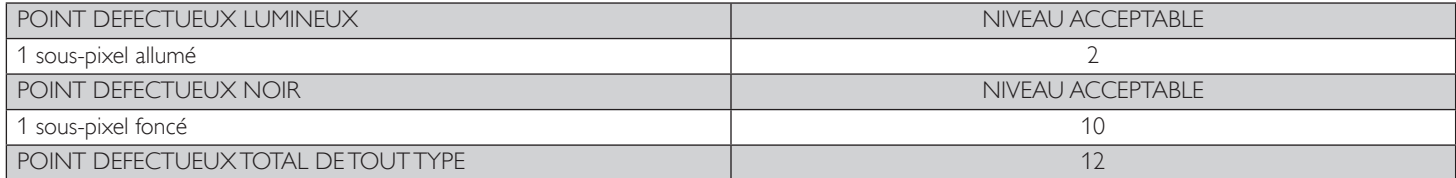

REMARQUE : \* 1 ou 2 sous-pixels défectueux adjacents = 1 point défectueux

### **8.7. MURA**

Des points ou des taches foncées apparaissent parfois sur certains panneaux à cristaux liquides (LCD). Ceci est connu dans l'industrie comme Mura, qui est un terme japonais pour « irrégularités ». C'est utilisé pour décrire un motif irrégulier ou une zone dans laquelle l'uniformité de l'écran apparaît inégale, sous certaines conditions. Mura est une conséquence de la détérioration de la couche d'alignement des cristaux liquides et est souvent causée par des longues périodes d'utilisation à des températures ambiantes élevées. C'est un phénomène bien connu dans l'industrie et Mura n'est pas réparable. Ce n'est également pas couvert par notre garantie.

Mura a été un problème depuis l'introduction de la technologie LCD et avec les écrans d'aujourd'hui qui sont plus grands et souvent utilisés 24/7, de nombreux moniteurs sont aussi utilisés sous des conditions de faible luminosité.Tout cela augmente le risque d'un problème d'affichage Mura.

#### **COMMENT FAIRE POUR RECONNAÎTRE MURA**

Mura a plusieurs symptômes et aussi des causes multiples. Les plus fréquentes sont données ci-dessous :

- Impuretés ou particules étrangères dans la matrice cristalline
- Répartition inégale de la matrice LCD lors de la fabrication
- Distribution non uniforme de la luminance de l'éclairage
- Assemblage du panneau sous stress
- Défaut des cellules LCD
- Stress thermique Utilisation à haute température pendant des longues périodes de temps

#### **COMMENT FAIRE POUR ÉVITER MURA**

Bien que nous ne pouvons pas garantir l'éradication complète de Mura, en général, l'apparition de Mura peut être minimisé en suivant ces méthodes :

- Baissez la luminosité du rétroéclairage
- Utilisez un économiseur d'écran
- Baissez la température ambiante autour de l'appareil

### <span id="page-45-0"></span>**9. Nettoyage et guide de dépannage**

### **9.1. Nettoyage**

#### **Avertissements à propos de l'utilisation du moniteur**

- • Ne pas mettre vos mains, votre visage ou des objets à proximité des trous de ventilation du moniteur. Le haut du moniteur est généralement très chaud à cause de la température élevée de l'air d'échappement qui sort des trous de ventilation. Des brûlures ou des blessures sont possibles si une des par ties du corps est trop près de ces trous. Poser un objet près du haut du moniteur peut également endommager l'objet, et le moniteur, à cause de la chaleur.
- Veillez à débrancher tous les câbles avant de déplacer le moniteur. Le déplacement du moniteur avec ses câbles branchés peut endommager les câbles et provoquer un incendie ou un choc électrique.
- Débranchez le cordon d'alimentation de la prise murale par mesure de précaution avant d'effectuer tout type de nettoyage ou d'entretien.

#### **Instructions de nettoyage du panneau frontal**

- Le panneau de l'écran a été spécialement traité. Essuyez doucement la surface en utilisant uniquement un chiffon de nettoyage ou un chiffon doux, non pelucheux.
- Si la surface devient sale, mouillez un chiffon doux, non pelucheux dans une solution de détergent doux. Essorez le chiffon pour enlever l'excès de liquide. Essuyez la surface de l'écran pour nettoyer la saleté. Puis utilisez un chiffon sec du même type pour l'essuyer.
- Ne pas rayer ou frapper la surface du panneau avec les doigts ou des objets durs de toute nature.
- N'utilisez pas de substances volatiles tels que des sprays d'insertion, des solvants et des diluants.

#### **Instructions de nettoyage du boîtier**

- Si le boîtier est sale, essuyez le boîtier avec un chiffon doux et sec.
- Si le boîtier est très sale, mouillez chiffon non pelucheux dans une solution de détergent doux. Essorez le chiffon pour enlever autant d'eau que possible. Essuyez le boîtier. Utilisez un autre chiffon sec pour essuyer jusqu'à ce que la surface soit sèche.
- Ne laissez pas de l'eau ou du détergent entrer en contact avec la surface de l'écran. Si de l'eau ou de l'humidité pénètre dans l'appareil, cela peut causer des problèmes d'utilisation et poser des risques de chocs électriques.
- Ne pas rayer ou frapper le boîtier avec les doigts ou des objets durs de toute nature.
- N'utilisez pas de substances volatiles tels que des sprays d'insertion, des solvants et des diluants pour nettoyer le boîtier.
- Ne placez pas quoi que ce soit en caoutchouc ou en PVC près du boîtier pendant des périodes de temps prolongées.

### <span id="page-46-0"></span>**9.2. Guide de dépannage**

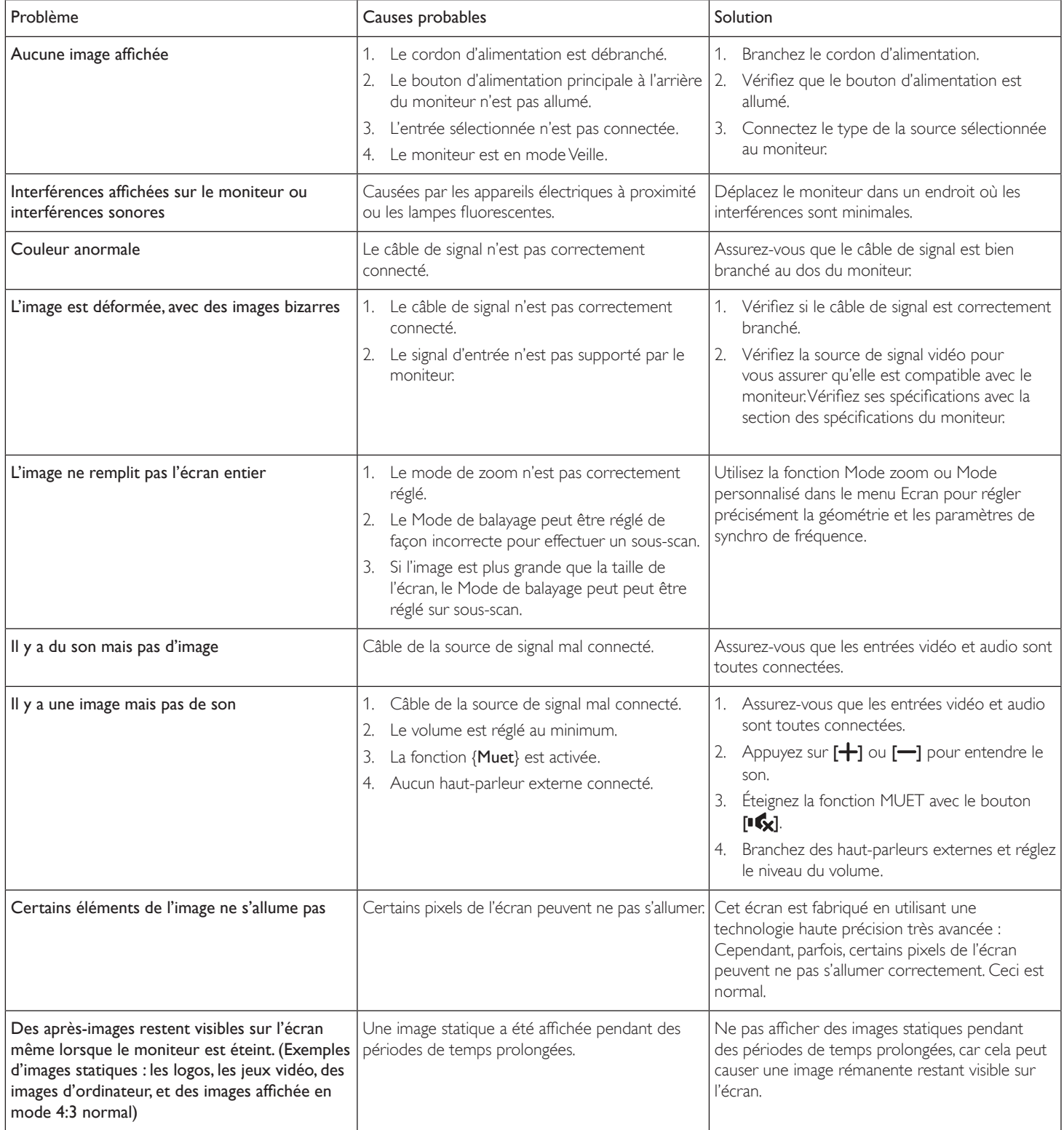

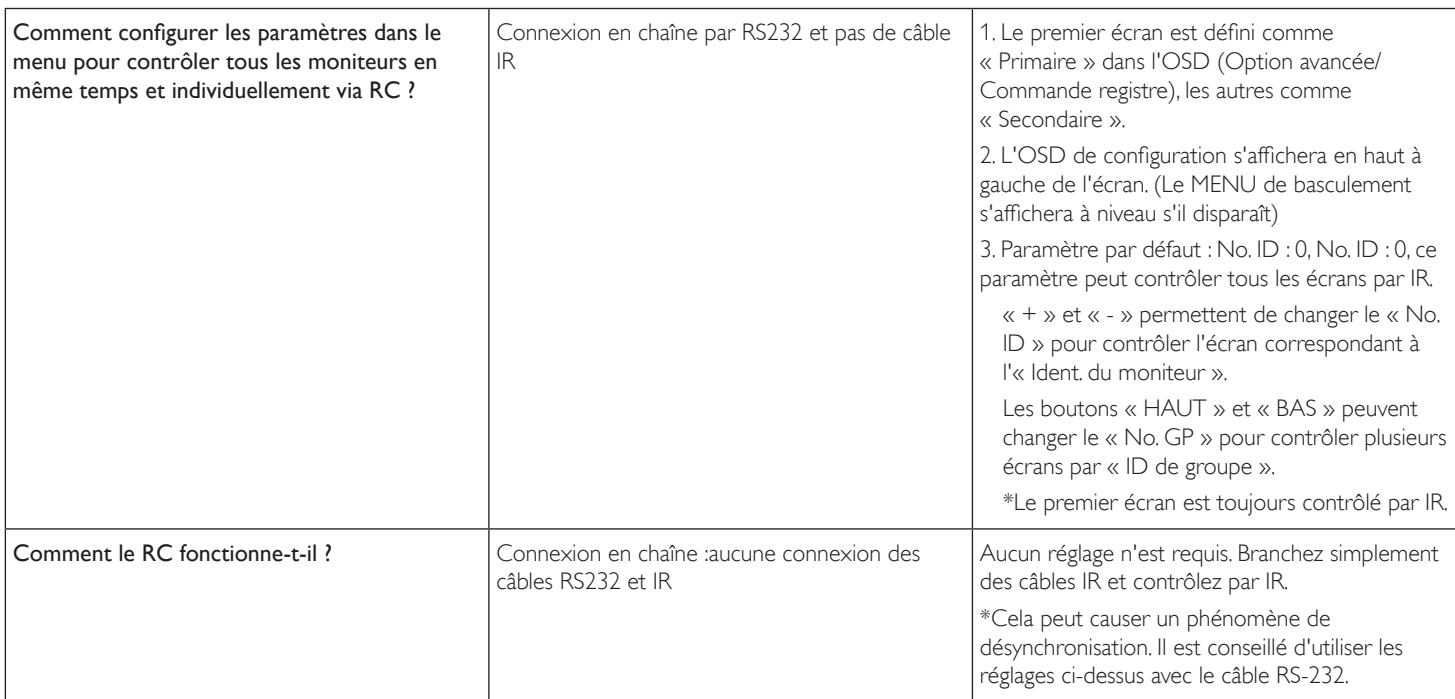

## <span id="page-48-0"></span>**10. Spécifications techniques**

### **Moniteur :**

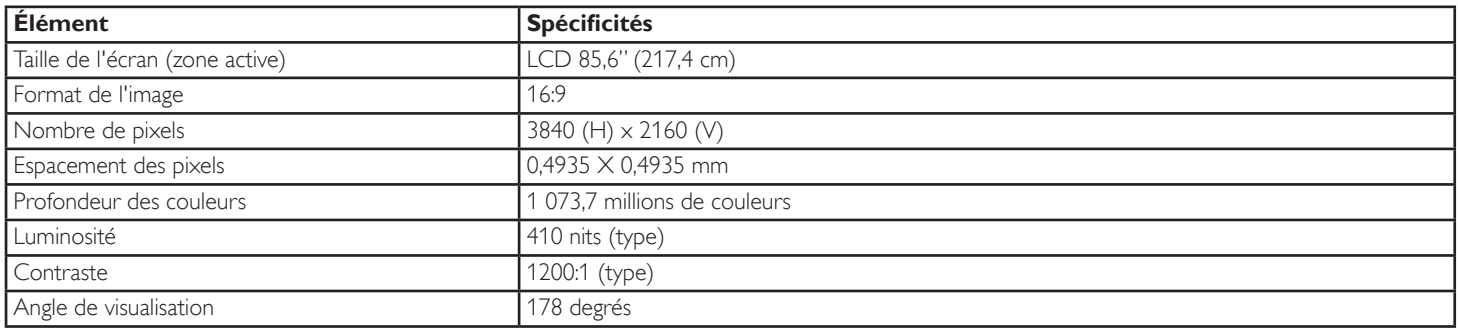

### **Prises d'entrée/sortie :**

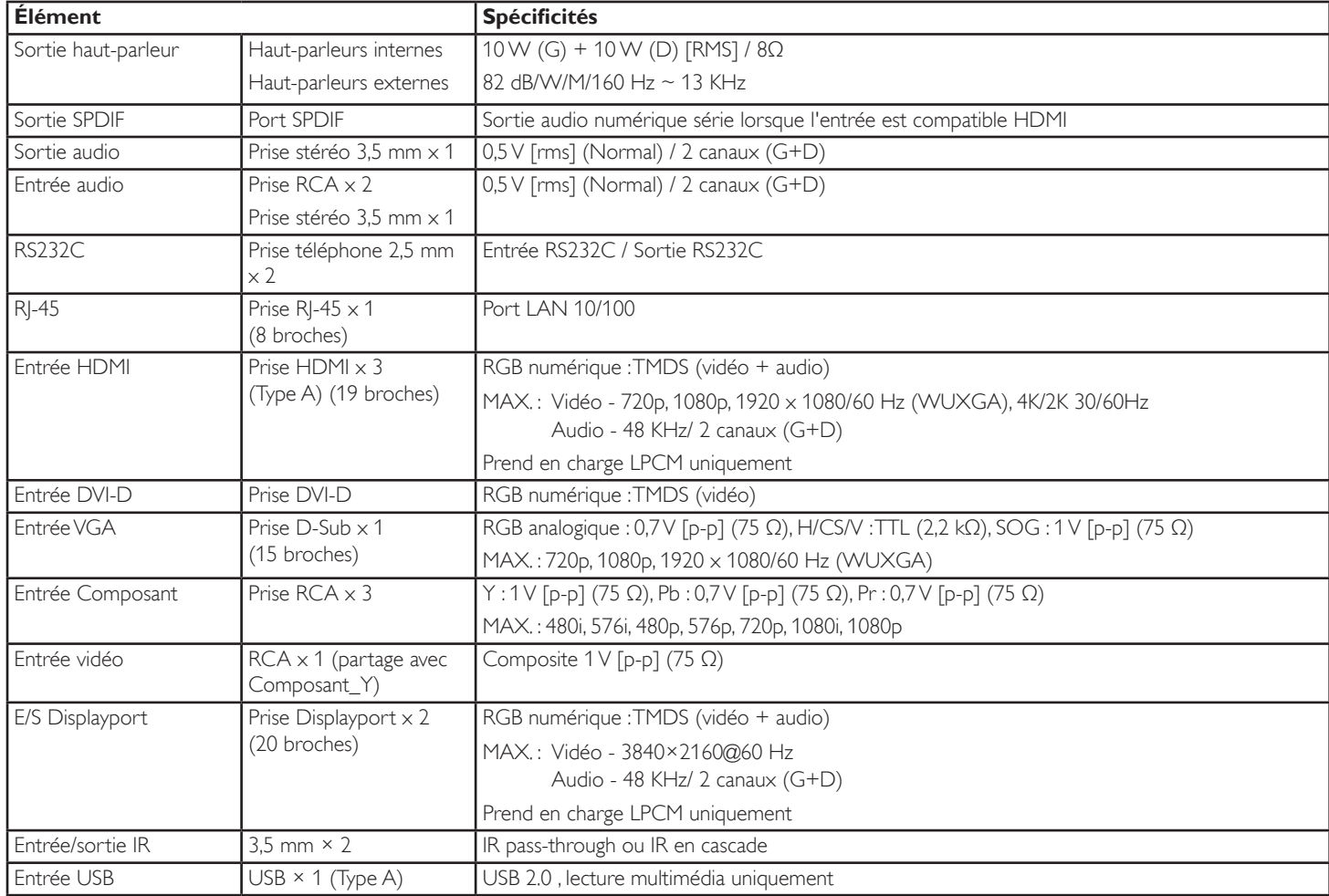

#### 86BDL3012T

#### **Général :**

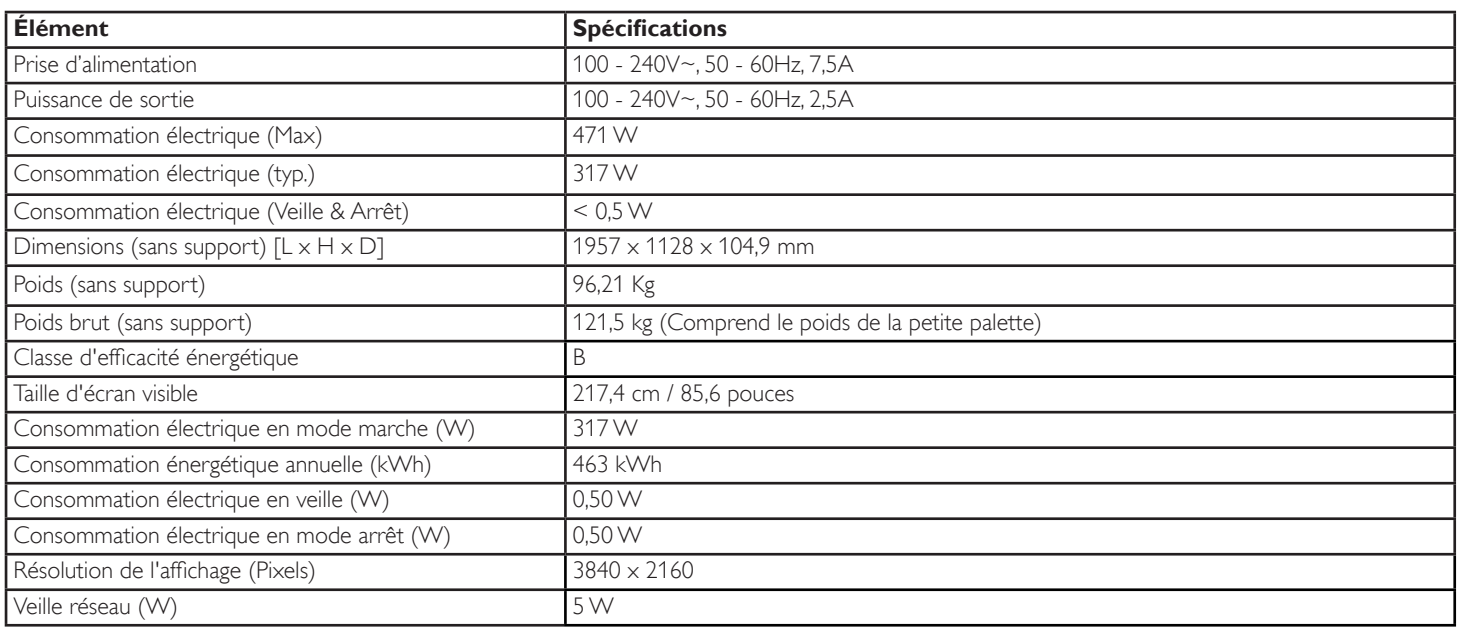

#### **Conditions environnementales :**

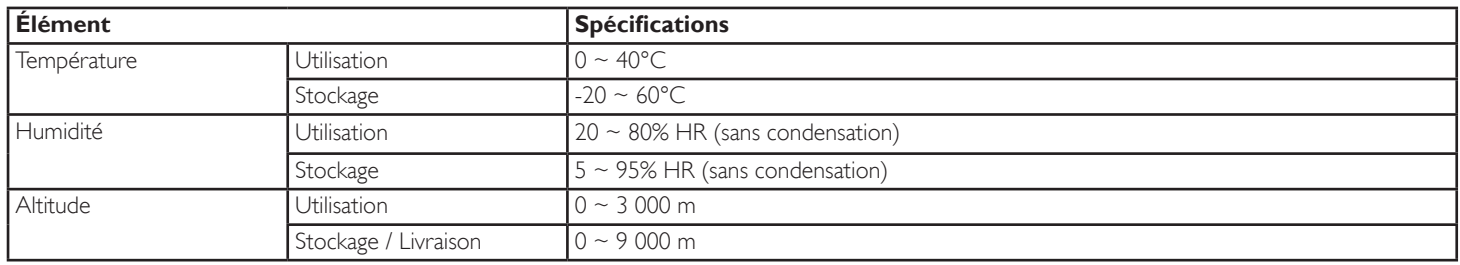

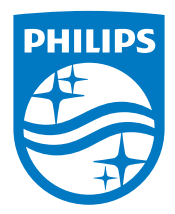

2018 © Koninklijke Philips N.V. Tous droits réservés.

Philips et l'emblème de Philips sont des marques déposées de Koninklijke Philips N.V. et sont utilisées sous licence de Koninklijke Philips N.V.

Les spécifications sont sujettes à des modifications sans préavis.